**MANUAL**

*Cross Section Analyzer is a tool for automatic creation and calculation of various cross sectional design concepts.*

*Cross sections are generated basing on user-defined design variables. The software enables the definition of material, thickness and length design variables.*

*One of the greatest advantages of the Cross Section Analyzer is the speed of calculations. Now it is possible to calculate thousands of design variants in seconds!*

*Search for the optimal solution with the usage of results filtering functionality. Set the range of acceptable results values and find the most suitable cross-sectional designs.*

# *CSA – MANUAL*

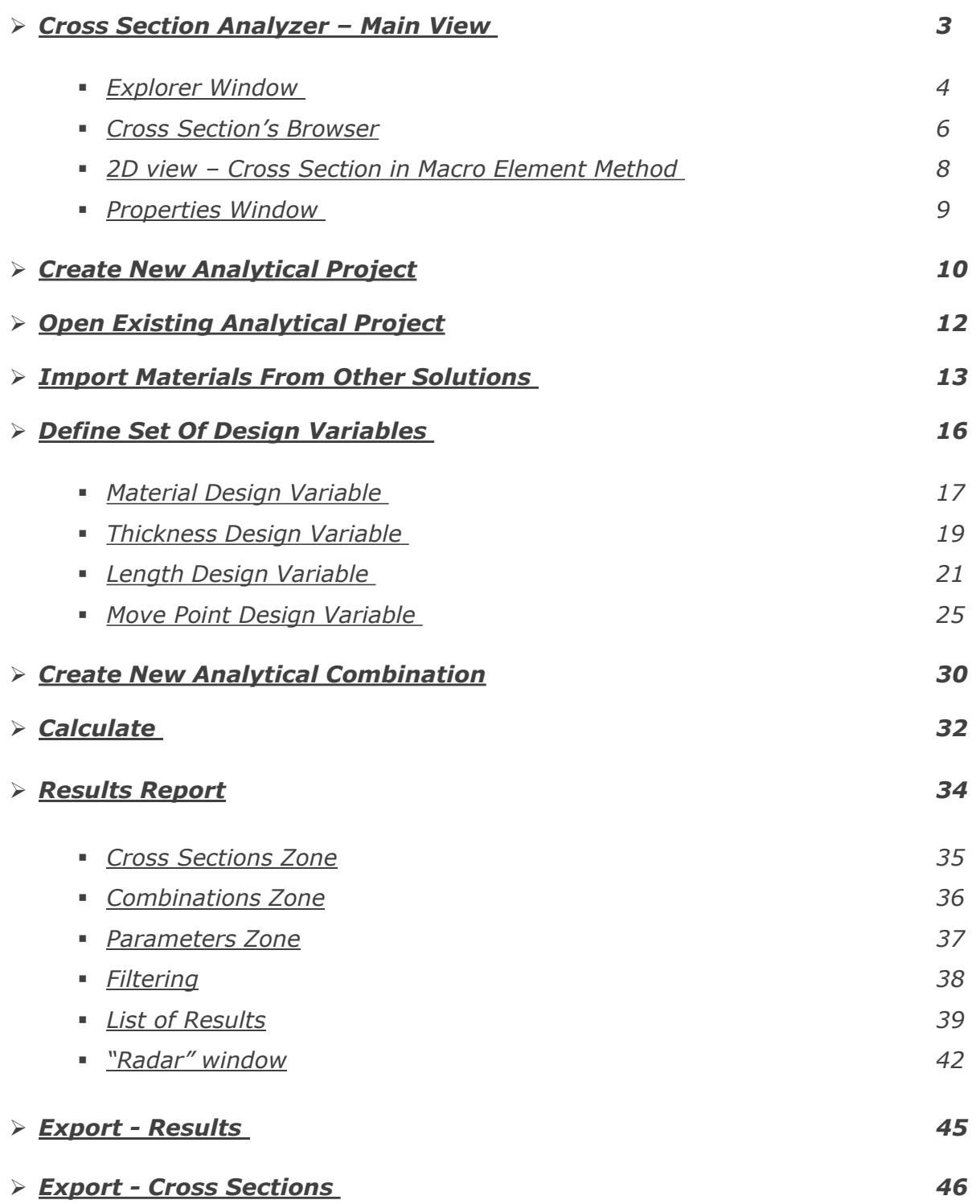

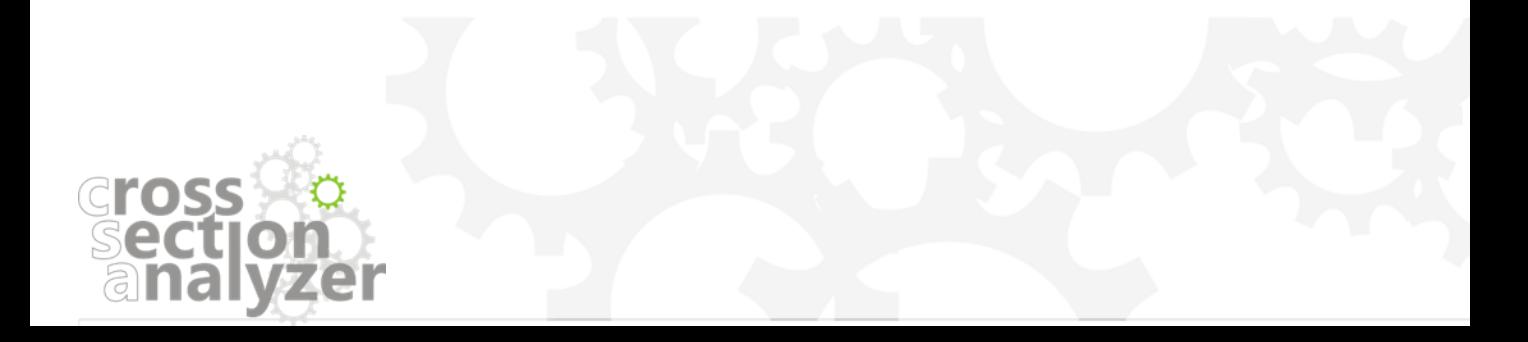

## <span id="page-2-0"></span>*CROSS SECTION ANALYZER – MAIN VIEW*

*CSA main view is divided into 3 main areas: Explorer window, Cross section 2D view and Properties Window.*

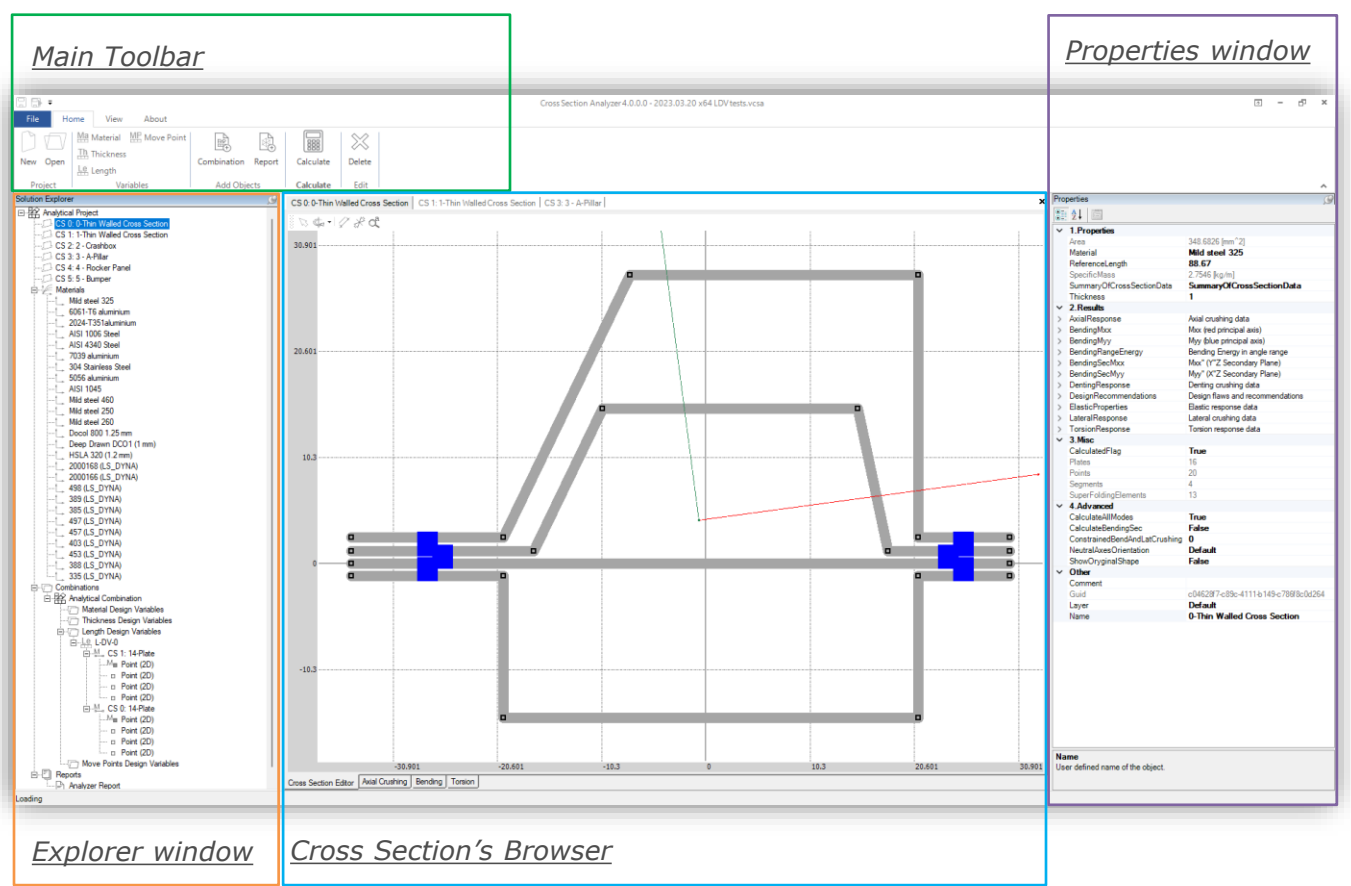

#### *Explorer window*

*The Explorer window includes the basic cross section, list of imported materials, all defined design variables and results reports. All elements of a CSA solution are grouped in appropriate folders in the Explorer tree.*

#### *Cross Section's Browser*

*In the cross section 2D view the geometry of an analyzed cross section is presented. It is equipped with the selection and area selection tools which enable the user to select specific elements of the cross section and assign them to chosen design variables.*

*Moreover, charts for axial response, bending response, torsion response etc. are available after clicking on an appropriate bookmark at the bottom of the 2D view window.*

#### *Properties window*

*In the Properties window the user can view properties of any selected object of the Analyzer's solution. Results of the basic cross section can be checked as well as detailed parameters of any plate or segment.*

*In case of materials, detailed characteristic of a selected material can be viewed In case of a selected design variable the user can view, define and edit desired parameters.*

#### *Main Toolbar*

*Main toolbar located above the Explorer window guaranties easy access to main functionalities of the CSA.*

*Detailed description of CSA tools and functionalities will be given in later parts of this manual.*

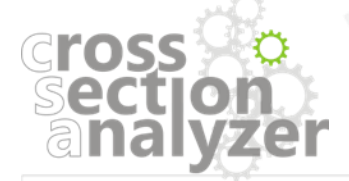

## <span id="page-3-0"></span>*MAIN VIEW – Explorer Window*

*The Explorer tree enables easy access to all elements of an analytical project. All objects can be found in appropriate expandable folders.*

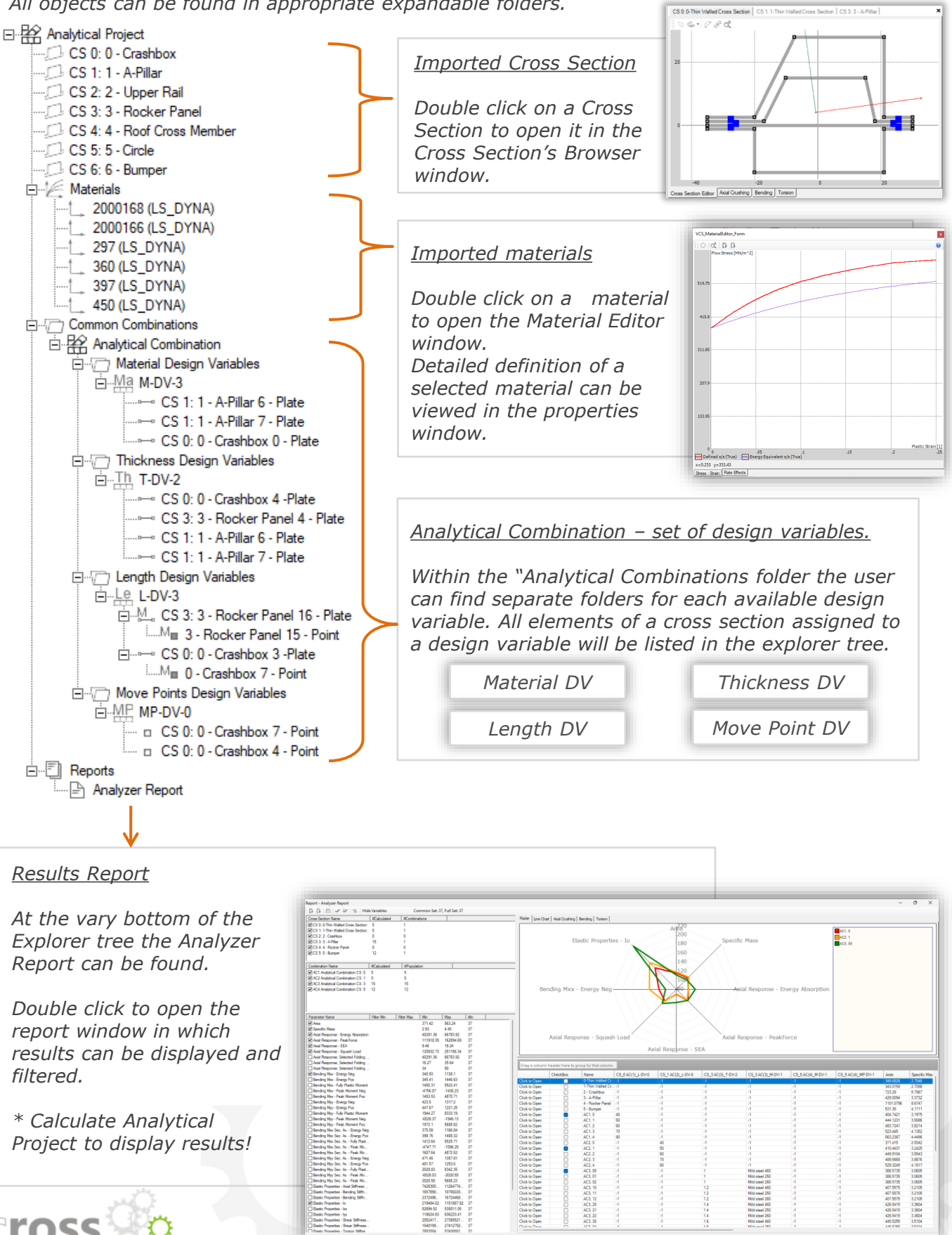

*Project to display results!*

|| Basic Properies - Bending Stift...<br>|| Blasic Properies - Le<br>|| Blasic Properies - Le<br>|| Blasic Properies - Svear Stiffness.<br>|| Blasic Properies - Svear Stiffness.<br>| Blasic Properies - Svear Stiffness.<br>| Blasic Properies

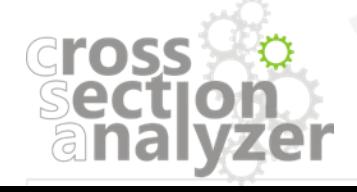

#### *Material Editor*

*Double click on a chosen material in the Explorer window to open the Material Editor window. In the Material Editor the stress-strain curve is displayed. Additionally, after selecting the appropriate bookmark, the strain rate characteristic can be displayed.*

*Detailed definition of a material can be viewed in the Properties window*

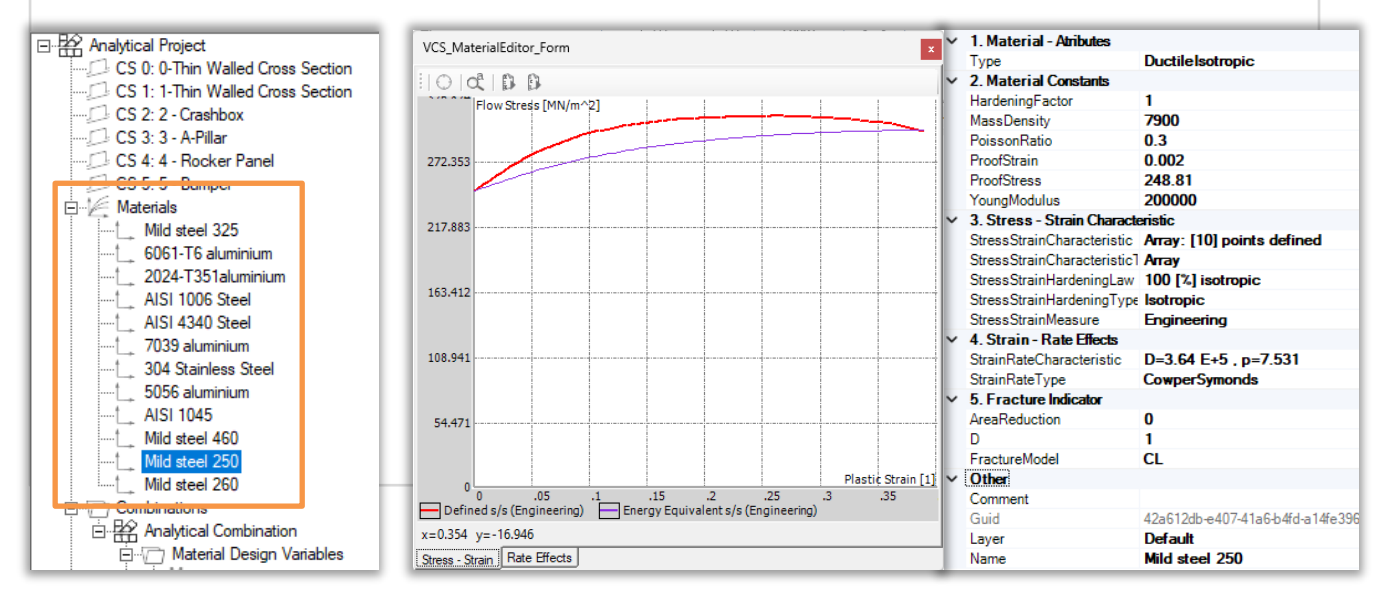

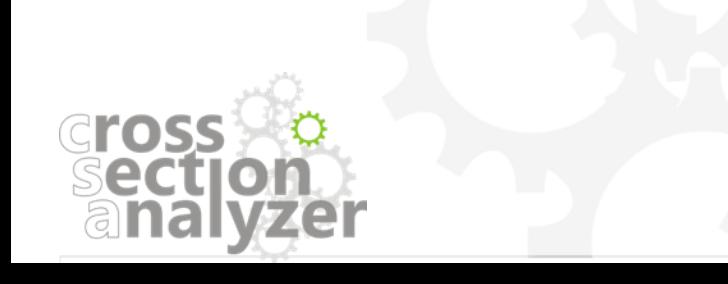

## <span id="page-5-0"></span>*MAIN VIEW – Cross Section's Browser*

*Double click on a Cross Section in the Explorer tree, to open it in the Cross Section's Browser window. In the cross section 2D view the geometry of the base cross section is displayed. The window is equipped with selection tool – the user can easily select plates and points of the cross section, view their definition in the properties window and assign selected objects to a chosen design variable.*

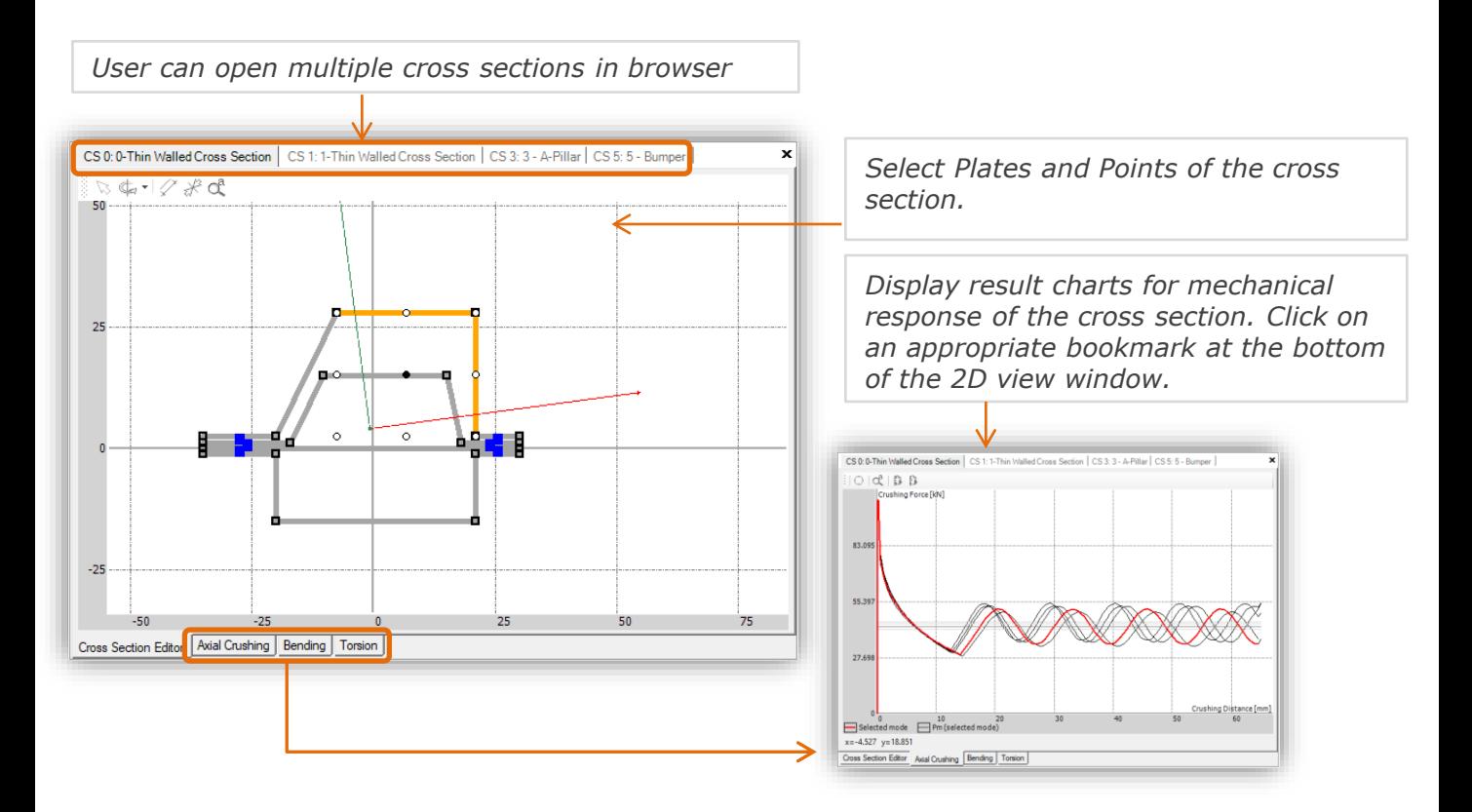

*Each opened cross section is visible as separate tab. To switch to other cross section just click on its tab. To close cross section, click on the "X" in the upper right corner of the browser or right mouse click on tab that are to be closed and select Close button.* 

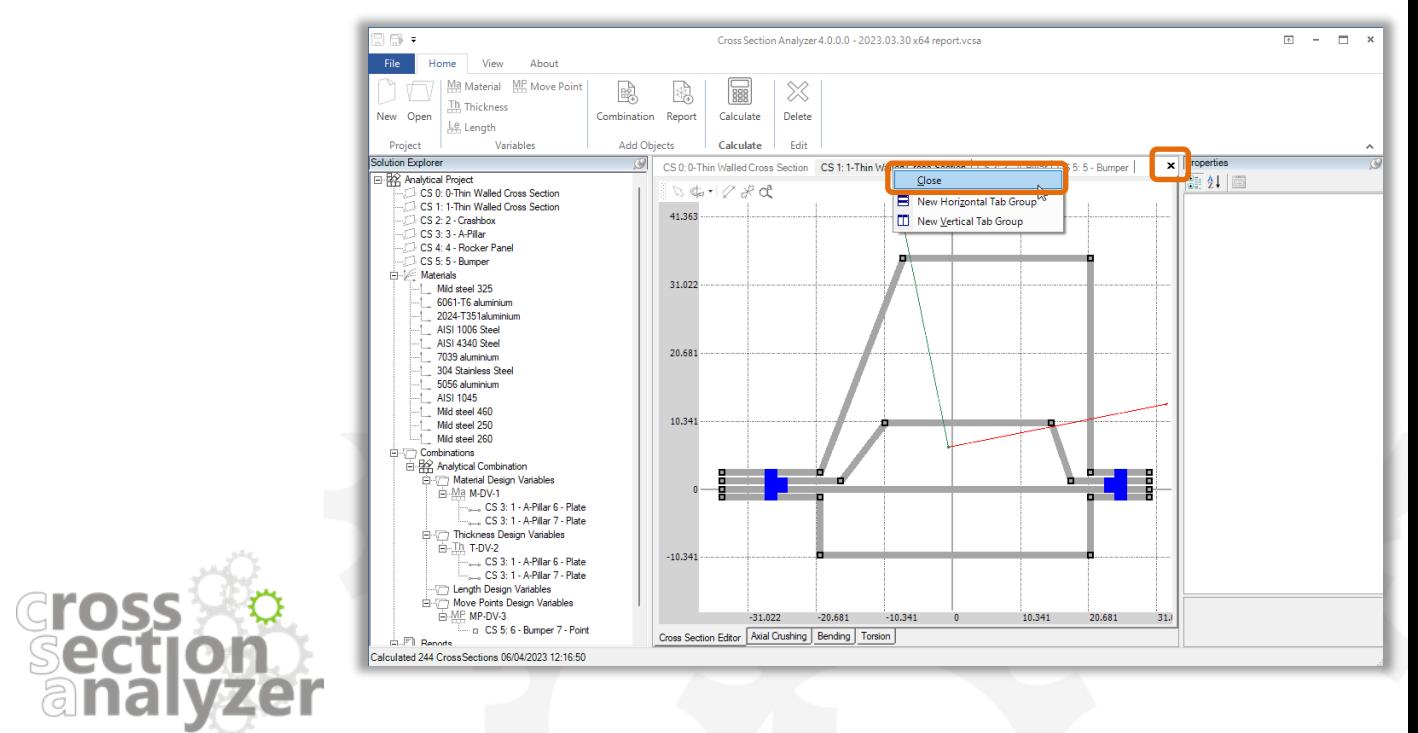

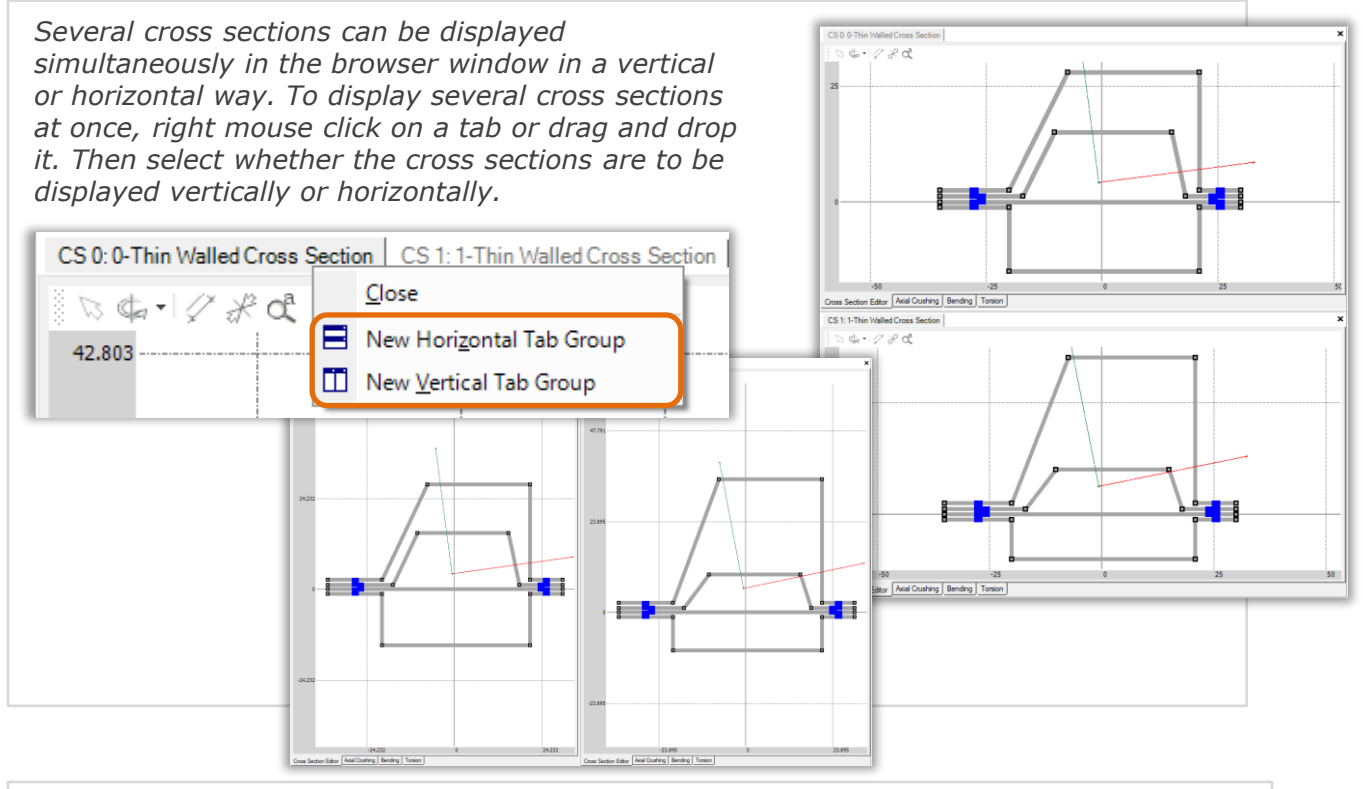

#### *Area Selection*

*The user can select several plates and points of a cross section simultaneously by means of the area selection tool. Please note that all selected plates will be marked in orange color, all selected points will be marked in red color.*

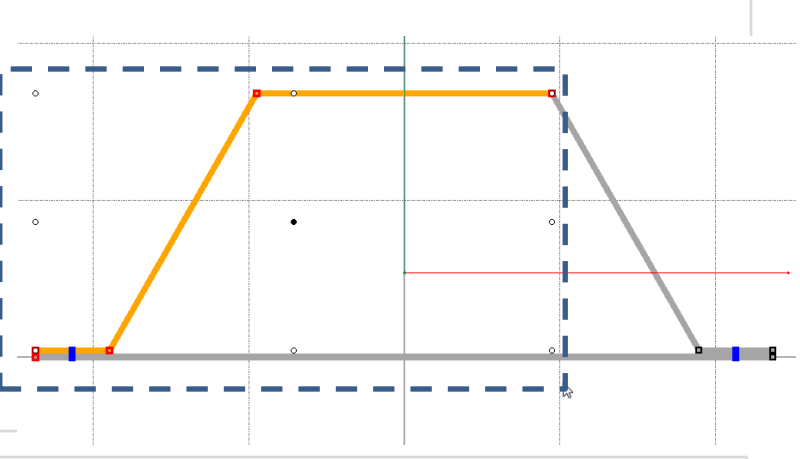

## *Cross Section Editor toolbar*

*Each cross section editor contain its toolbar with Select, Rotate, Show Length, Show Thickness and Zoom to all tools.* 

*To rotate the cross section enter the angle value and press enter button on the keyboard.* 

*To recalculate rotated cross section select it in the explorer tree and click on the calculate button.*

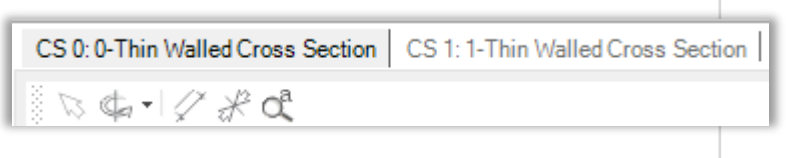

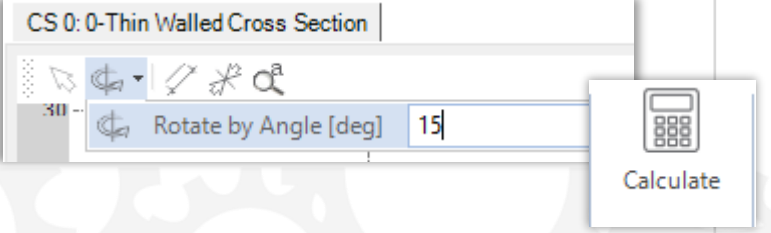

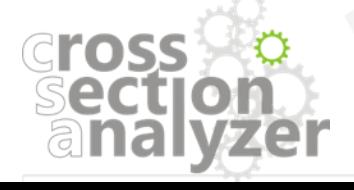

## <span id="page-7-0"></span>*2D VIEW – Cross Section in Macro Element Method*

*Accordingly, to the Macro Element Method (MEM) the VCS software enables the creation of a simplified cross section model build of plates and segments based on Points.*

#### *All Cross Sections created in MEM consist of :*

- *Points*
- *Plates – created by connecting two Points*
- *Segments – build of Plates*
- *Super Folding Elements*

*and possibly* 

• *Connections*

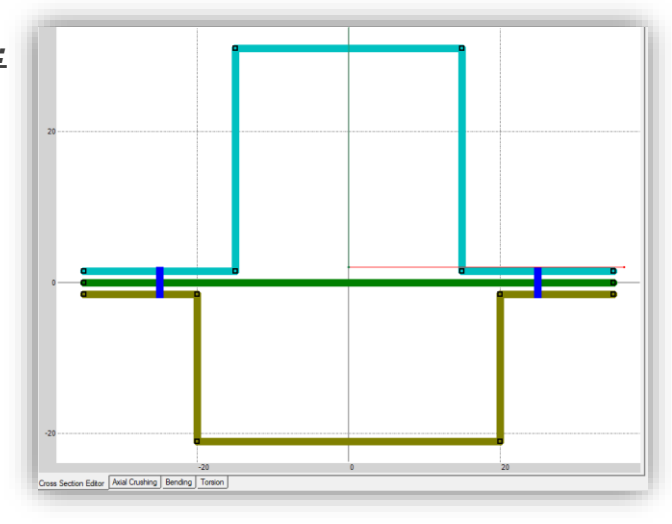

#### *IMPORTANT NOTICE*

*Please note that a cross section purposed for analysis in the CSA needs to be defined with accordance to the Macro Element Method.*

*Incorrect or too dense discretization of a cross section can affect the overall results.*

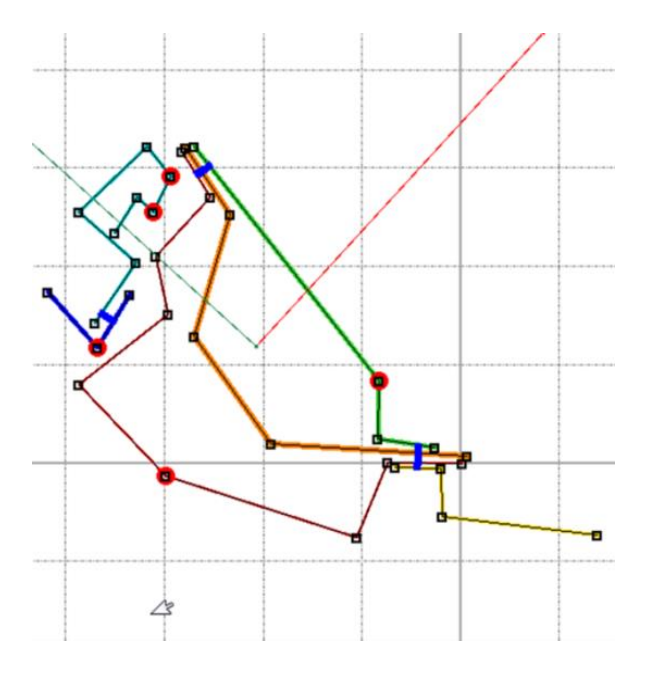

*In the picture on the left an example of a Cross Section modelled in MEM can be seen. Please note that each segment has been marked in different color.*

*A Macro Element model is a simplified model, where details of the cross-sectional geometry should be neglected.*

*The problem of radius modelling at the Cross Section level is related to the definition of Super Folding Element (SFE) and corresponding modelling methodology (quite different then in FE programs). The energy absorption in corner area can be significantly increased only for radii that guarantee development of full plastic folds like in the case of circular or hexagonal column.*

*In the picture on the right, the comparison of a simplified MEM model (gray) and a typical model created in accordance with the FE methodology can be seen.*

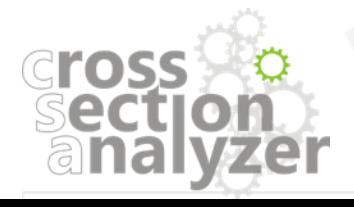

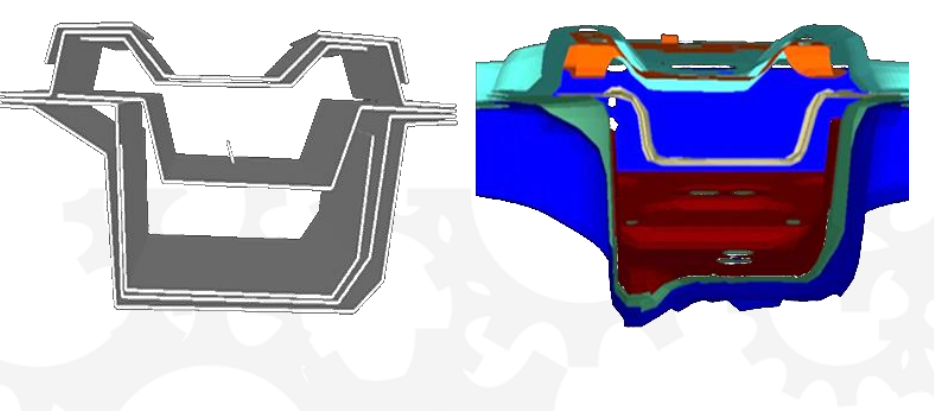

## <span id="page-8-0"></span>*MAIN VIEW – Properties Window*

*In the Properties window the user can view detailed definition of any selected object from a current CSA solution.*

*After selecting any object in the Explorer window all its properties will be automatically displayed. In case of a cross section, the Properties window includes not only information about the geometry and assigned material but also detailed results\*.* 

*\* More information available in "VCS – Cross Section Editor Manual".* 

 $\vert x \vert$ 

a

**Ductile Isotropic** 

Array: [10] points defined

100 [%] isotropic

 $D=8E+3$ ,  $p=8$ 

**CowperSymonds** 

**Surface Strains** 

2000121 (LS\_DYNA)

**Default** 

97934834-0803-4333-9f95-d69dfa03e4

7890

 $0<sub>3</sub>$  $0.002$ 

380

200000

Isotropic

True

 $\mathbf{0}$ 

⊽

Type  $\times$  2 Material Constants HardeningFactor

MassDensity

PoissonRatio

YoungModulus

3. Stress - Strain Characteristic StressStrainCharacteristic

StressStrainHardeningType

**StressStrainMeasure** 

5. Fracture Indicato

**StrainRateType** 

AreaReduction b FractureModel

 $\checkmark$ Other Comment

Guid

Layer

Name

4. Strain - Rate Effects

StrainRateCharacteristic

StressStrainCharacteristicTy Array StressStrainHardeningLaw

ProofStrain ProofStress

1. Material - Atributes

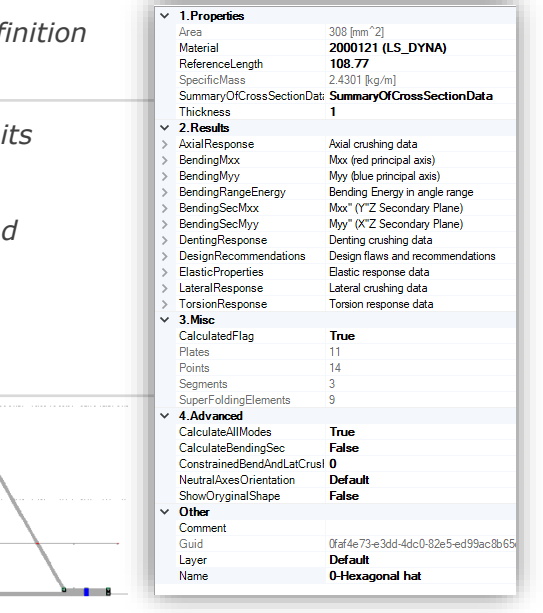

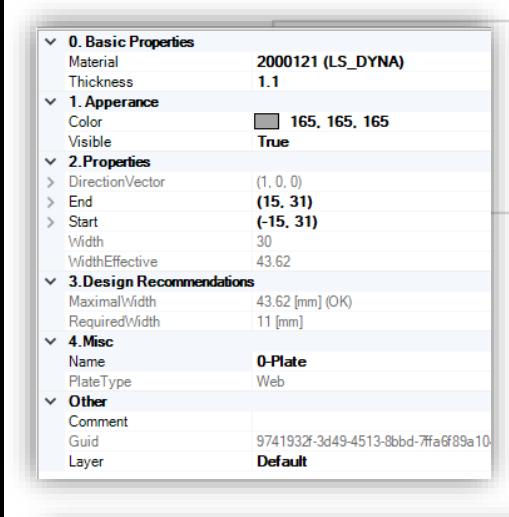

VCS\_MaterialEditor\_Form

 $N/m^2$ 

1.<br>Defined s/s (True) Defined s/s (True) Defined s/s (True)

 $0.010^{2}$   $R$ 

519.75

415.

311.85

207.

103.95

 $= 0.253$  y=353.43

Stress - Strain Rate Effects

**Cross** 

*For any selected plate, information concerning thickness, assigned material and length are available. Those data can be treated as reference when defining design variables.*

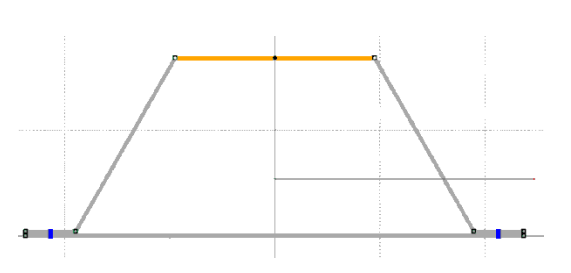

*In CSA it is possible to work with ductile isotropic materials which can be defined in form of elasticplastic piecewise characteristic.*

> *The Material is described by five groups of data available in the Properties window:*

- *Material Constants*
- *Stress Strain Characteristic*
- *Strain Rate Characteristic*
- *Hardening Factor*
- *Fracture Indicator*

*\* Detailed information available in "VCS – Material Editor Manual".* 

#### <span id="page-9-0"></span>*CREATE NEW ANALYTICAL PROJECT* 10 Ma Material ME Move Point X  $\mathbb{G}$ 國 嘲 鬸 w Th Thickness Combination Report Calculate Select Rotate Delete New Open Le Length *Choose cross sections for analysis* Project Variables **Add Objects** Calculate Tools Fdit

*To create new analytical project, Thin-Walled Cross Sections need to be imported. Click "New" button and select VCS file with cross sections that are to be analysed.* 

*\* Note that only calculated cross sections can be imported.* 

## *\*\* Cross section needs to be defined accordingly to the Macro Element Method requirements.*

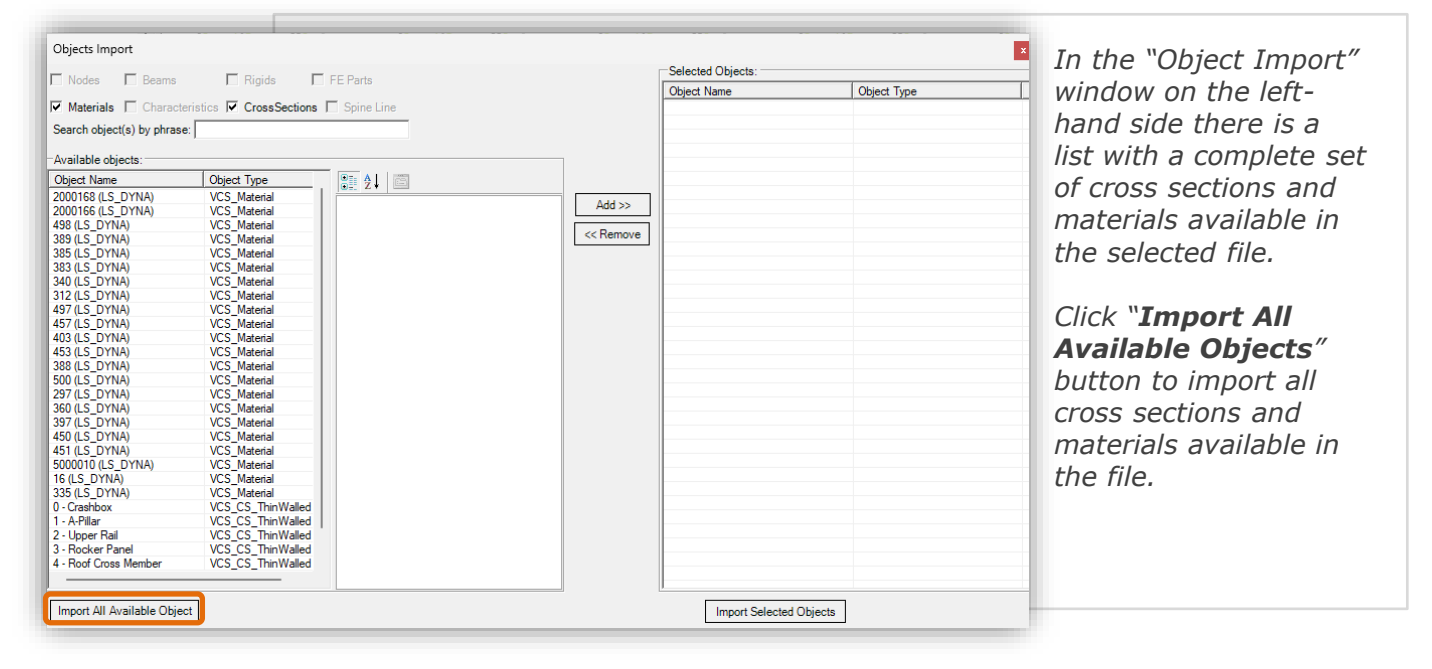

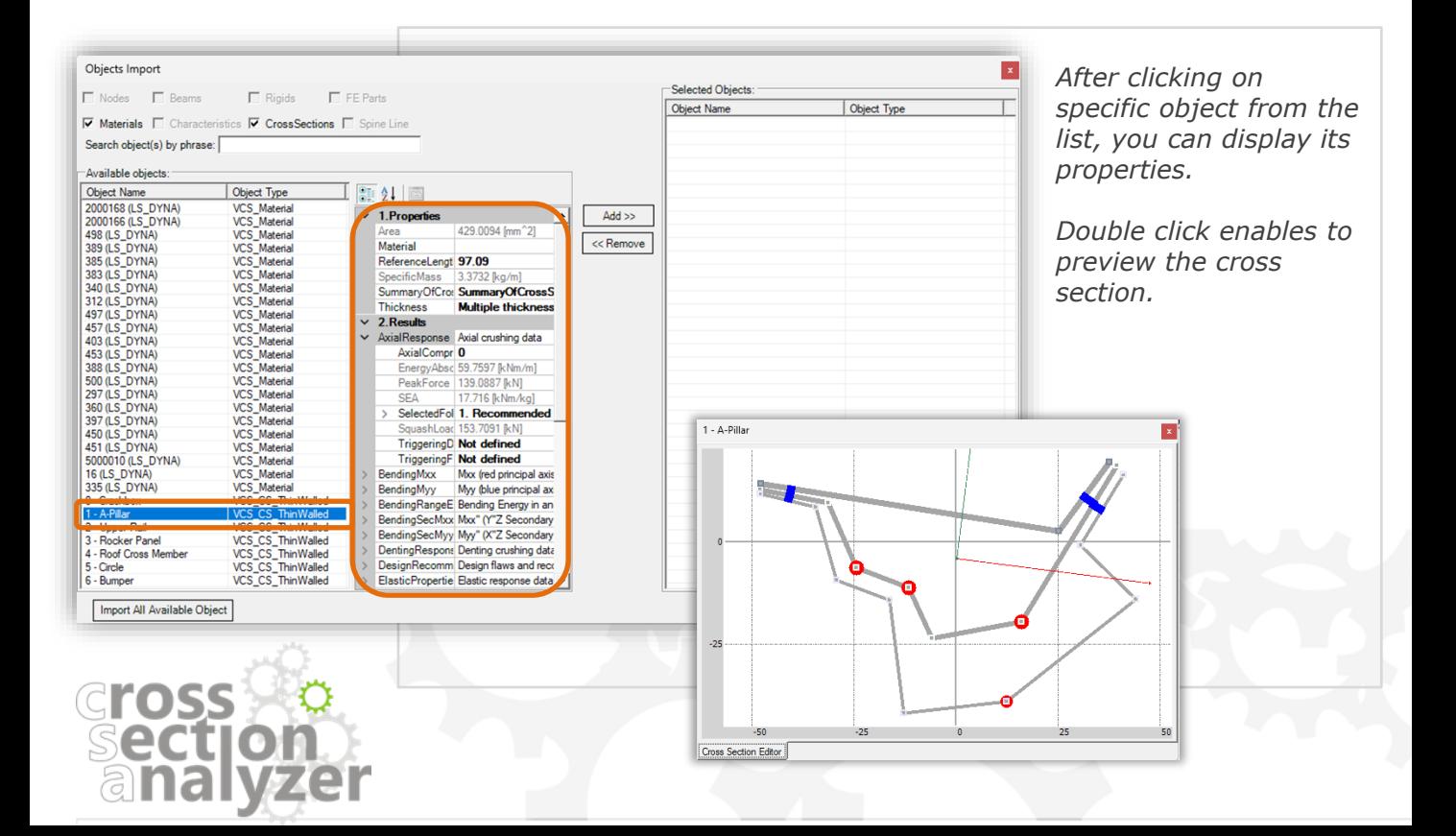

## *CREATE NEW ANALYTICAL PROJECT*

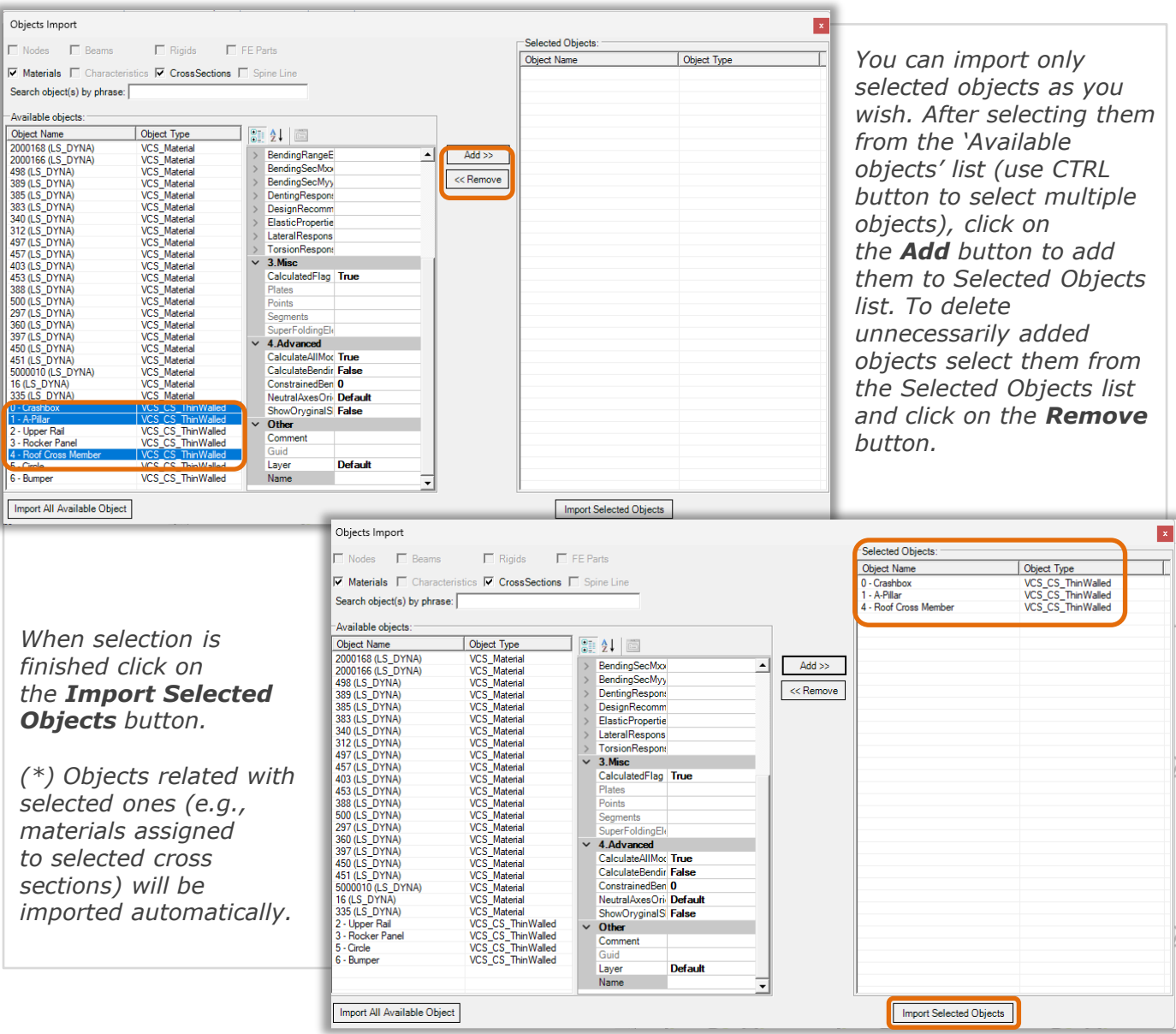

日· Analytical Project  $CSS 0: 0$  - Crashbox  $\Box$  CS 1: 1 - A-Pillar *After the import is completed, the cross*  CS 2: 4 - Roof Cross Member *sections and materials are added to the*  **E** Materials *Solution Explorer tree and placed in*  ... [ 2000168 (LS\_DYNA) *appropriate folder.*  $\pm$  2000166 (LS\_DYNA)  $\frac{1}{2}$  498 (LS\_DYNA)  $\perp$  389 (LS\_DYNA)  $\perp$  385 (LS\_DYNA)  $\frac{1}{2}$  500 (LS\_DYNA) ...<sup>1</sup> 297 (LS\_DYNA) **E** Combinations 白 Analytical Combination Material Design Variables Thickness Design Variables **eross** "<sup>1</sup>/ Length Design Variables Move Points Design Variables **D** Reports

Solution Explorer

## <span id="page-11-0"></span>*OPEN EXISTING ANALYTICAL PROJECT*

*Select "Open" button to open previously created CSA analytical project. Please note that CSA files have .vcsa extensions.* 

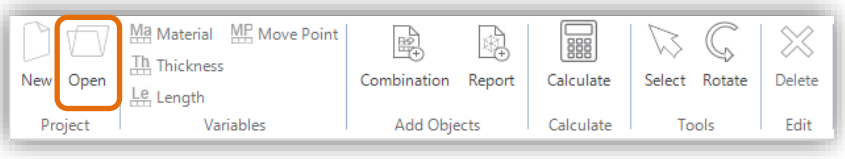

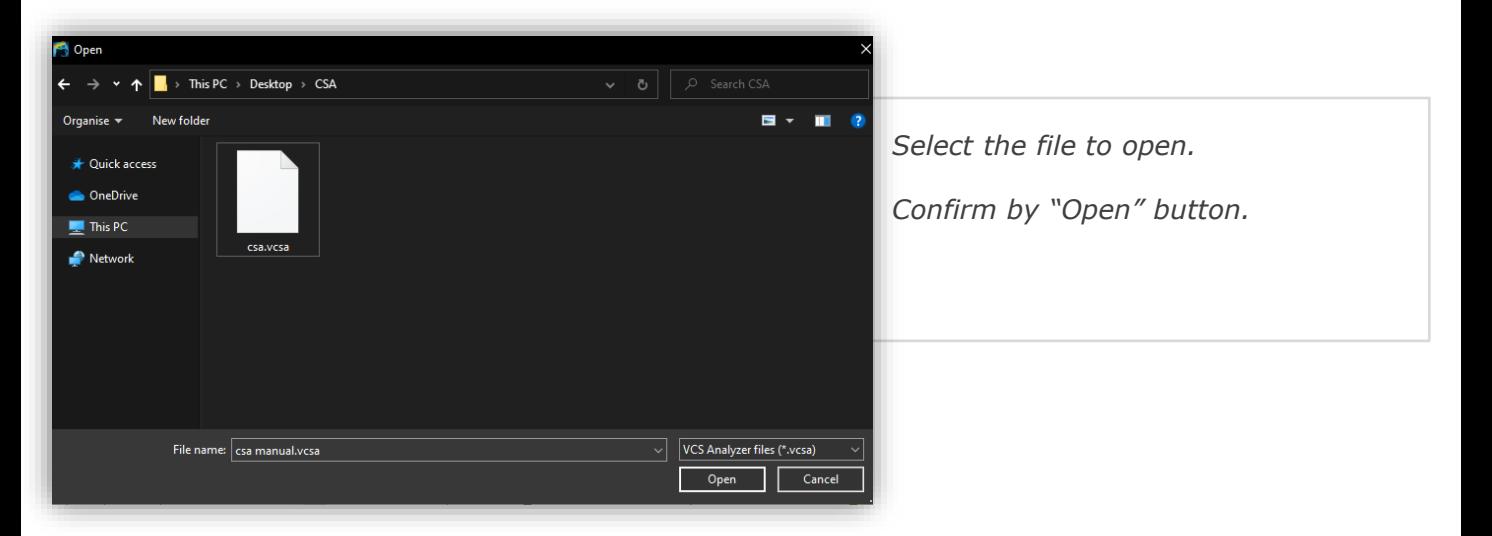

*The project is opened and ready to use. If the folder with project's results is available, then project don't need recalculation to display Report. If the results folder is not available, recalculate project to be able to use all report functionalities.* 

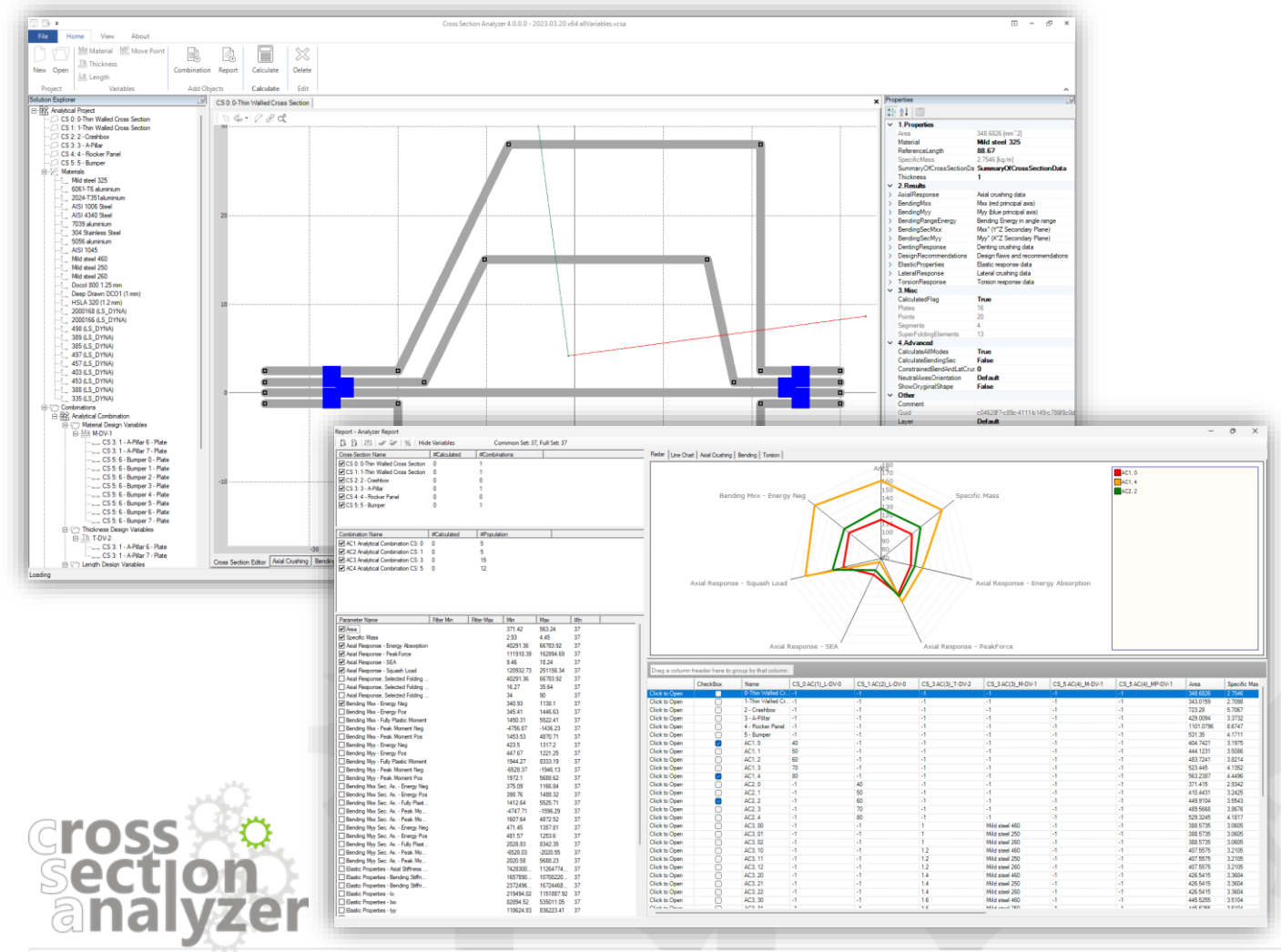

12

## <span id="page-12-0"></span>*IMPORT CROSS SECTIONS/ MATERIALS*

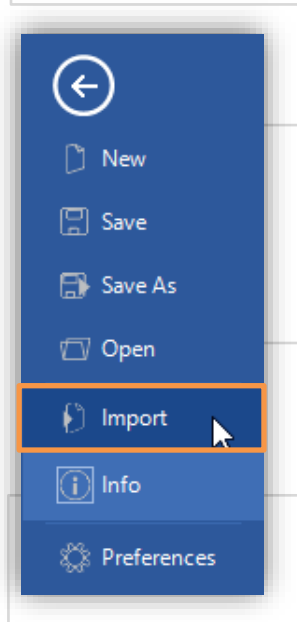

In the "Object Import" *window on the lefthand side there is a list with a complete set of cross sections and materials available in the selected file.* 

*Click "Import All Available Objects" button to import all cross sections and materials available in the file.* 

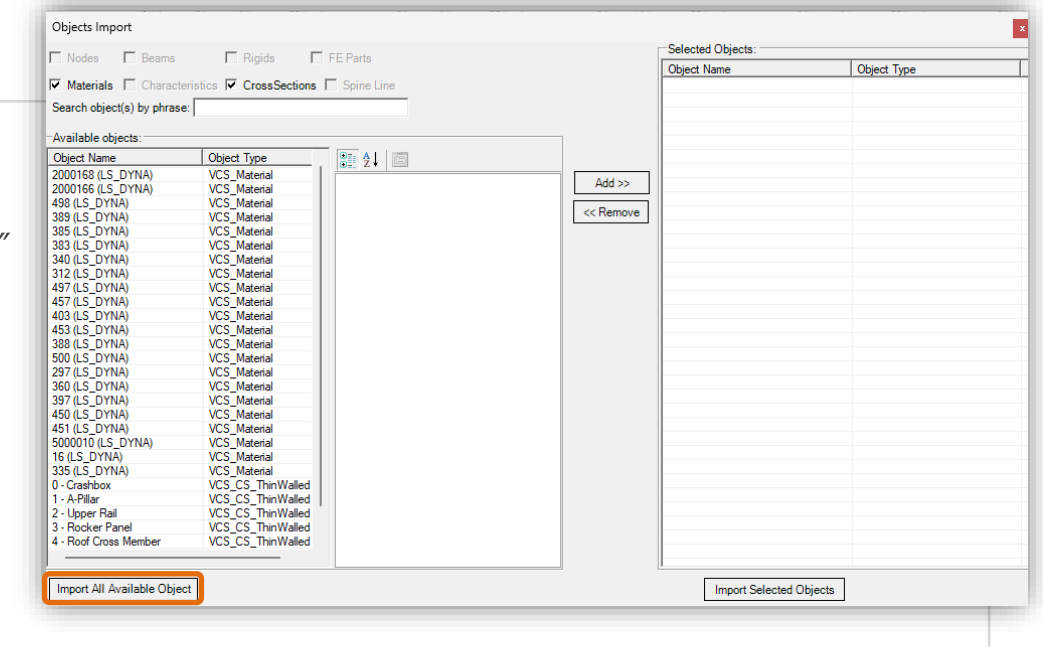

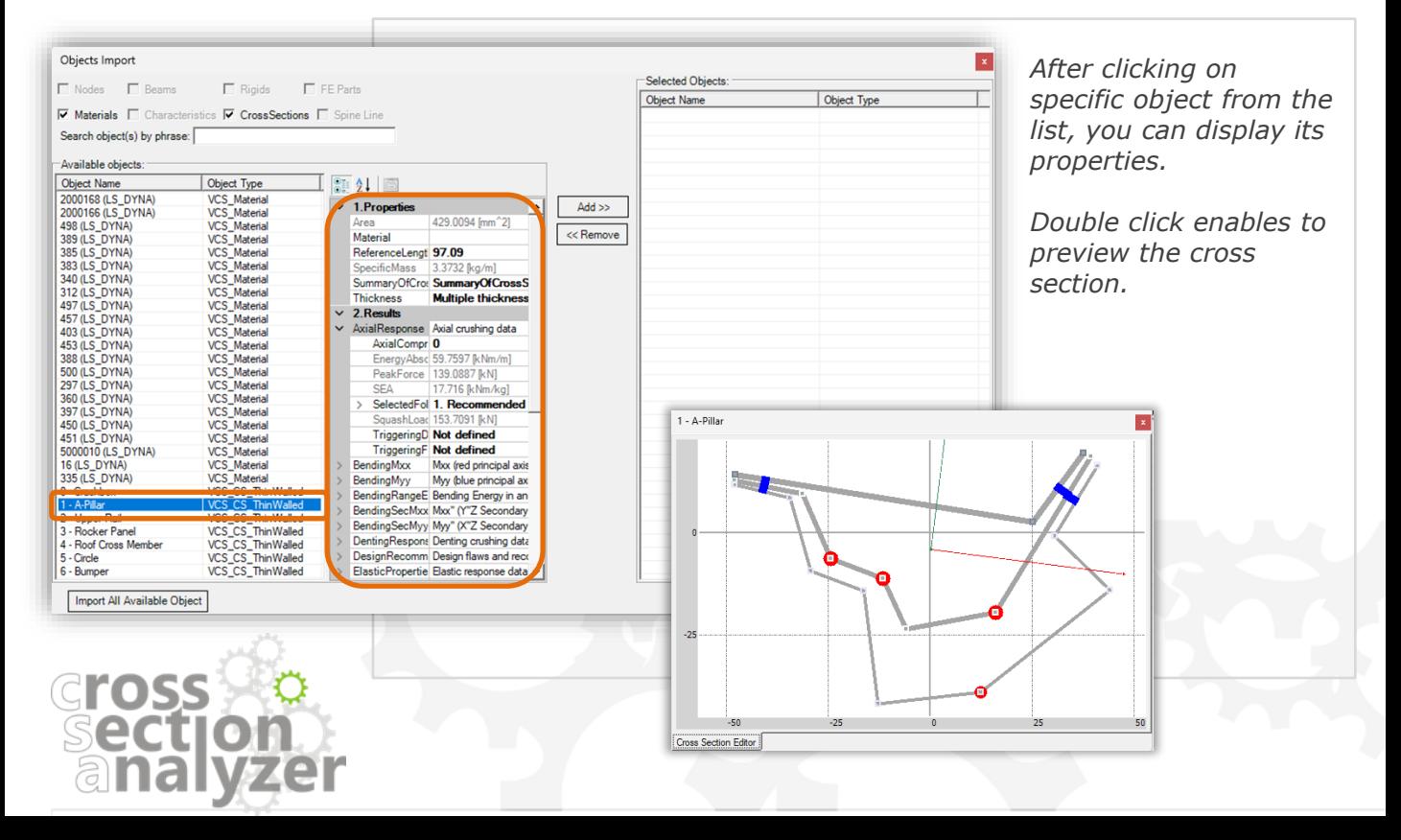

*Additional cross sections and materials can be imported at any time.* 

*In order to import objects, click on File and select the "Import" option. Select a VCS file from which you wish to import objects and press Open.*

13

## *IMPORT CROSS SECTIONS/ MATERIALS* 14

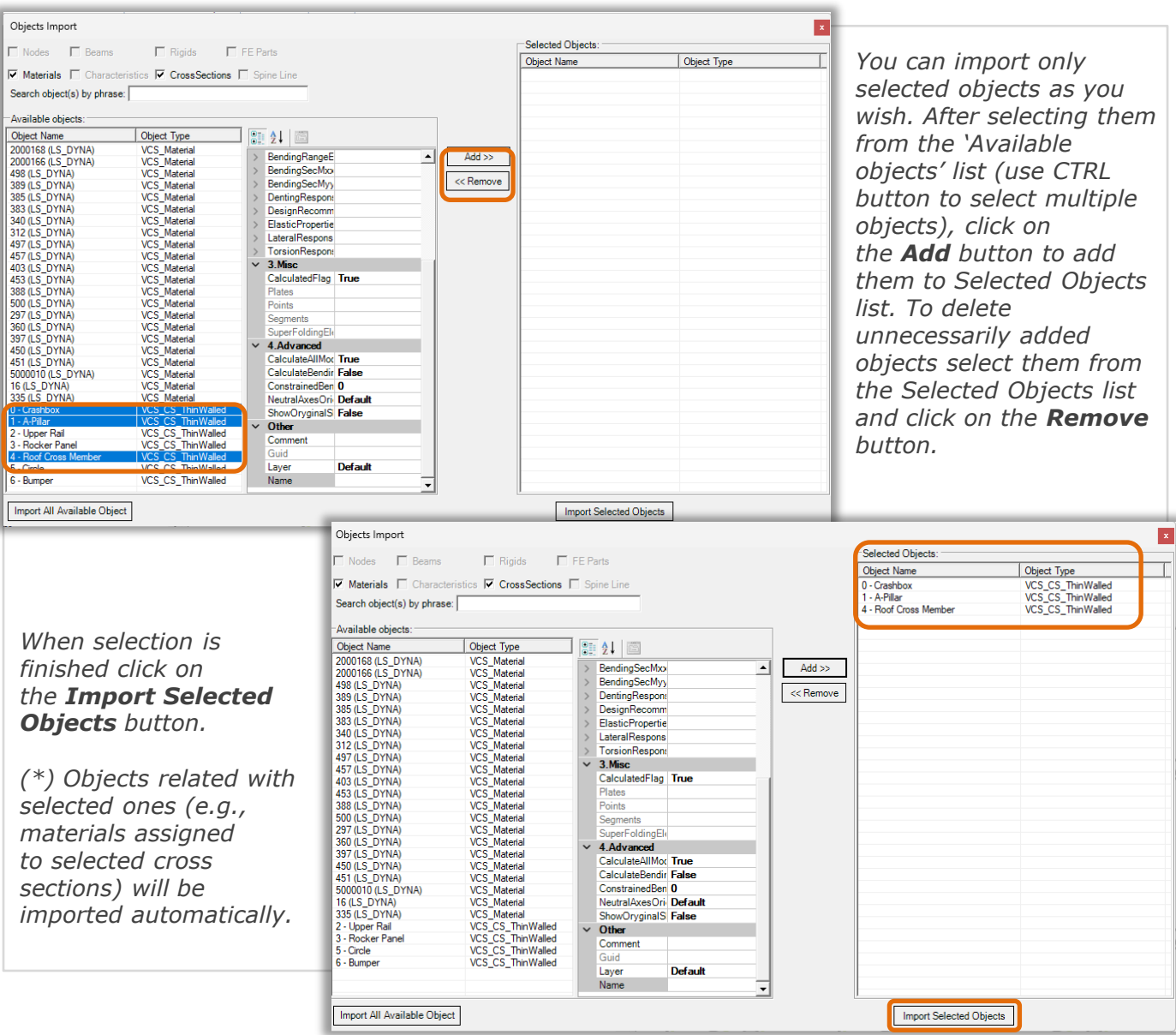

Solution Explorer 日· Analytical Project  $CSS 0: 0$  - Crashbox  $\Box$  CS 1: 1 - A-Pillar *After the import is completed, the cross*  CS 2: 4 - Roof Cross Member *sections and materials are added to the*  **E** Materials *Solution Explorer tree and placed in*  ... [ 2000168 (LS\_DYNA) *appropriate folder.*  $\pm$  2000166 (LS\_DYNA)  $\frac{1}{2}$  498 (LS\_DYNA)  $\perp$  389 (LS\_DYNA)  $\perp$  385 (LS\_DYNA)  $\frac{1}{2}$  500 (LS\_DYNA)  $-1$  297 (LS\_DYNA) □ Common Combinations 白 Analytical Combination Material Design Variables Thickness Design Variables **eross** "<sup>1</sup>/ Length Design Variables Move Points Design Variables **D** Reports

## *IMPORT CROSS SECTIONS/ MATERIALS*

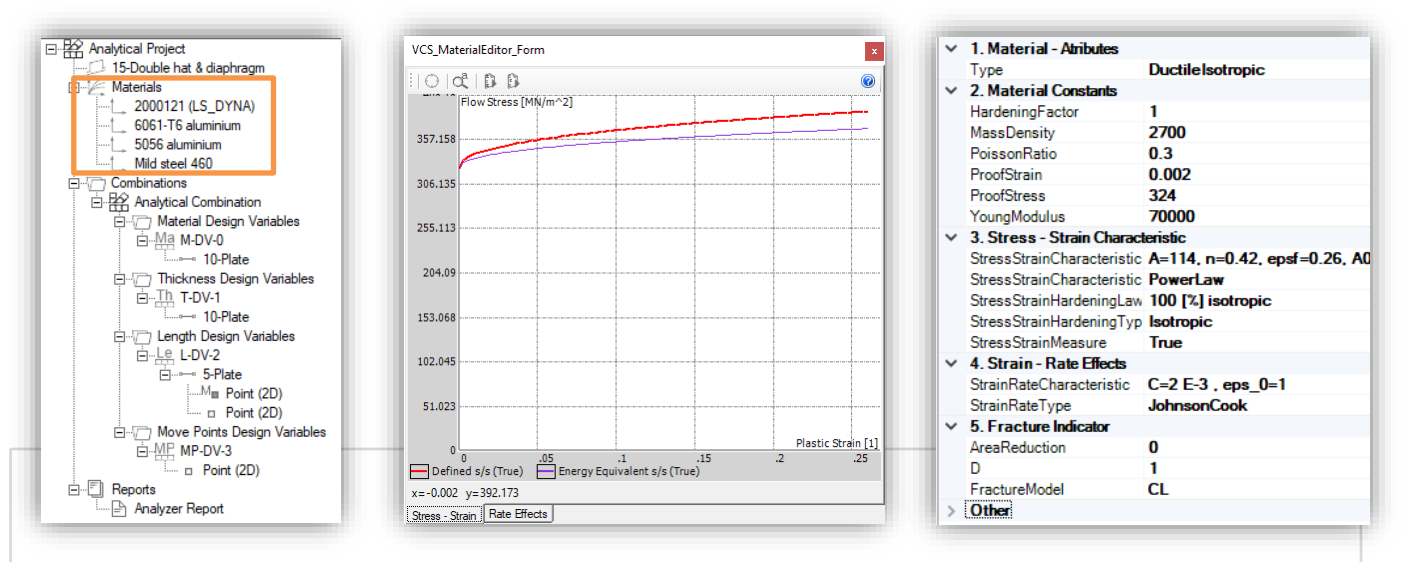

*All imported objects can be found in the Explorer window.*

*Detailed definition of a material can be viewed in the Properties window.*

*Double click on a selected material to open the Material Editor window in which stress-strain and strain rate characteristics are displayed.*

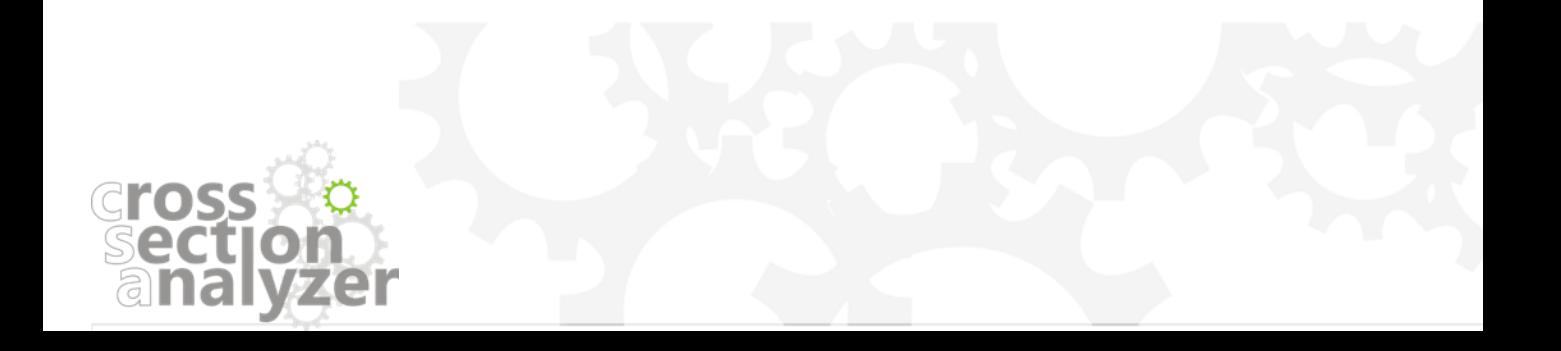

## <span id="page-15-0"></span>*DEFINE SET OF DESIGN VARIABLES*

*For each "Analytical Combination" user can define four types of design variables: material, thickness, length and move point.* 

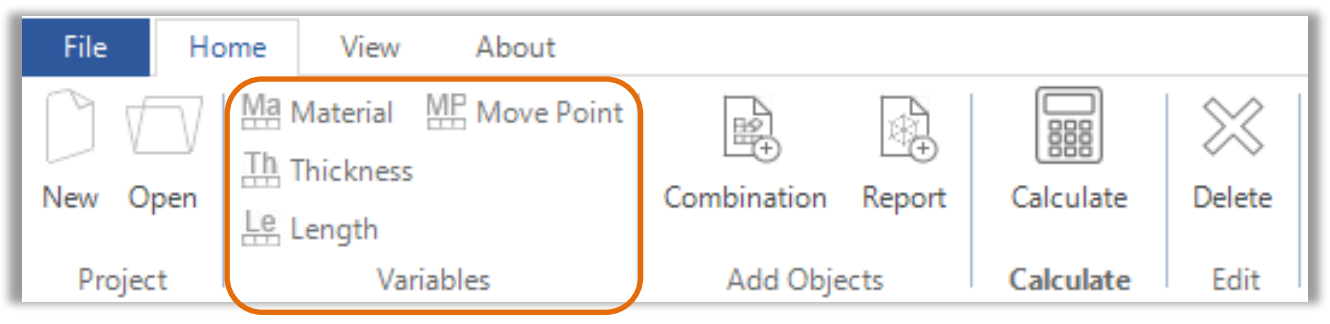

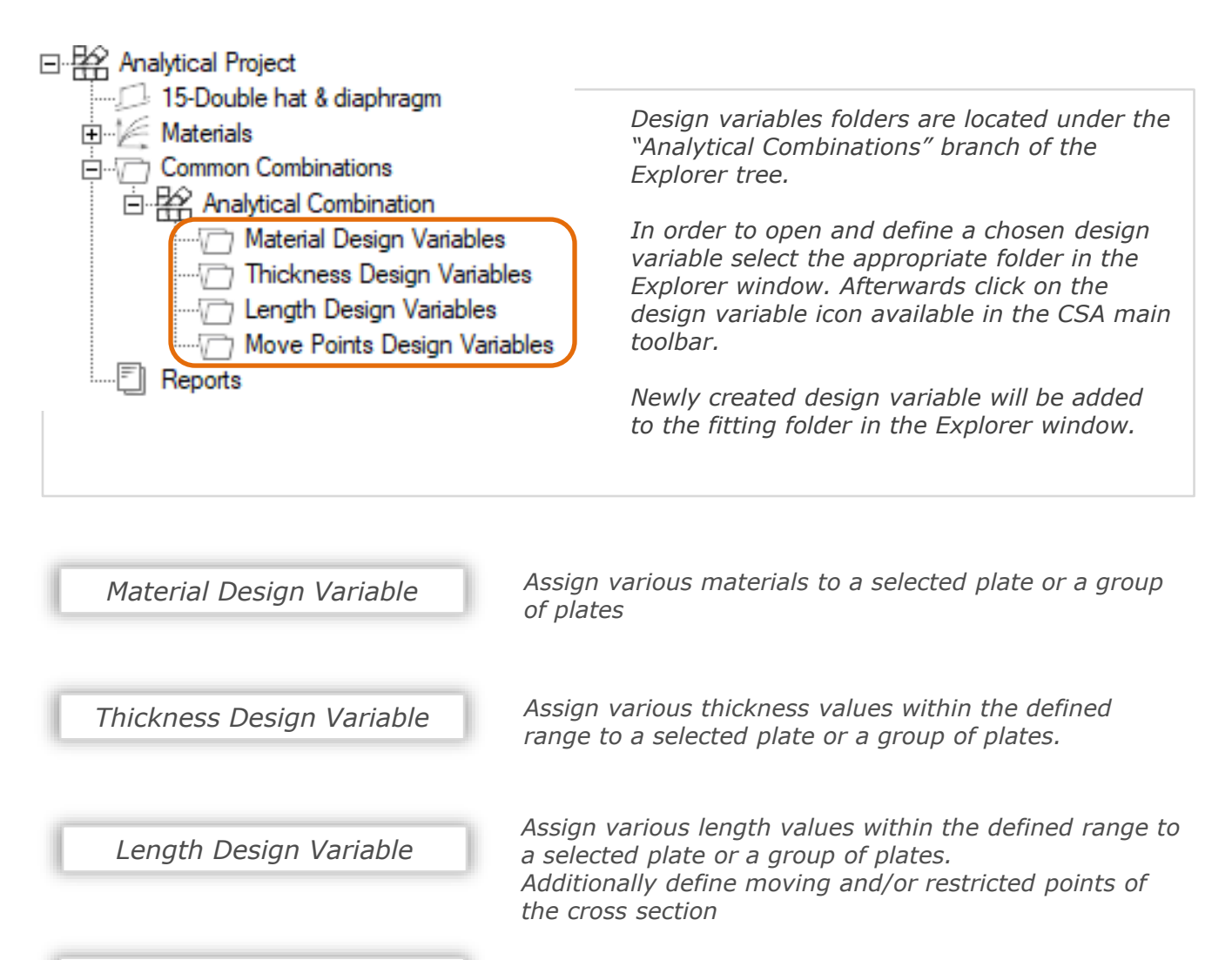

*Move Point Design Variable Change coordinates of selected points along a predefined vector. Analyze various geometry variants* 

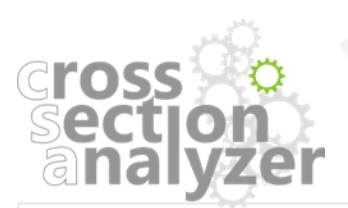

<span id="page-16-0"></span>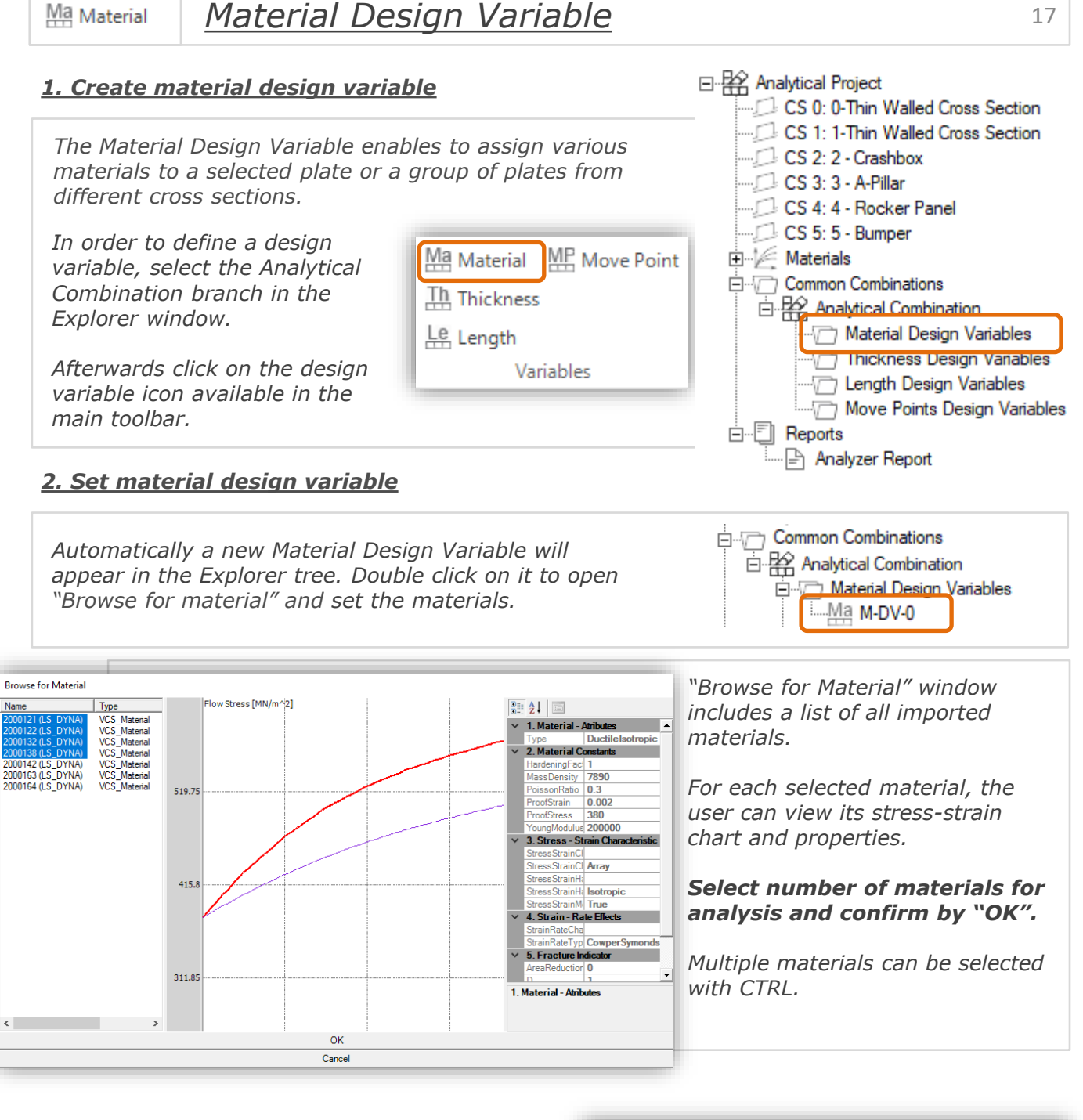

*Select material design variable in the explorer tree to preview its settings. In the "Values" section of the Properties window all defined material options are listed.*

*Selected materials can be changed at any time.* 

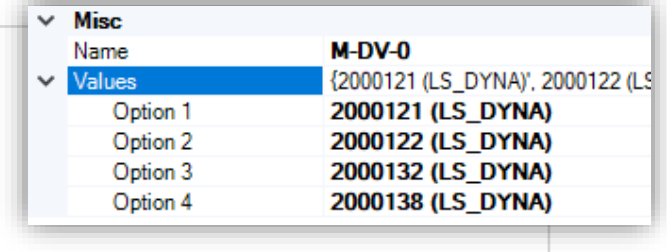

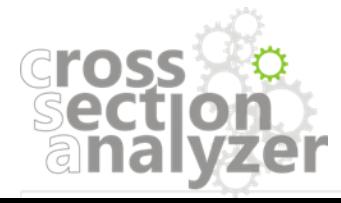

Gross

### *3. Assign Plates to previously defined design variable*

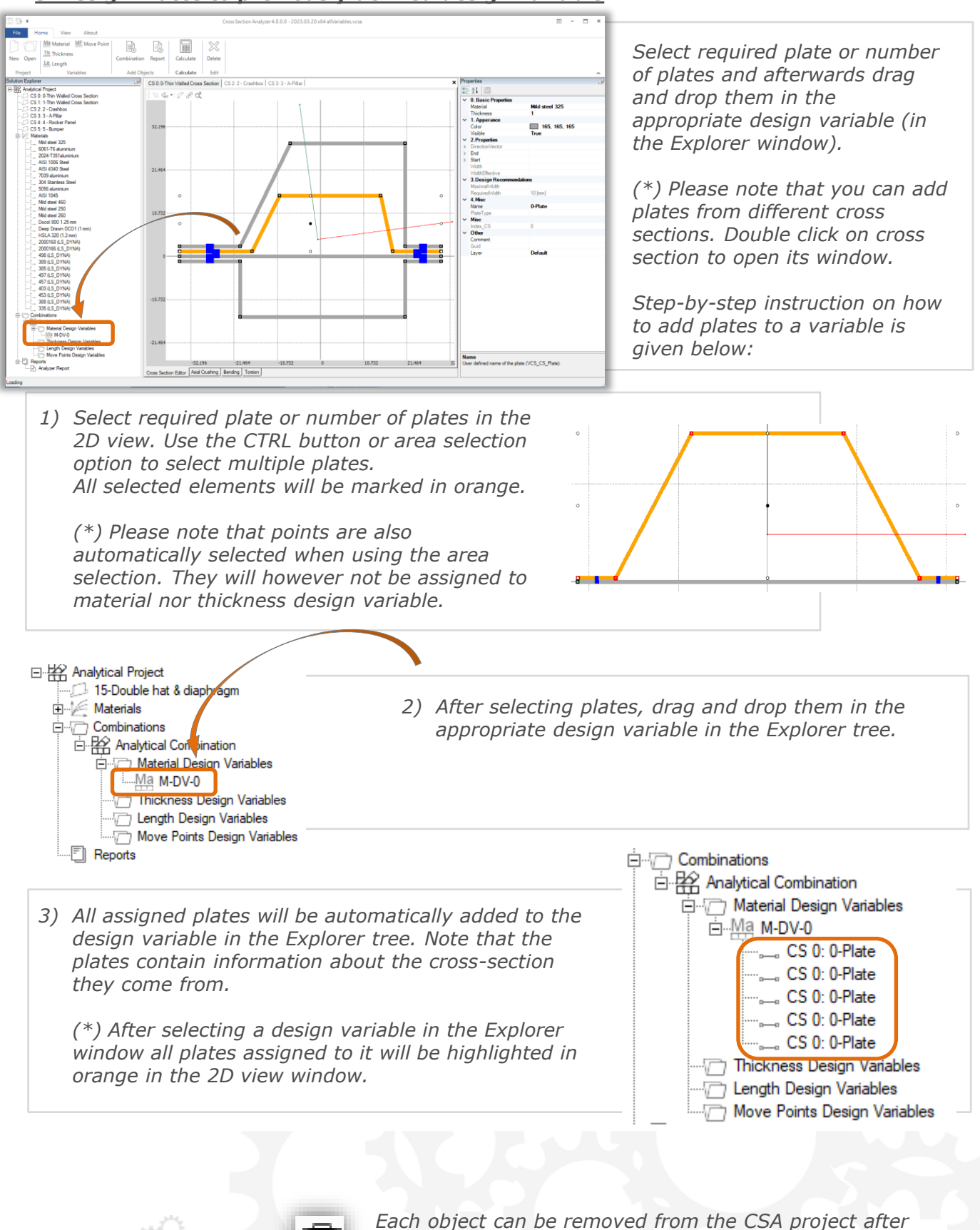

*button on the keyboard.*

*clicking on the "Delete" icon in the main toolbar or delete* 

## *Thickness Design Variable*

#### <span id="page-18-0"></span>*1. Create thickness design variable*

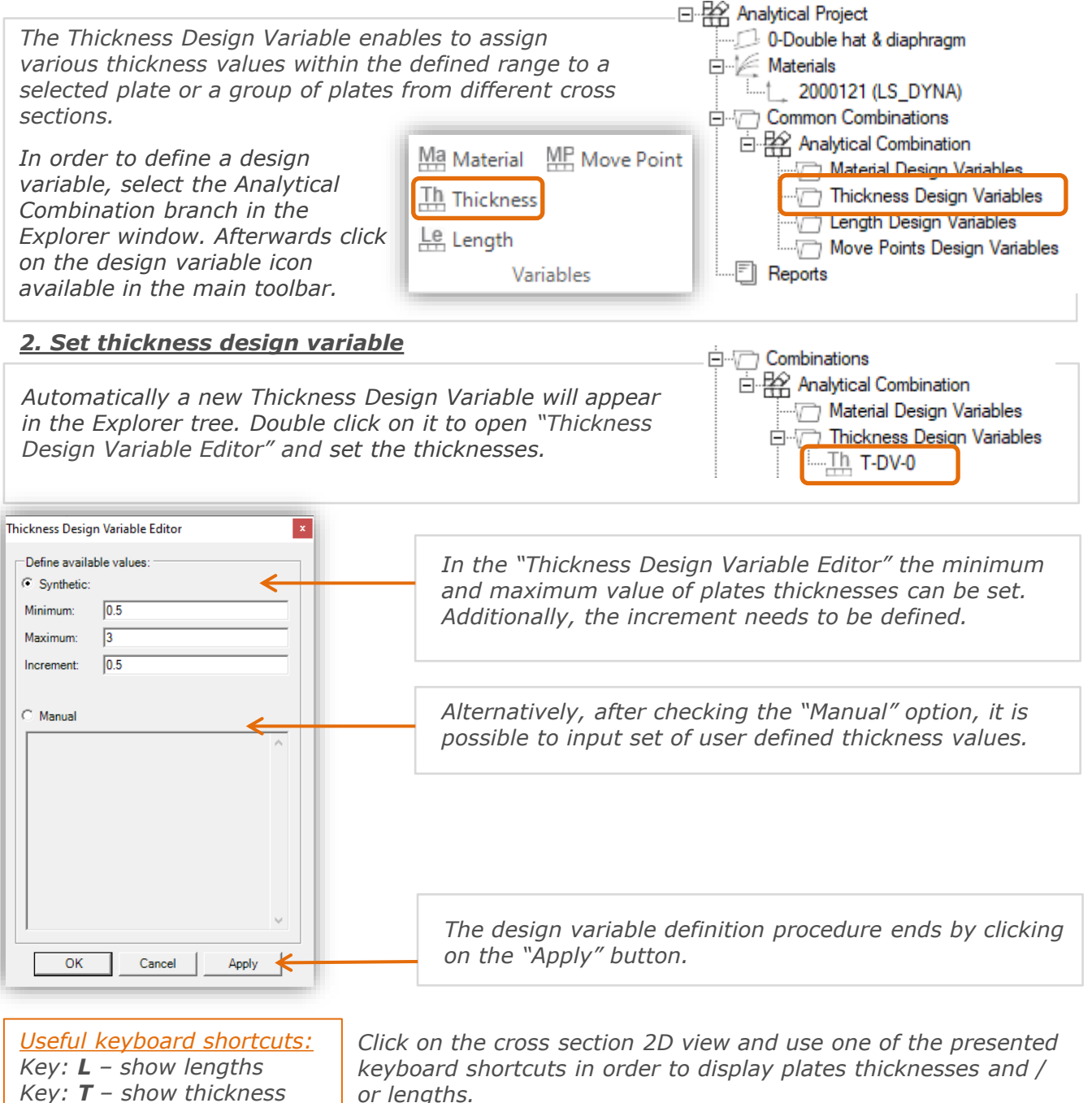

Basing on the design variables definition the software will automatically create cross sectional *design variants, where prior selected plates will be given various thickness values.*

*Select specific design variable in the explorer tree to preview its settings. In the "Values" section of the Properties window all defined thickness options are listed.*

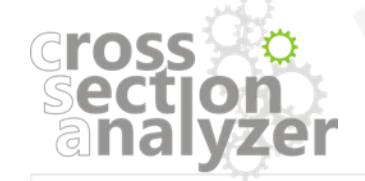

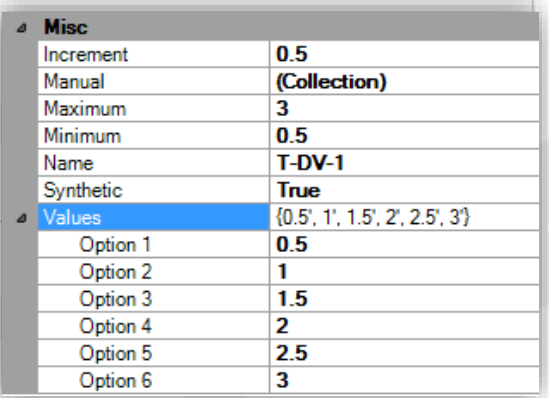

 $\mathbb{R}$  Thickness

## *3. Assign Plates to previously defined design variable*

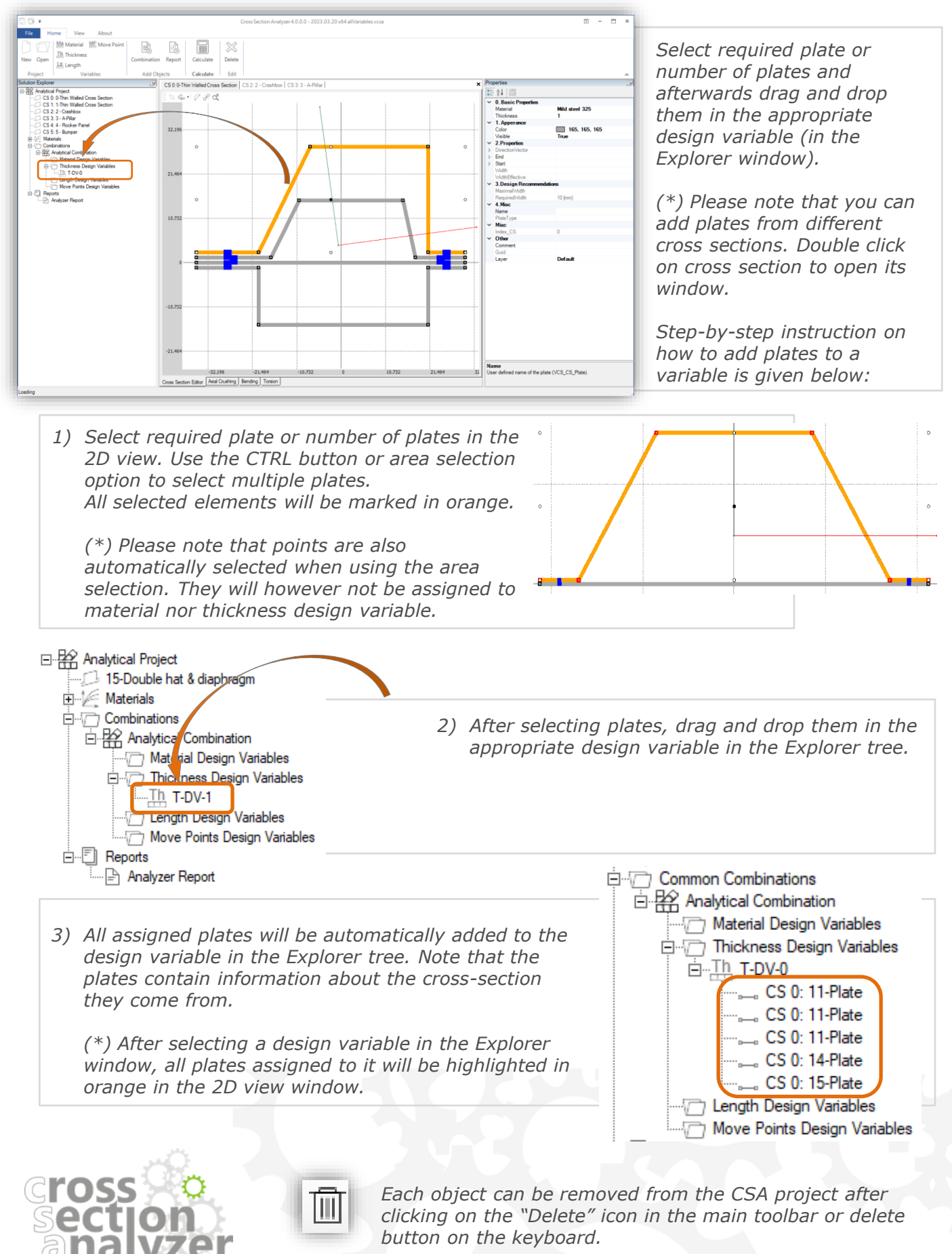

#### <span id="page-20-0"></span>*Length Design Variable* Le Length

#### *1. Create length design variable*

*The Length Design Variable enables to assign various length values within the defined range to a selected plate or a group of plates from different cross sections.*

*In order to define a design variable, select the Analytical Combination branch in the Explorer window. Afterwards click on the design variable icon available in the main toolbar.*

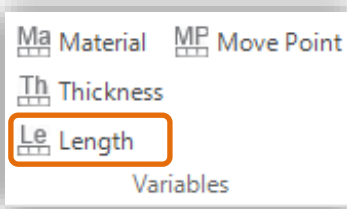

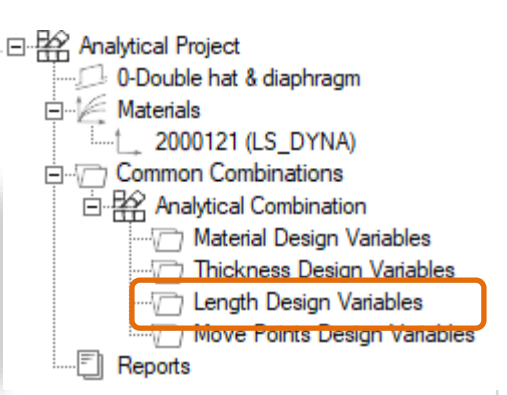

#### *2. Set length design variable*

*Automatically a new Length Design Variable will appear in the Explorer tree. Double click on it to open "Length Design Variable Editor" and set the thicknesses.* 

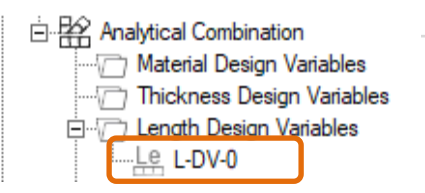

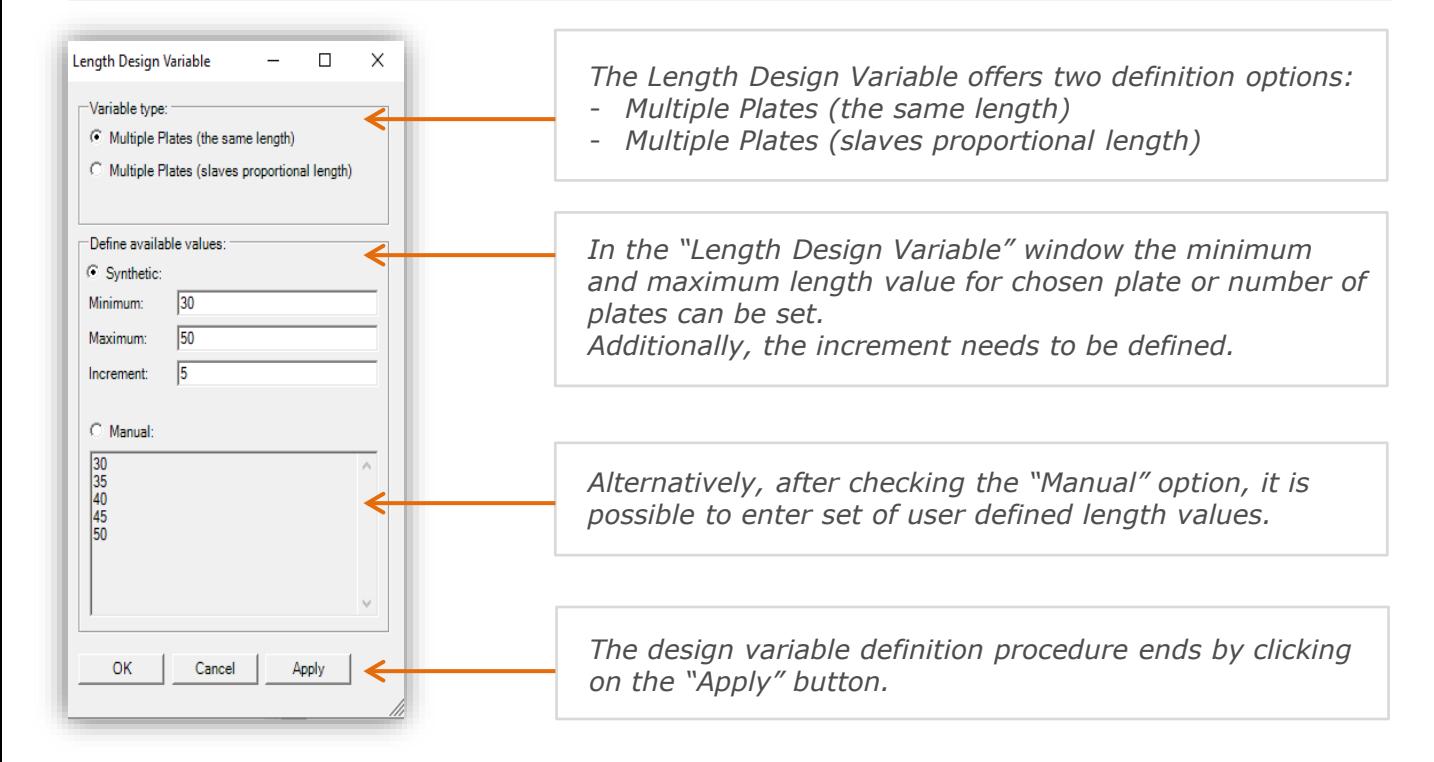

*Useful keyboard shortcuts: Key: L – show lengths Key: T – show thickness*

*Click on the cross section 2D view and use one of the presented keyboard shortcuts in order to display plates thicknesses and / or lengths.*

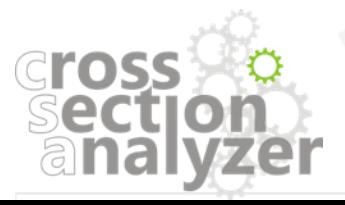

## *3. Assign Plates and Points to previously defined design variable*

*After the definition of Length Design Variable is completed a plate or number of plates need to be assigned to it, as well as a set of master and slave points.*

*(\*) Please note that you can add plates from different cross sections, but proportional plates length is implemented only within one section. Double click on cross section to open its window.*

*Sample procedures for assigning plates to design variables are described below:*

## *Case 1: Single Plate*

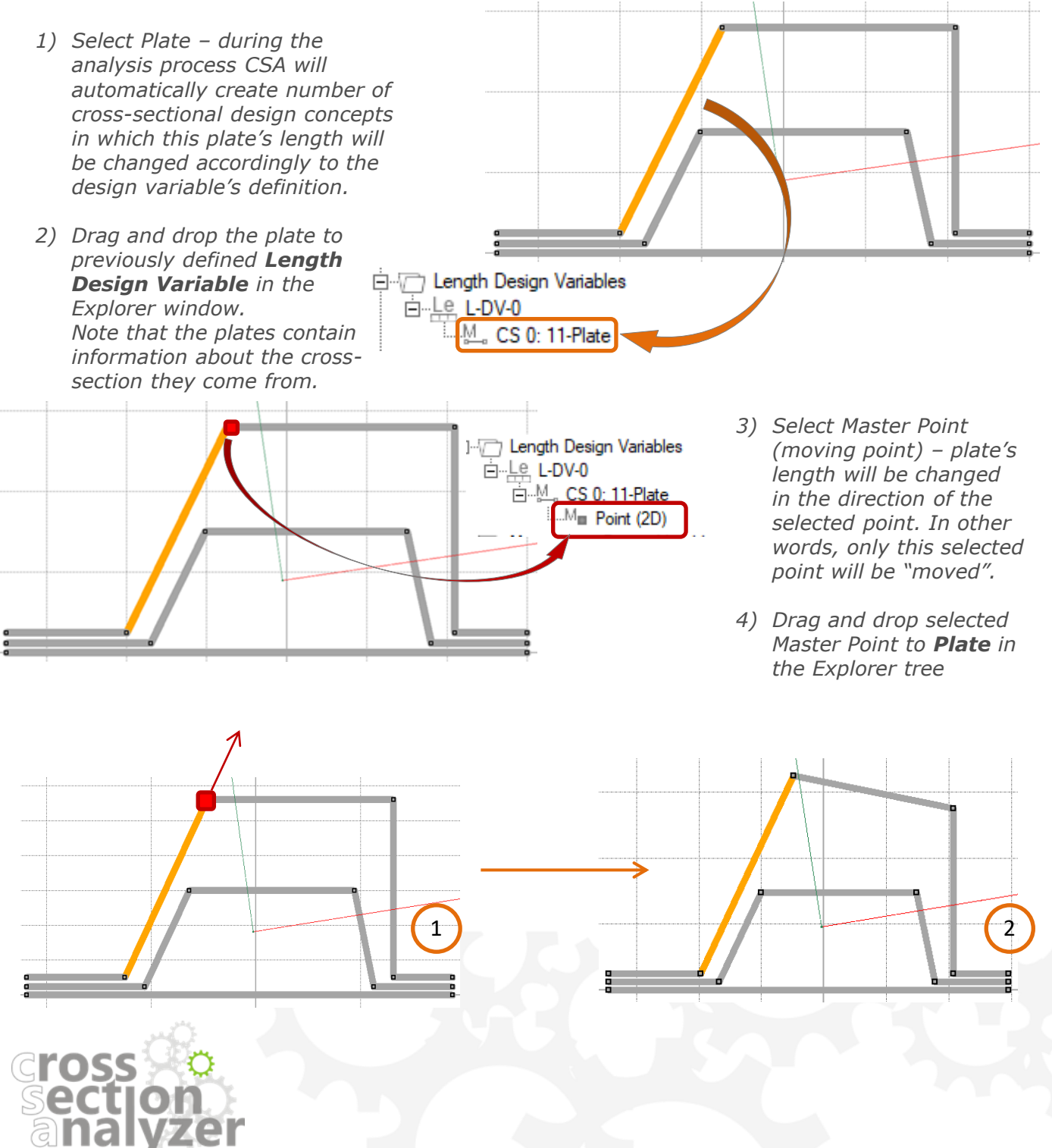

## 1유 Length

## **Length Design Variable** 23

### *Case 2: Multiple Points*

*To each plate within a length design variable Slave Points can be assigned. Those points will be moved proportionally to the movement of the master point.*

*Drag and drop selected Slave Points to Plate in the Explorer tree in the same way as the master point.*

*Note that the first Point added to the Explorer tree is the master point. All points added below will be slave points.*

*The slave point will be moved along a vector parallel to the master plate.*

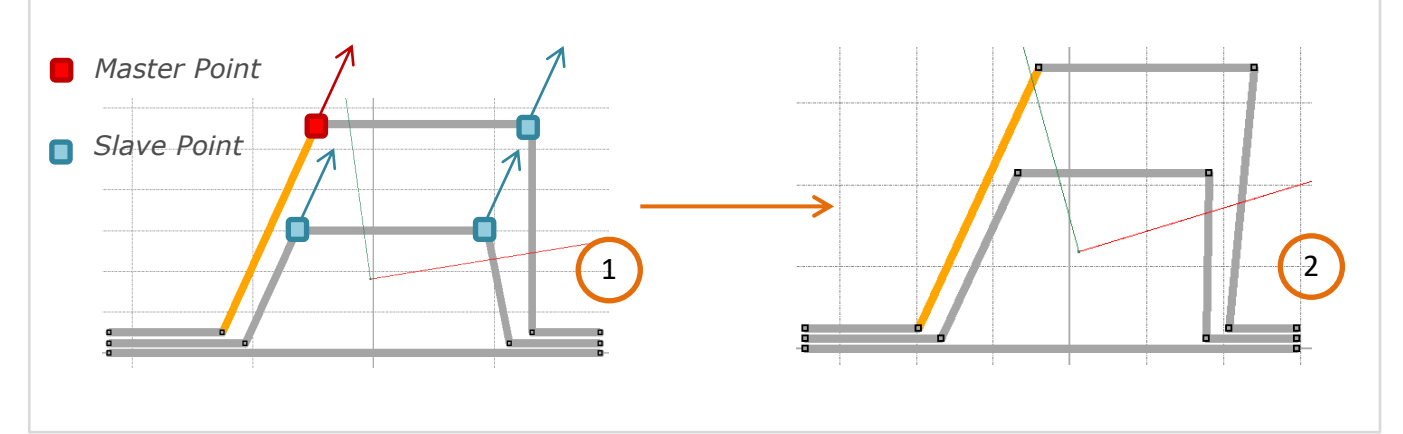

#### *Case 3: Multiple Plates*

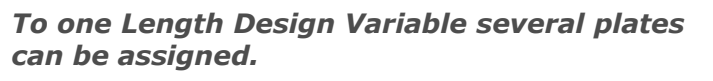

*To each plate a moving point needs to be selected.*

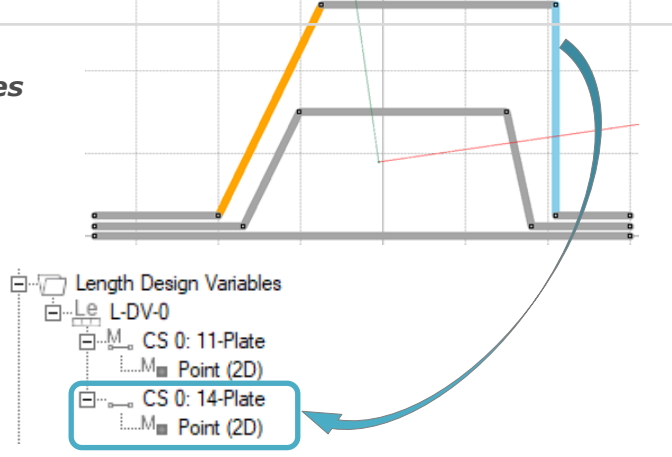

## *The Length Design Variable offers two options of multiple plate movement definition:*

- *1. Multiple plates – the same length*
- *2. Multiple plates – slaves proportional length*

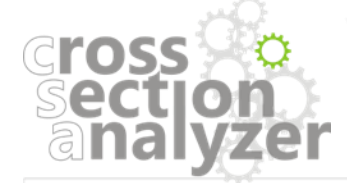

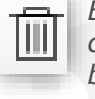

*Each object can be removed from the CSA project after clicking on the "Delete" icon in the main toolbar or delete button on the keyboard.*

白 T) Length Design Variables

□ ....... CS 0: 11-Plate .....M<sub>III</sub> Point (2D)  $\blacksquare$   $\blacksquare$  Point (2D)  $\Box$  Point (2D)  $\Box$  Point (2D)

白…Le L-DV-0

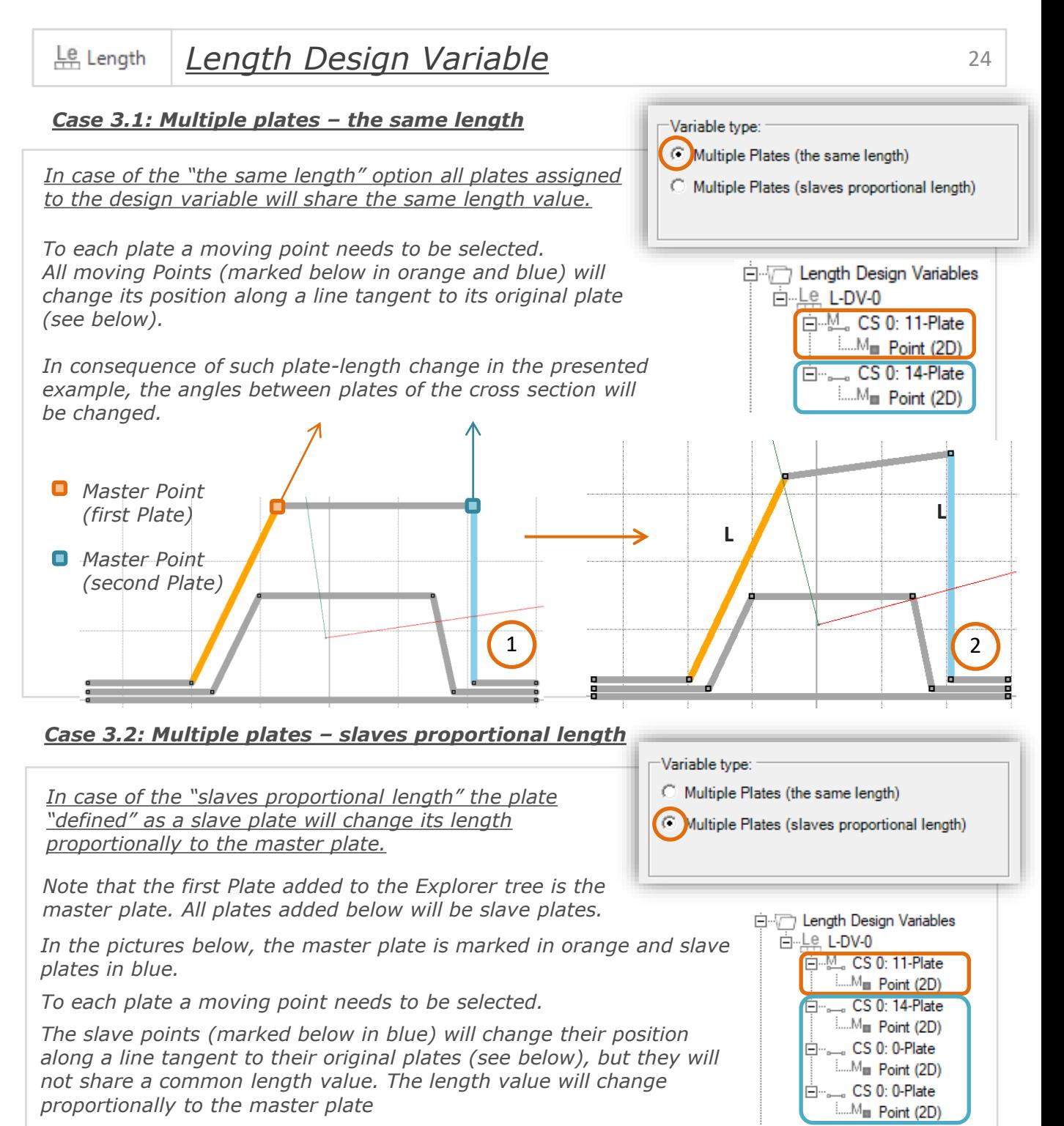

*In consequence of such plate-length change in the presented example, the angles between plates of the cross section will remain the same.*

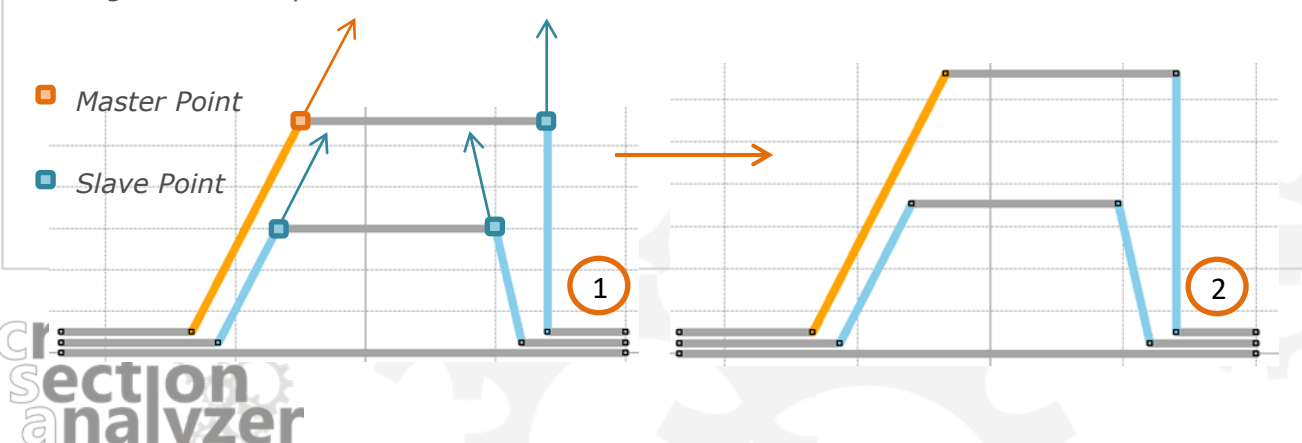

<span id="page-24-0"></span>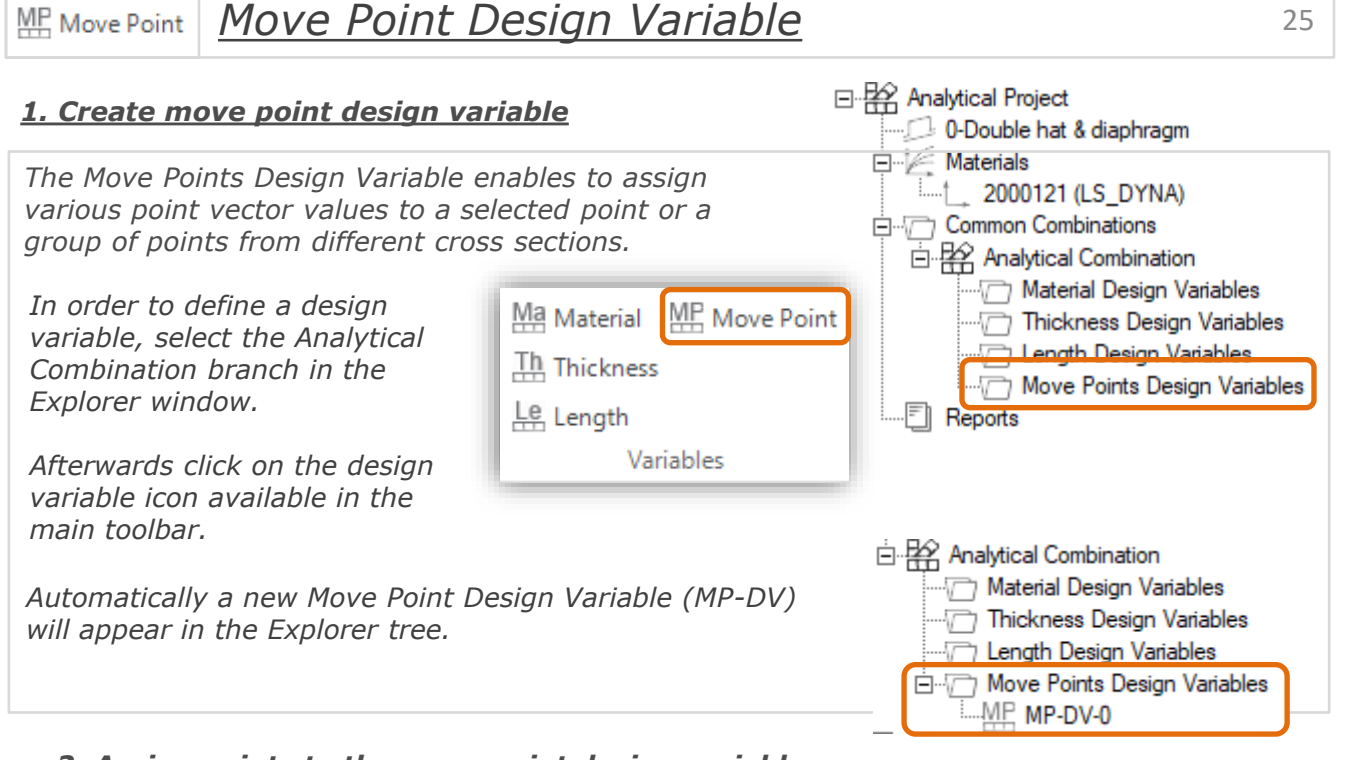

*2. Assign points to the move point design variable* 

*After the definition of Move Point Design Variable is completed, a points need to be assigned to it. Select required points or number of points and afterwards drag and drop them in the appropriate design variable (in the Explorer window).* 

*(\*) Please note that you can add plates from different cross sections. Double click on cross section to open its window.*

*Sample procedures for assigning plates to design variables are described on the next page:*

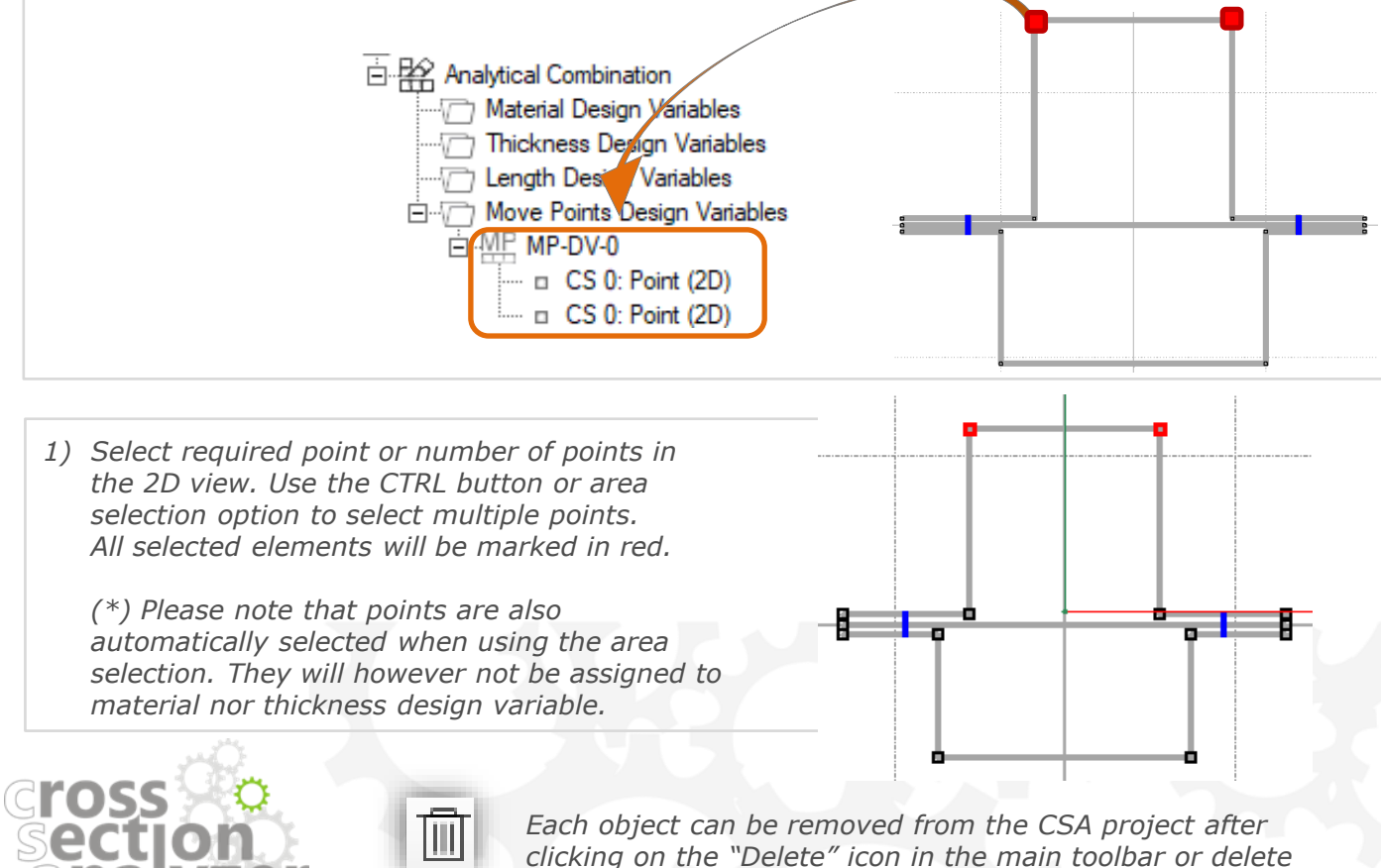

anal

*Each object can be removed from the CSA project after clicking on the "Delete" icon in the main toolbar or delete button on the keyboard.*

*Move Point Design Variable* 26 MF Move Point

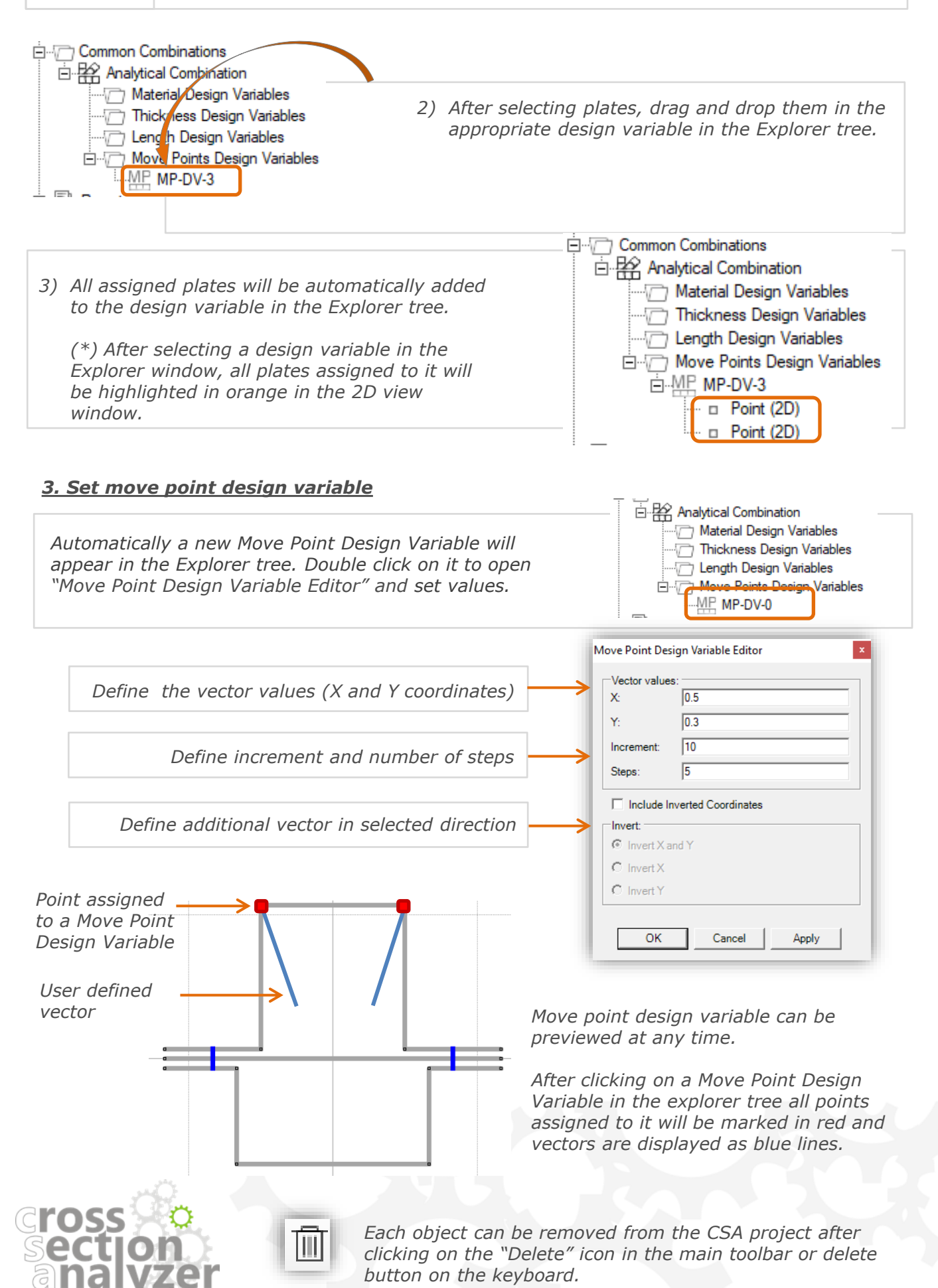

MP Move Point

## *Inverted vectors*

*Move Point Design Variable gives the possibility to create additional inverted vector. Three options of inversion are described below:* 

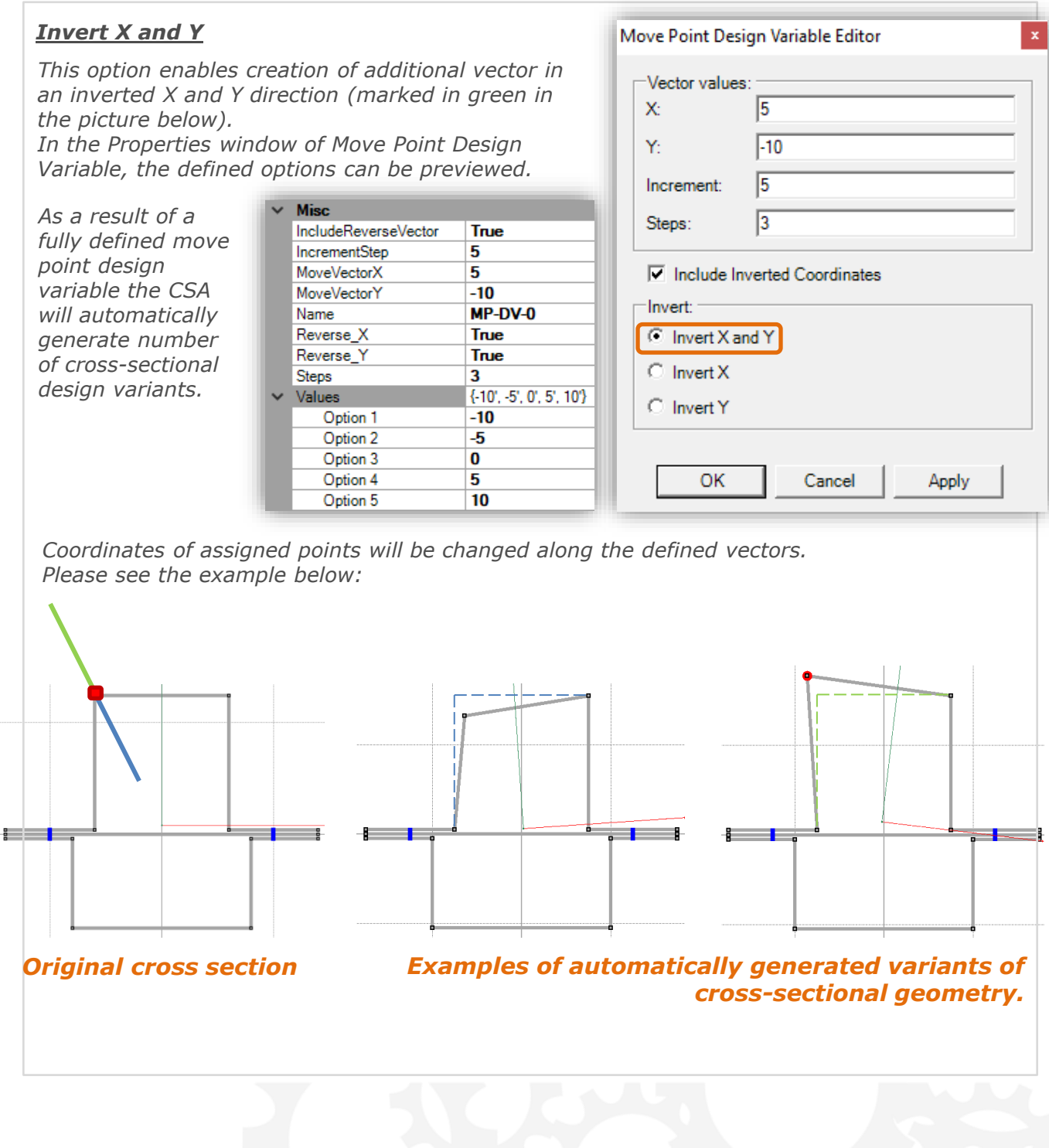

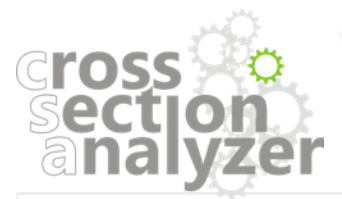

## ME Move Point

## *Invert X*

*This option enables the creation of additional vector in inverted X direction (marked in green in the picture below).*

*In the Properties window of Move Point Design Variable, the defined options can be previewed.* 

*Coordinates of assigned points will be changed along the defined vectors. Please see the example below:*

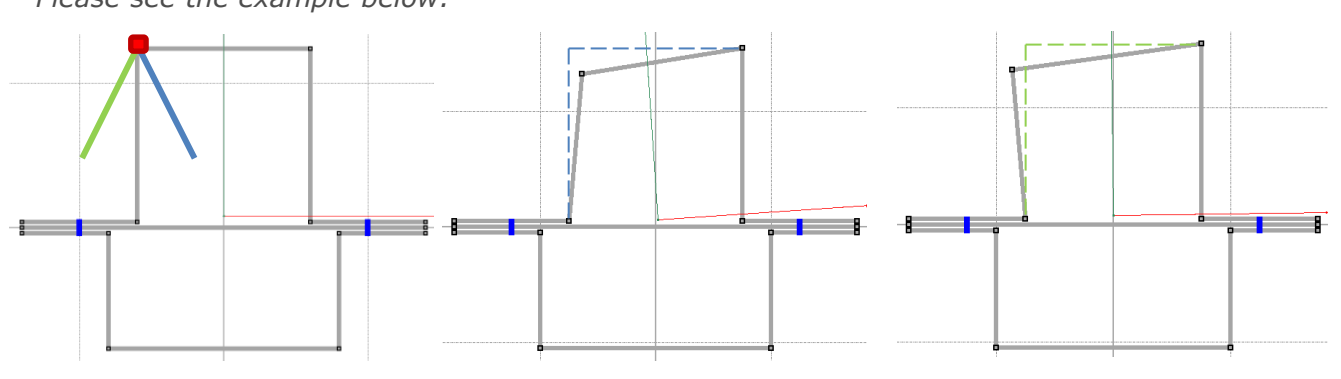

*Original cross section*

*Examples of automatically generated variants of cross-sectional geometry.*

 $\nabla$  Include Inverted Coordinates

Cancel

Apply

Invert:

C Invert X and Y  $\odot$  Invert X C Invert Y

OK

## *Invert Y*

*This option enables the creation of additional vector in inverted Y direction (marked in green in the picture below).*

*In the Properties window of Move Point Design Variable, the defined options can be previewed.* 

*Coordinates of assigned points will be changed along the defined vectors. Please see the example below:*

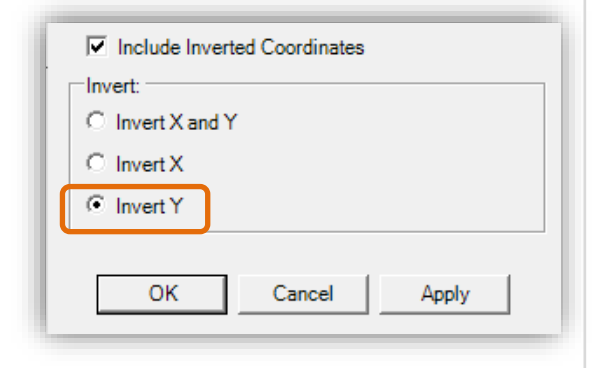

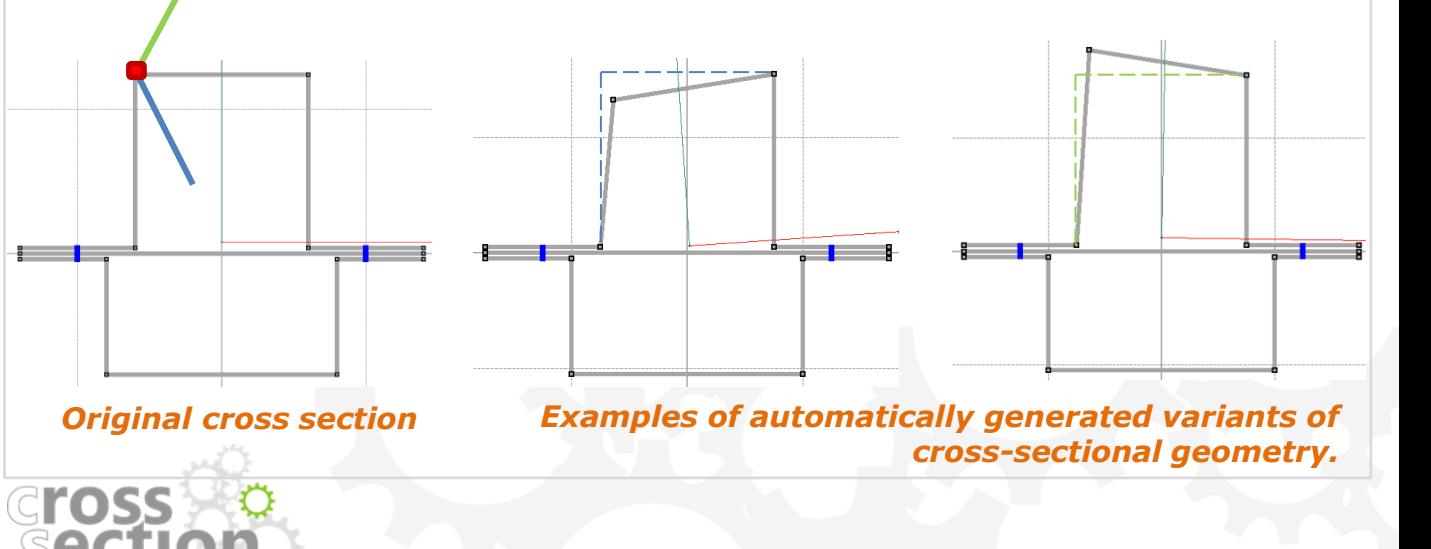

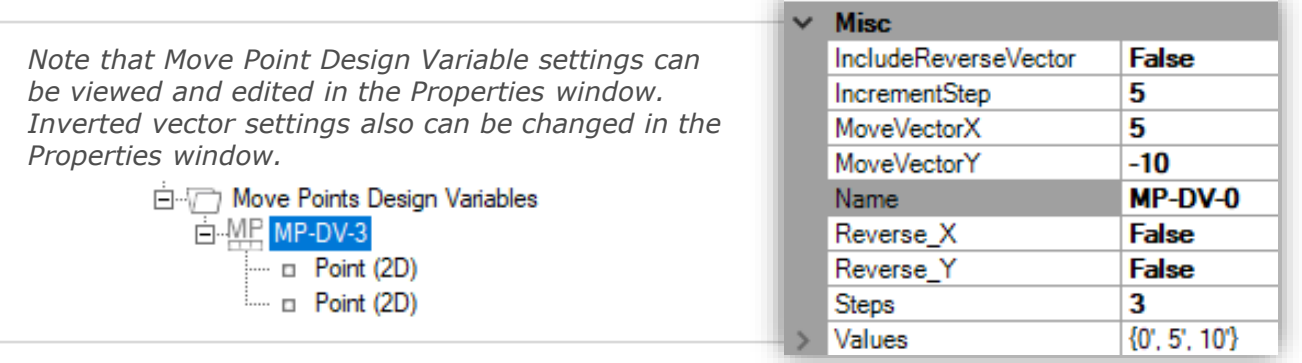

## *Independent vectors*

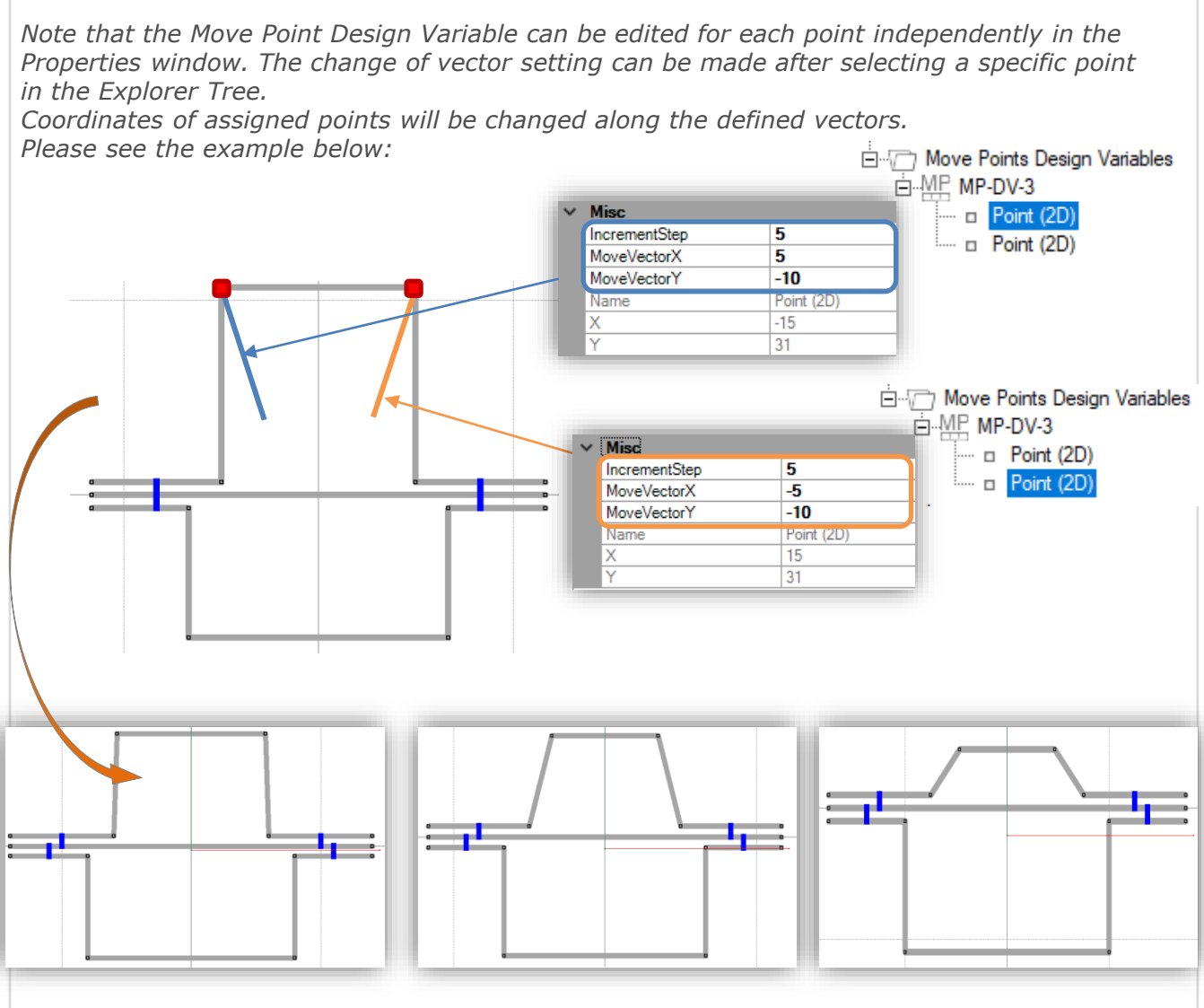

*Original cross section*

## *Examples of automatically generated variants of cross-sectional geometry.*

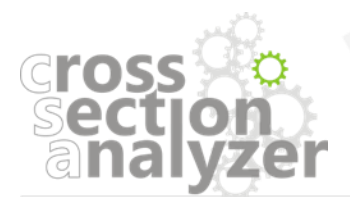

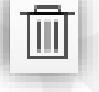

*Each object can be removed from the CSA project after clicking on the "Delete" icon in the main toolbar or delete button on the keyboard.*

## **CREATE NEW ANALYTICAL COMBINATION** 30

<span id="page-29-0"></span>鷗 Combination

*User can create number of analytical combinations within a single Analyzer Project. This enables to analyze even more design option within one Analyzer Project.*

*User can have common Analytical Combination for all cross sections or an Analytical Combination for each cross section separately.* 

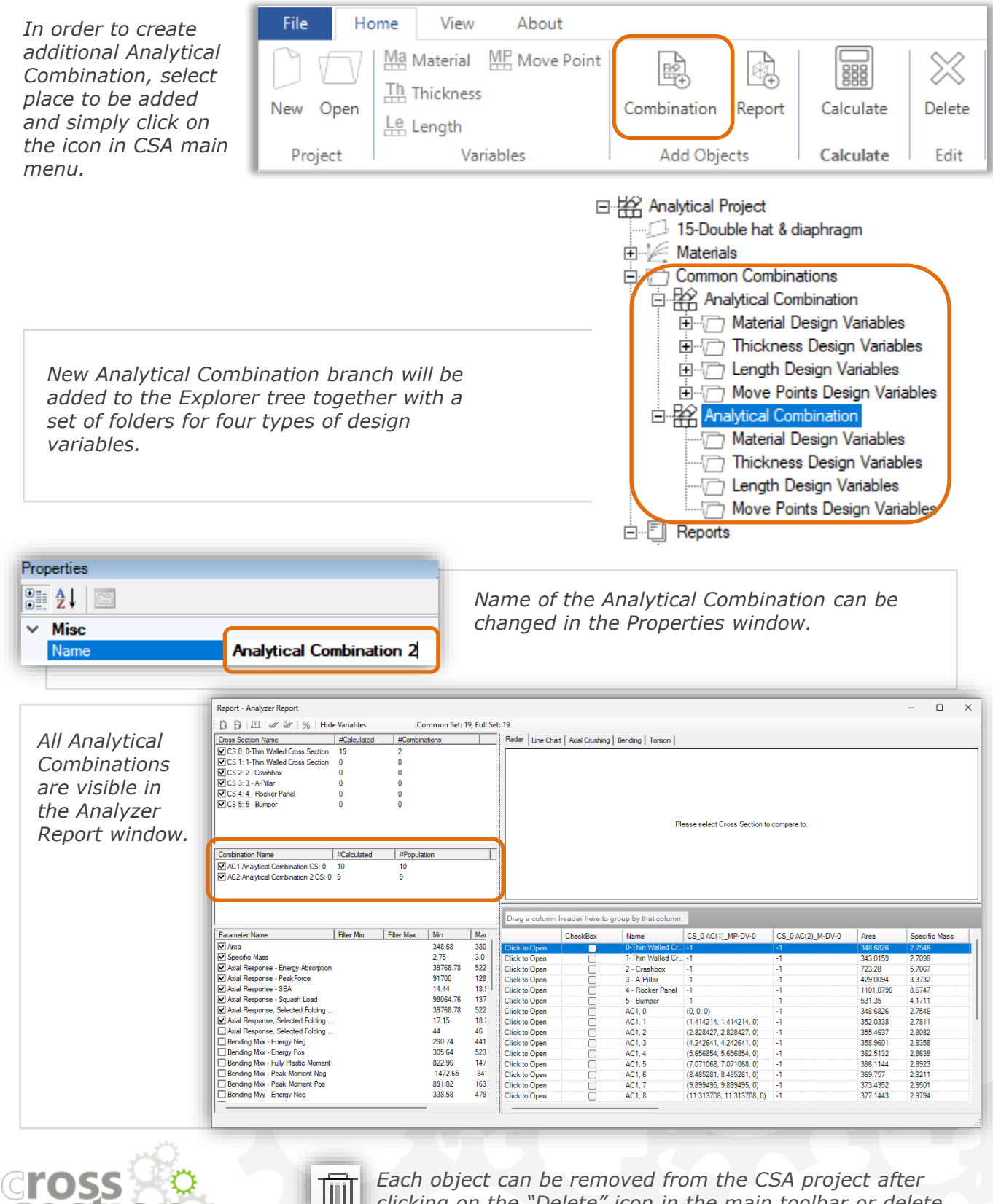

*button on the keyboard.*

*clicking on the "Delete" icon in the main toolbar or delete* 

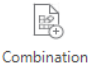

## **CREATE NEW ANALYTICAL COMBINATION** 31

*Alternatively, you can create an internal Analytical Combination for each cross section.* 

In this case, select requested cross section and click Combination button. After that internal *analytical combination will be added to the cross section and will be ready to create variables.* 

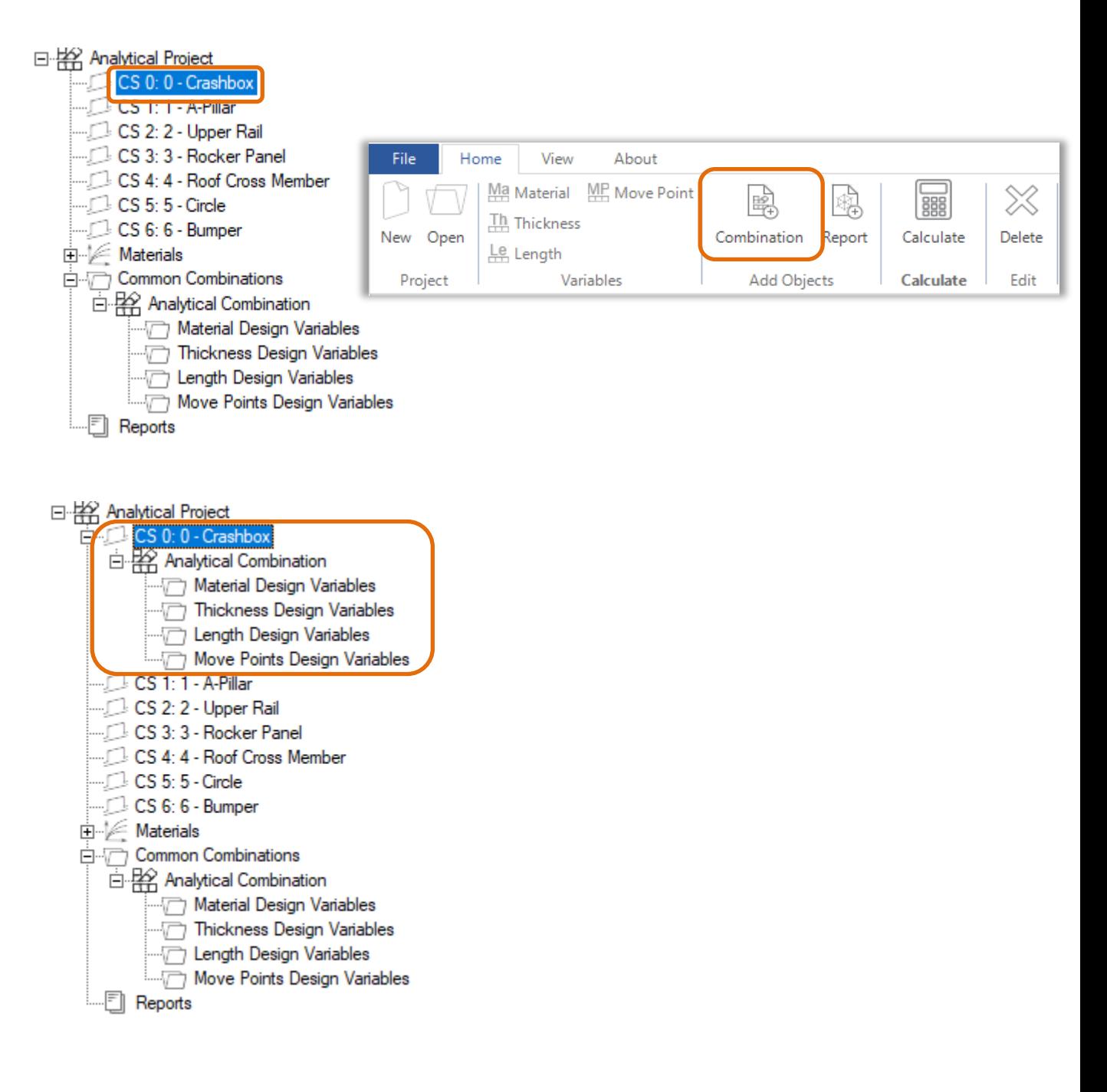

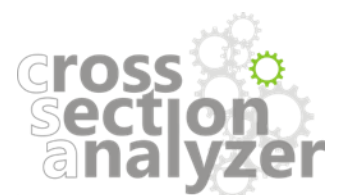

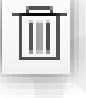

*Each object can be removed from the CSA project after clicking on the "Delete" icon in the main toolbar or delete button on the keyboard.*

## *CALCULATE*

<span id="page-31-0"></span>**BBB** Calculate

*The Cross Section Analyzer automatically creates and calculates cross sectional design variants (combinations) basing on the previously defined design variables.*

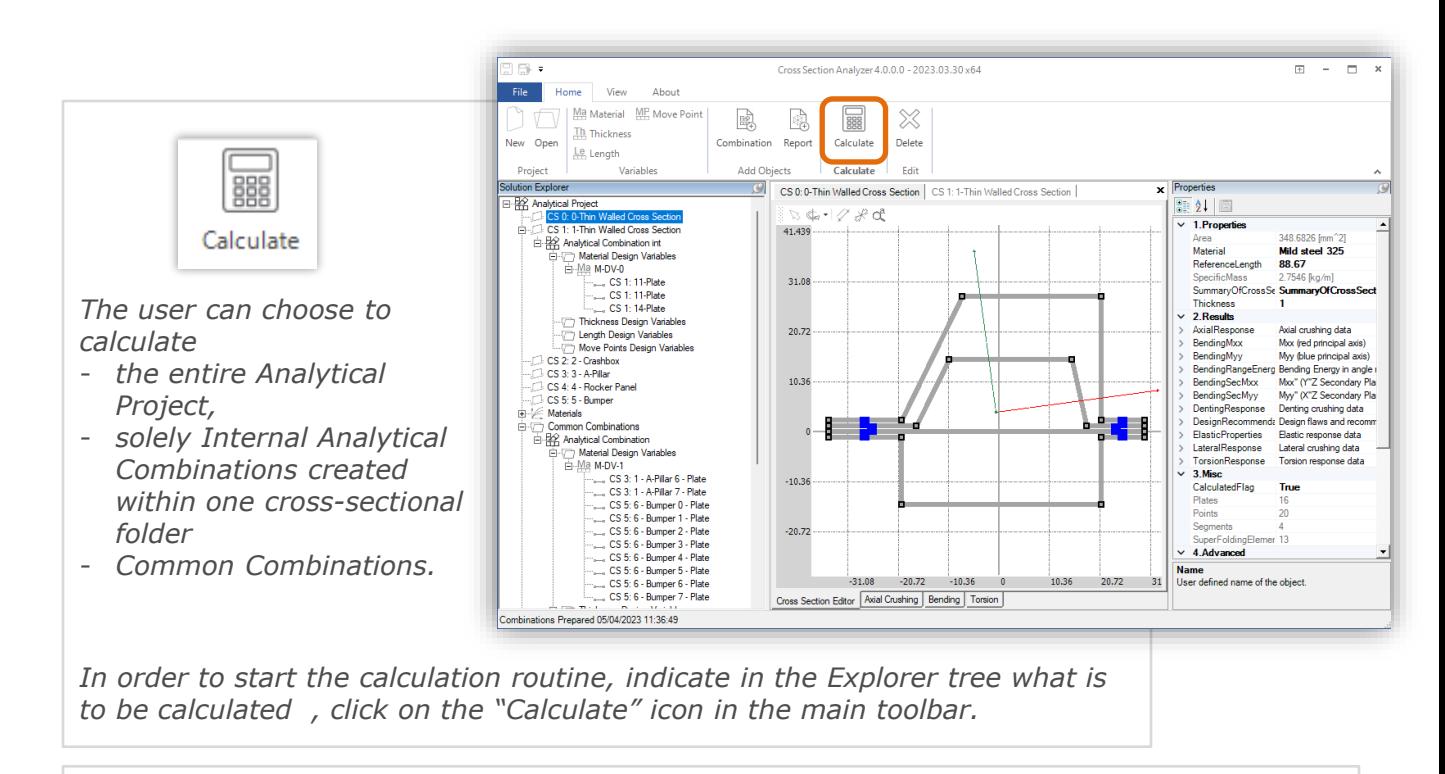

*Calculation of the entire Analytical project is always possible regardless of the object currently selected in the Explorer tree. After selecting Calculate button, question window appears. Select the Analytical Project radio button and confirm by "OK".* 

*In order to calculate only Common Combinations, before selecting Calculate button, user needs to indicate the Common Combination or any elements of the "Common Combination" folder. In the question window select the proper radio button and confirm by "OK".* 

*In order to calculate only Internal Combinations of a specific cross section, before selecting Calculate button, user needs to indicate the cross section that is to be calculated or any element within its folder, select proper radio button in the question window and confirm by "OK".* 

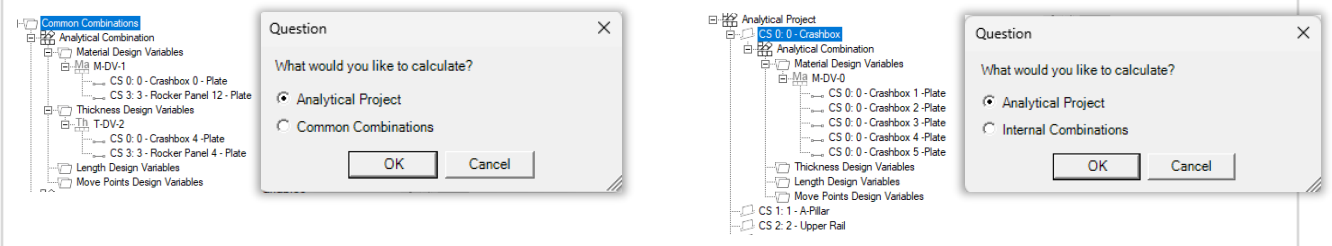

*Important notice: CSA project needs to be saved before the calculations.*

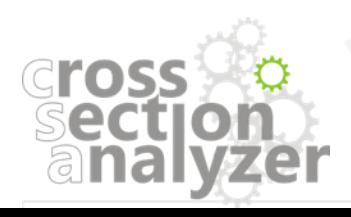

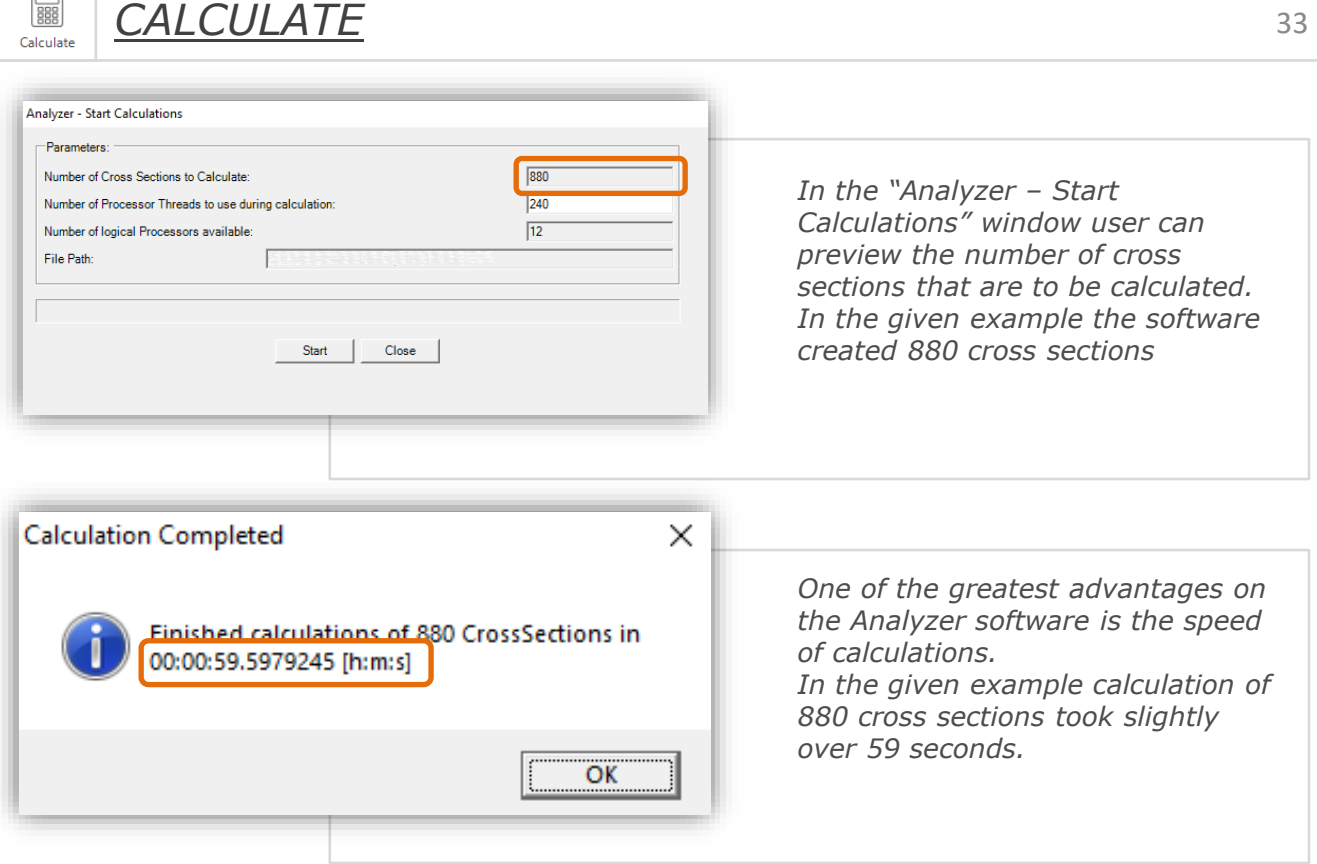

*If you start a calculation but a file with that name already exists, you will be asked whether to overwrite the results or save the project as a new file. Select the appropriate action.*

 $\qquad \qquad \Box$ 

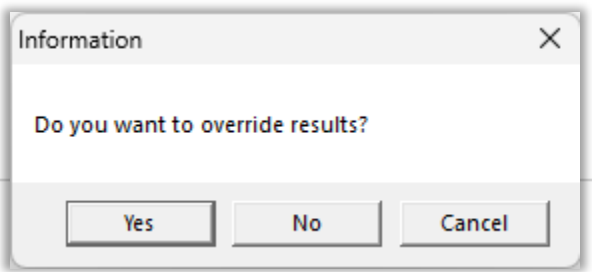

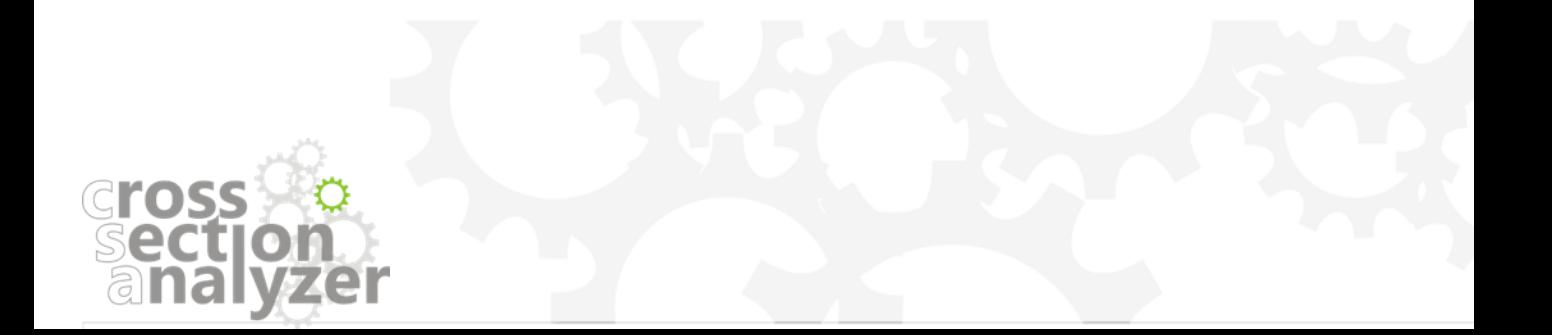

*RESULTS REPORT*

<span id="page-33-0"></span>曍 Report

*Results of the cross-sectional analysis are available in the "Analyzer Report" window.*

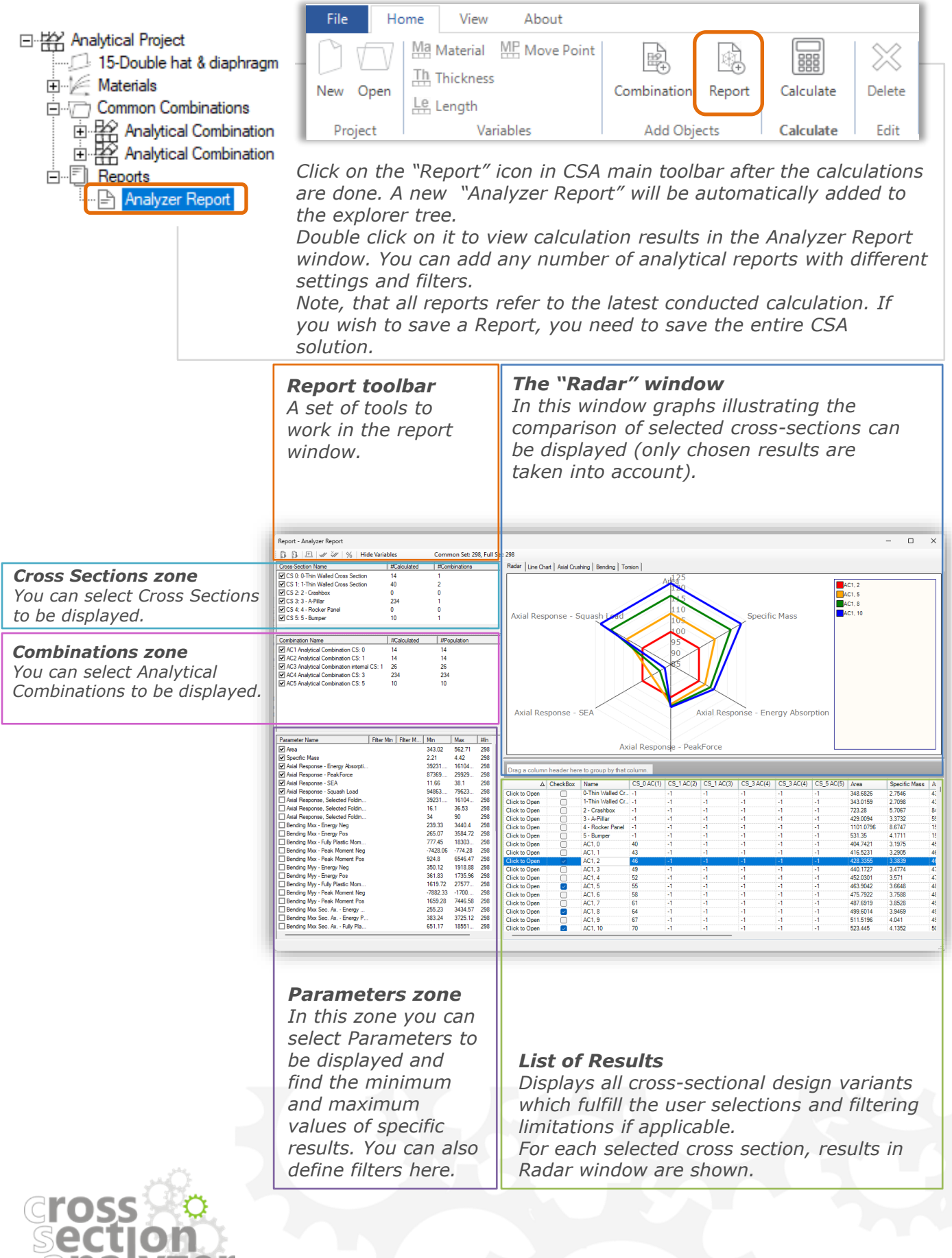

## *RESULTS REPORT – Cross Sections Zone* 35

*In the cross sections zone, user can find a list of available Cross Sections. The user can display all available cross sections or choose several that are meaningful to him.* 

*In this zone user can also find information about number of calculated variants of specific cross sections and number of combinations related to them.* 

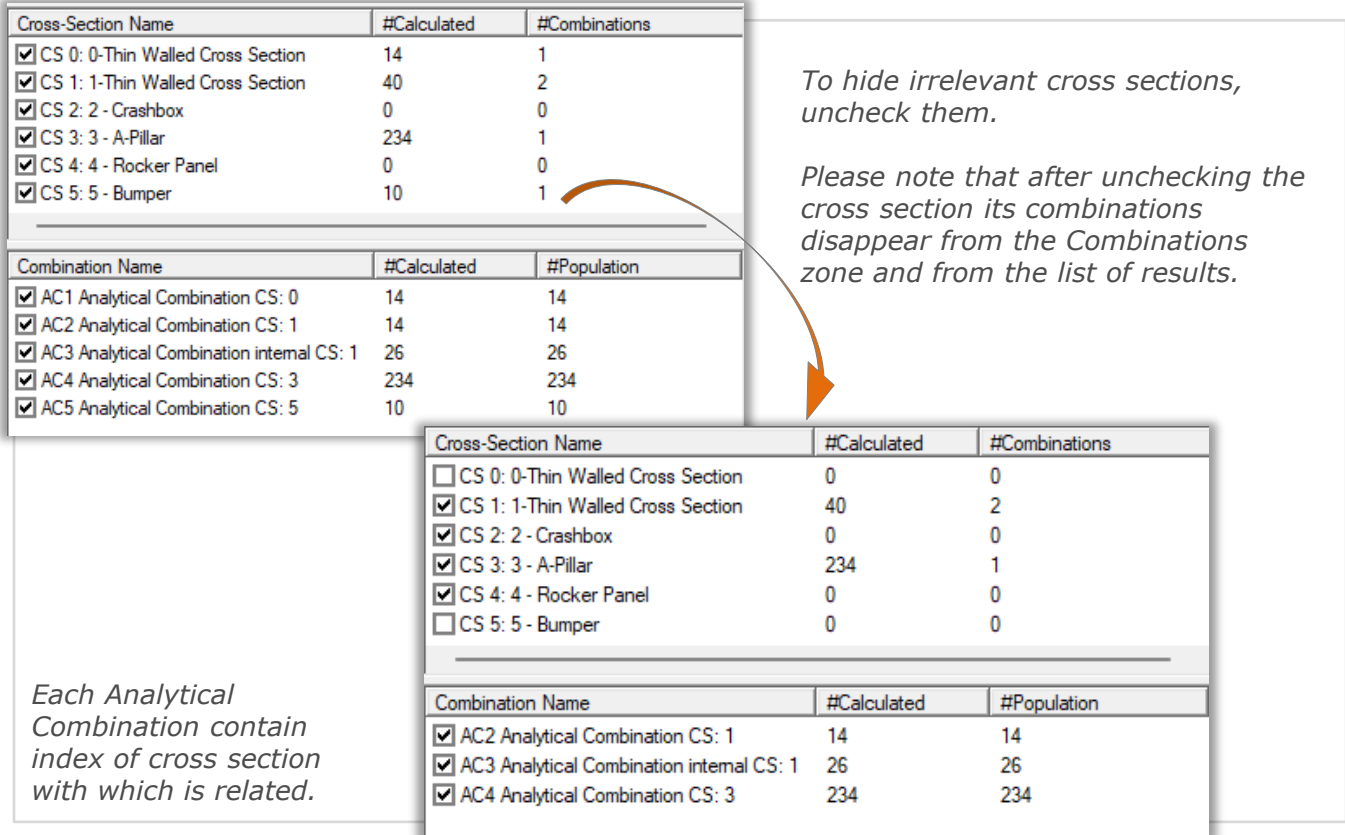

*The corresponding columns in the list of results contain cross-section indexes.*

CS\_0\_AC(1)\_L-DV-0 CS\_1 AC(2)\_L-DV-0

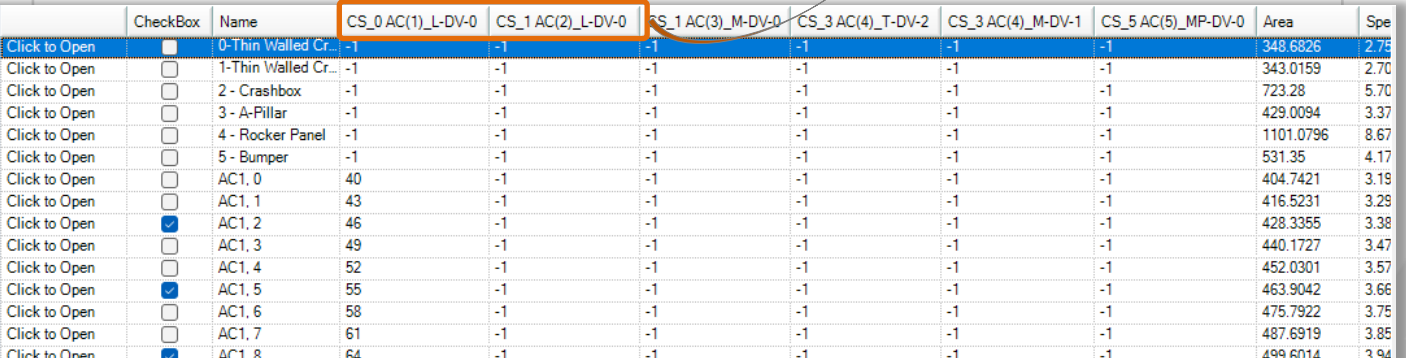

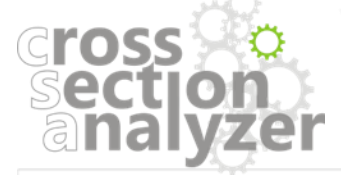

<span id="page-34-0"></span> $\mathbb{R}$ Report

## *RESULTS REPORT – Combinations Zone* 36

*In the combination zone, user can find a list of available Analytical Combinations. The user can display all available combinations or choose several that are meaningful to him.* 

*In this zone user can also find information about number of population of specific combination and info if they are calculated in the current opening.*

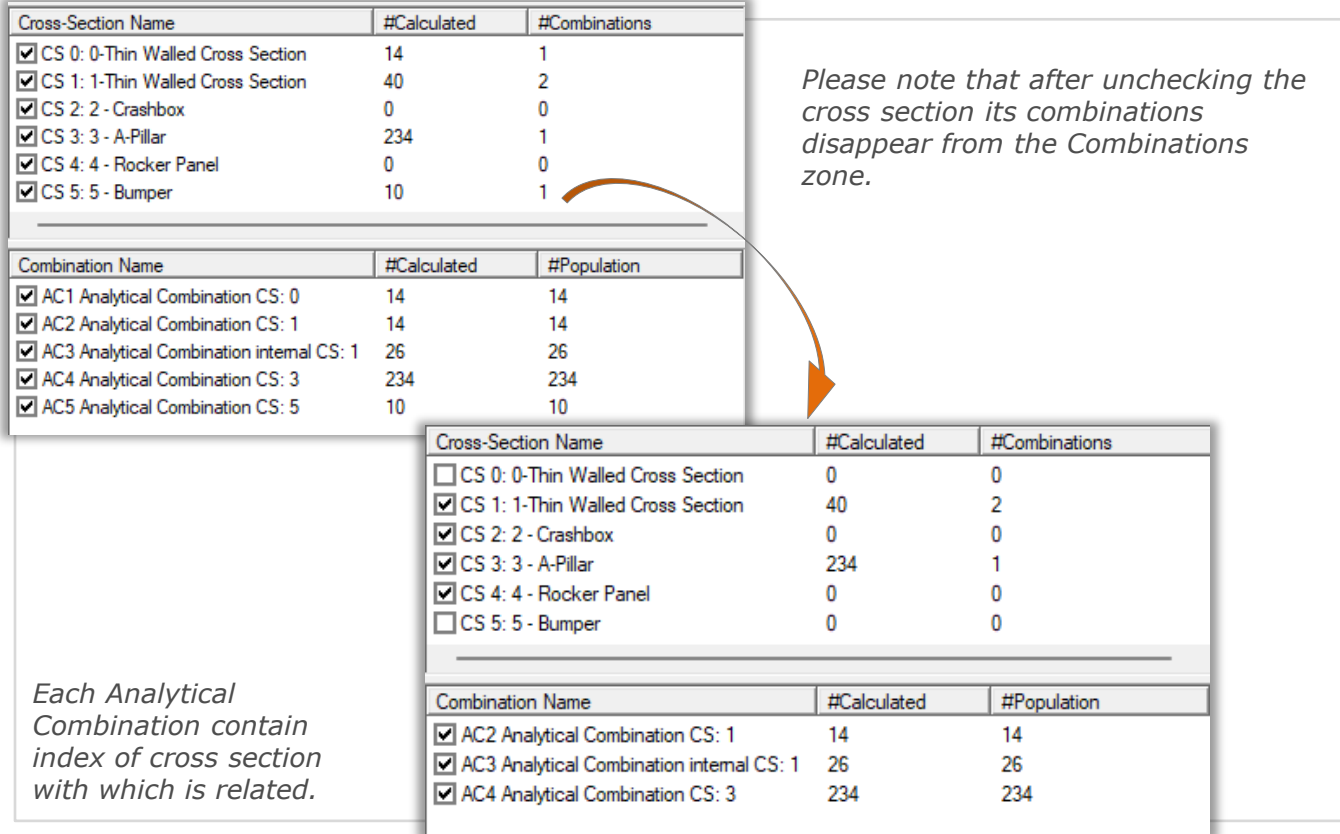

*The corresponding columns in the list of results contain analytical combination indexes.* CS\_0<mark>AC(1).</mark>L-DV-0 CS\_1<mark>AC(2).</mark>L-DV-0

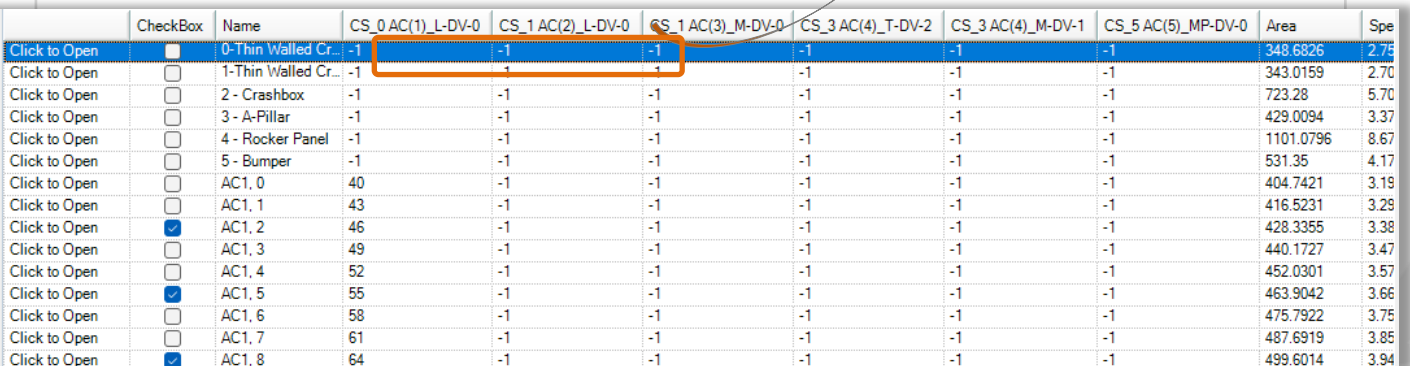

# **Cross**

<span id="page-35-0"></span>國 Report

#### *List of all available parameters.*

<span id="page-36-0"></span>曍 Report

*The user can choose several types of results that are meaningful to him.* 

*When the specific parameter is selected, its values will be added to the cross-section list and to the Radar window.* 

*In appropriate columns user can find the minimum and maximum values of specific results detected after calculation.*

*Filters limiting the maximum and / or minimum value of a parameter can be applied here.*

*\* Detailed information on the parameters is available in the "VCS - Cross Section Editor Manual".*

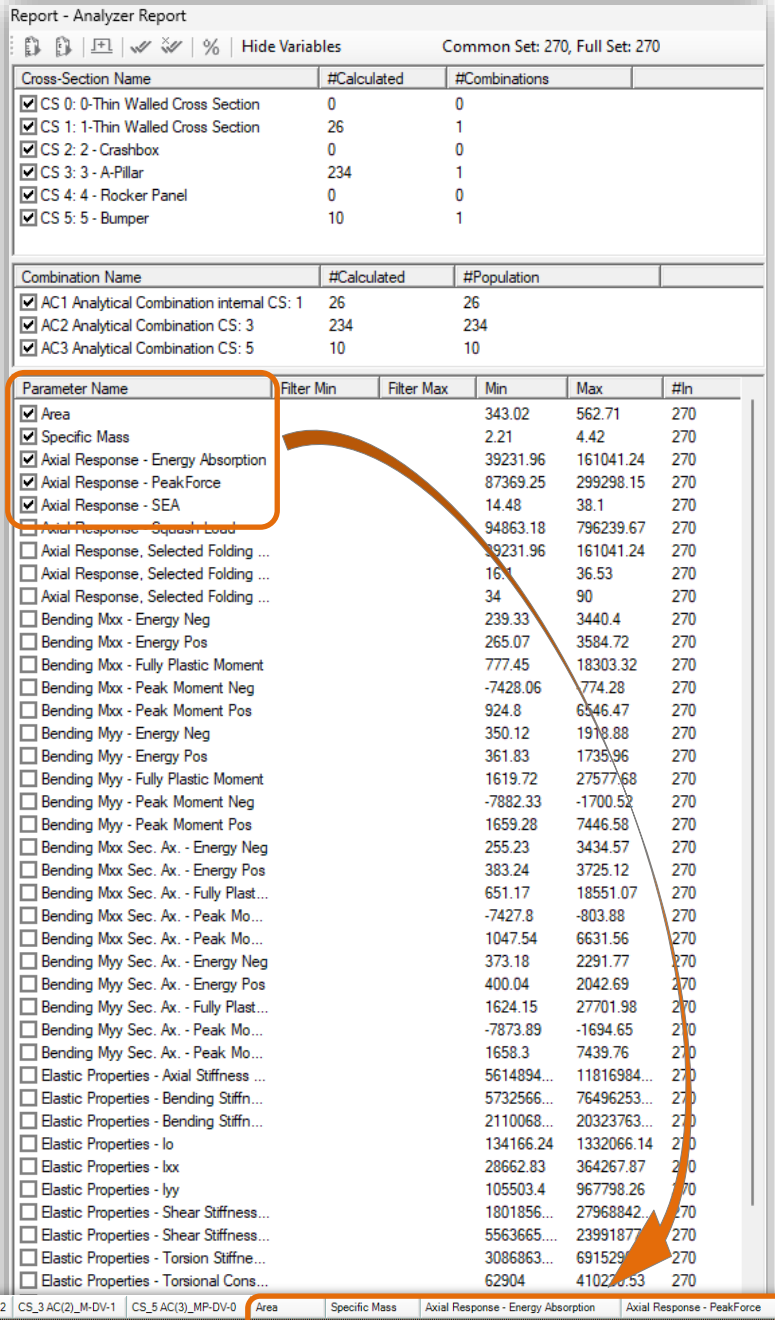

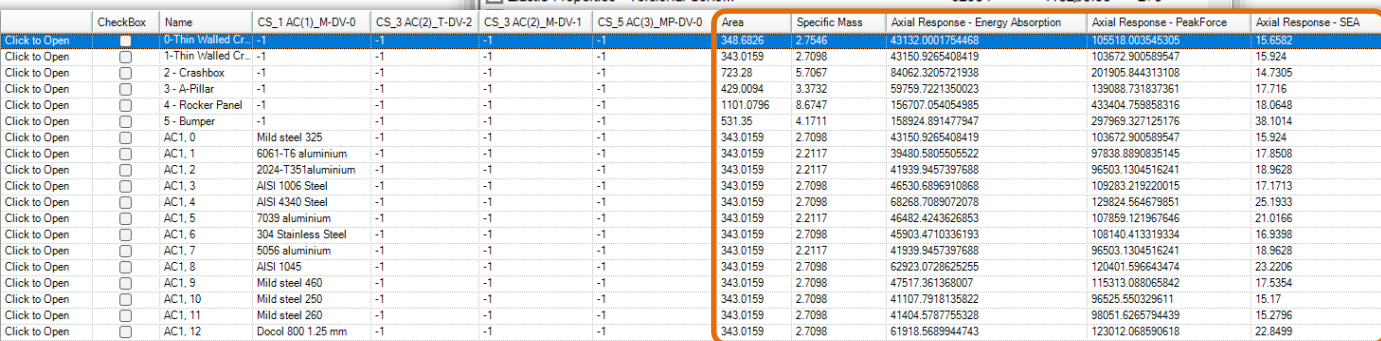

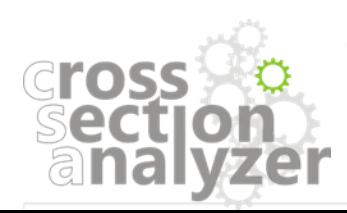

<span id="page-37-0"></span>曍 Report

#### *Double click on a selected parameter to define the results filter*

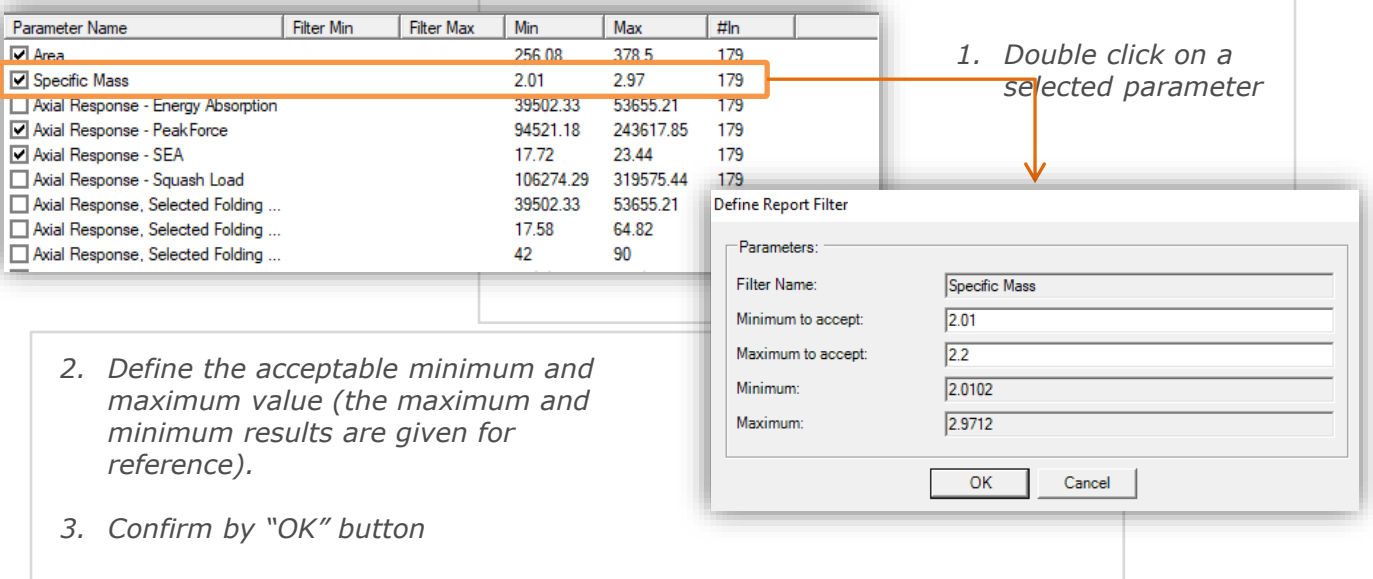

*The filter is now defined. You can see the number of cross sections within the filter's range in the "In#" column (see below).*

*In the "List of calculated cross sections" window only those cross sections which fulfill the filter's conditions will be listed (as long, as the filtered parameter is checked).*

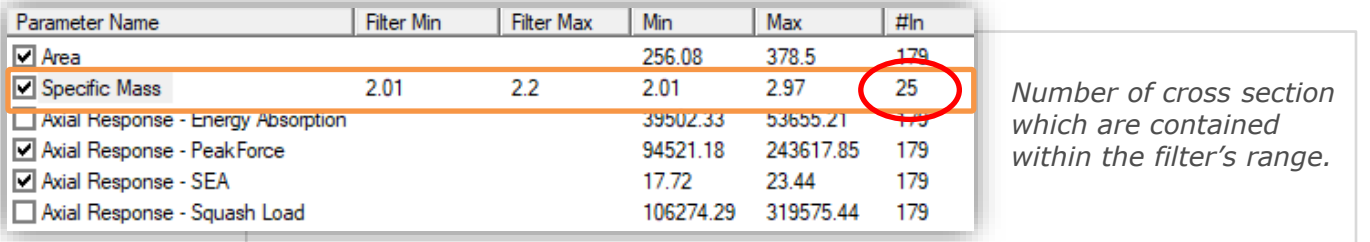

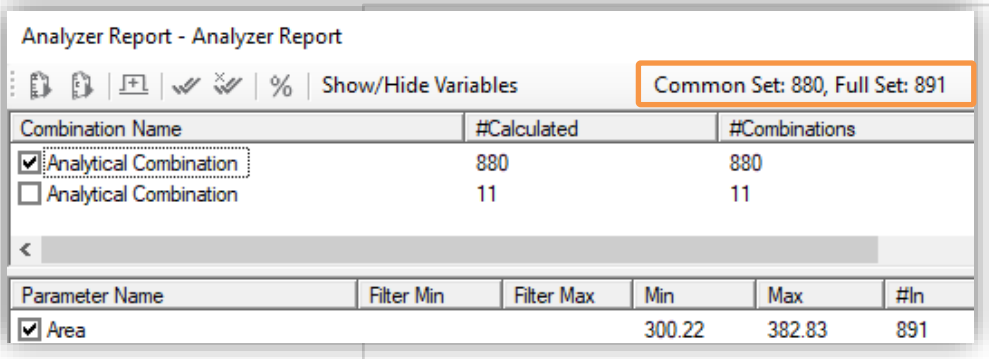

*range of both filters.*

*On the top of the report window additional information about common set of cross sections is displayed. "Common set" gives the number of cross sections which fulfil the requirements of all defined filters.*

*In the example presented above 2 filters were defined (for specific mass and SEA). From the total number of 179 calculated cross sections 25 fit in the* 

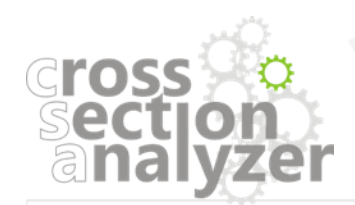

<span id="page-38-0"></span>曍 Report

*List containing all cross-sectional design variants which fulfill the filtering limitations, or all calculated variants if no filter has been defined.* 

*Check-boxes Grouping by Column group that contains data content allow to export information about each functionality.and compare assigned design variable for all analytical combinations. cross-sections.* Drag a column header here to grou ov that column CheckBox CS\_3 AC(1)\_T-DV-2 CS\_3 AC(1)\_M-DV-1 CS\_5 AC(2)\_MP-DV-0 Area Specific Mass Axial Response - PeakForce Axial Response - SEA Name  $\overline{48}$ г Click to Open 1-Thin Walled C 343.0159 2.7098 103672.900589547 15.924 5<br>2 Click to Open 2 - Crashbox 723.28 5.7067 201905.844313108 14.7305 Click to Open ooooooooooooooooo 3 - A-Pillar 4 429.0094 3.3732 139088.731837361 17.716 Click to Open 4 - Rocker Par 4 1101.0796 8.6747 433404 759858316 18.0648 Click to Open 5 - Bumper 531.35 4 1711 297969 327125176 38 1014 L. Click to Onen AC1 00 Mild steel 325 388 5735 3.0605 116182 548420517 16 4009 AC1, 01 104073.156198477 Click to Open 6061-T6 aluminium 388.5735 2.5669 19.2639 -1 AC1, 02 Click to Open 2024-T351aluminium 388.5735 2.5669 103250.593461231 19.7725 AC1, 03 388.5735 Click to Open AISI 1006 Steel 3.0605 118094.138481628 16.8857 AC1, 04 AISI 4340 Steel 388.5735 3.0605 136534.578898574 19.2371 Click to Open Click to Open AC1, 05 7039 aluminium 388.5735 2.5669 117678.698269214 20.1253 Click to Open AC1.06 304 Stainless Steel 388.5735 3.0605 117086.895592201 15.9422 Click to Open AC1.07 5056 aluminium 388.5735 2.5669 103250.593461231 19.7725 AC1, 08 388.5735 3.0605 **Click to Open AISI 1045** 128966.169299846 19,2069 AC1, 09 Mild steel 460 388.5735 3.0605 17.0986 Click to Open 121820.634975176 Click to Open AC1, 010 Mild steel 250 388.5735 3.0605 112907.306425204 16.1079 AC1, 011 Mild steel 260 388.5735 3.0605 113613.662549876 16.1491 **Click to Open** Click to Open AC1, 012 Docol 800 1.25 mm 388.5735 3.0605 128723.35916272 19.2274 Deep Drawn DCO1 (1 m., -1 **Click to Open** g AC1 013 388 5735 3.0605 108316 193383106 15 8995 AC1, 014 388 5735 Click to Open HSLA 320 (1.2 mm) -1 3.0605 116556.300858971 16.9027 *"Click to Open" Column containing Column group containing button enables the names of values of parameters selected from the list of cross-sectional to open crosssection's variants with info results. individual CSE about combination window. number.* 

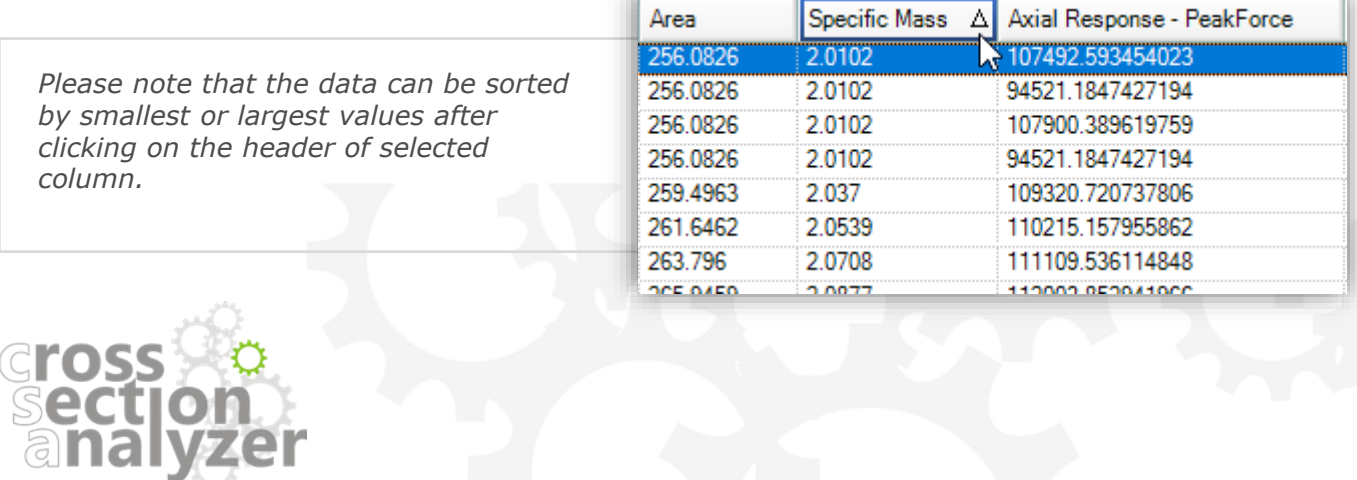

*To group cross-sections by data content, drag and drop the specific header of the column according to which they are to be grouped.*

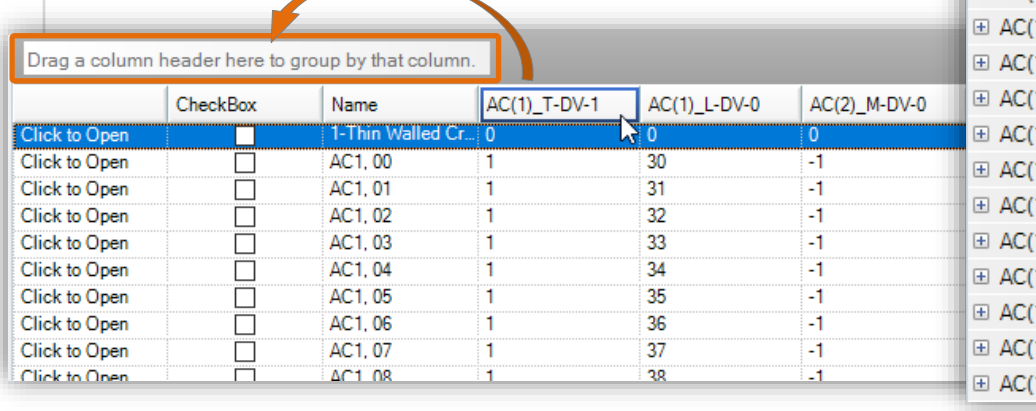

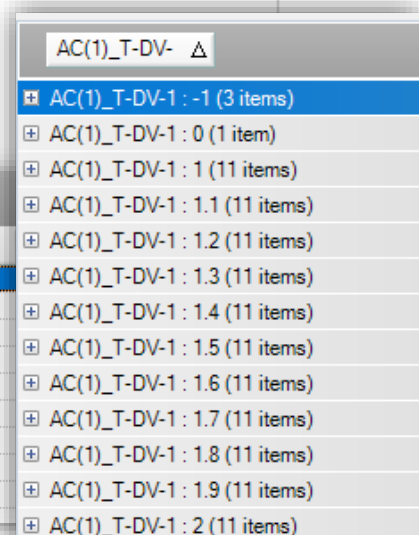

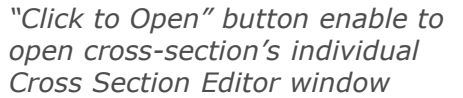

國 Report

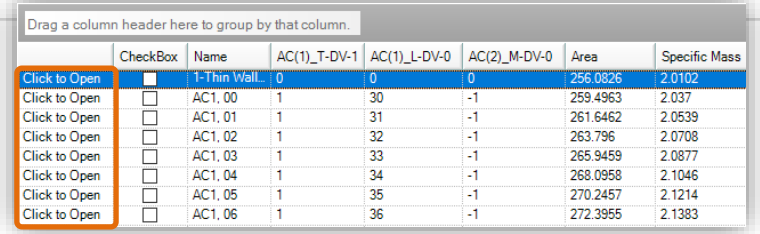

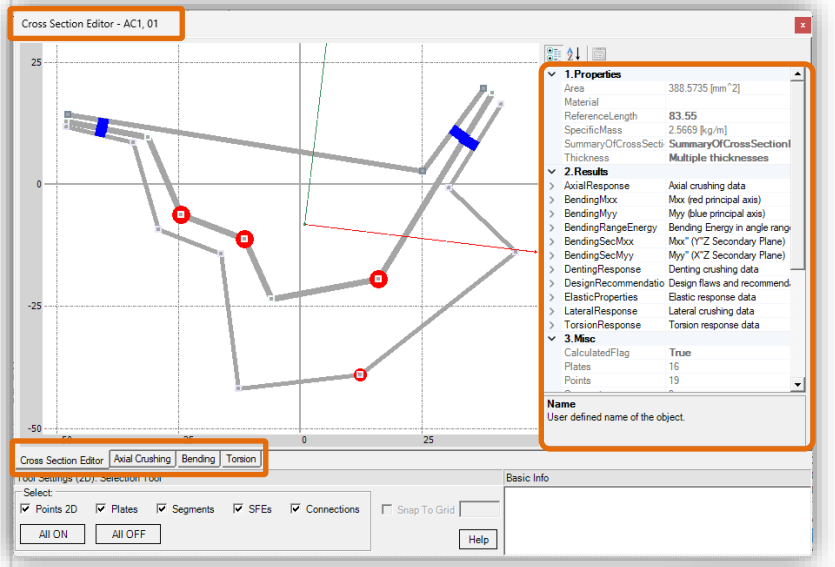

- *View the geometry of the selected variant.*
- *All results are available in the Properties part of the window*
- *Additionally result charts are available under appropriate bookmarks.*

## *Useful tip:*

*To display all results of selected cross-section, click its name in the upper left corner of the CSE.*

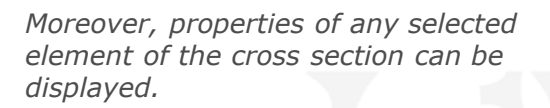

**Cross** 

sectic analy

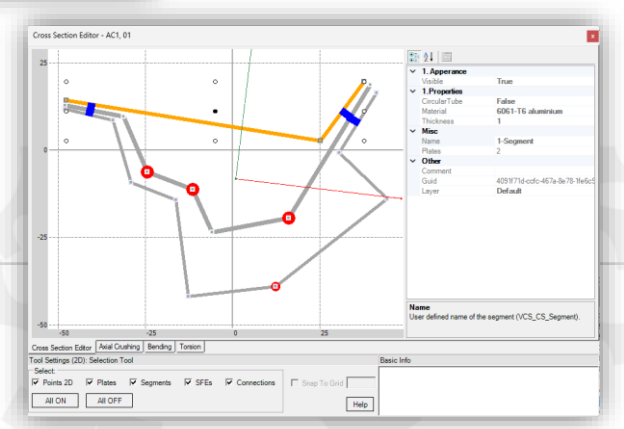

*Column group containing information about each assigned design variable for all analytical combinations.* 

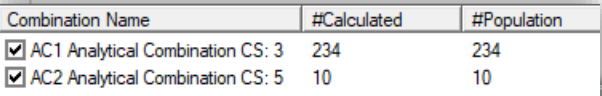

曍 Report

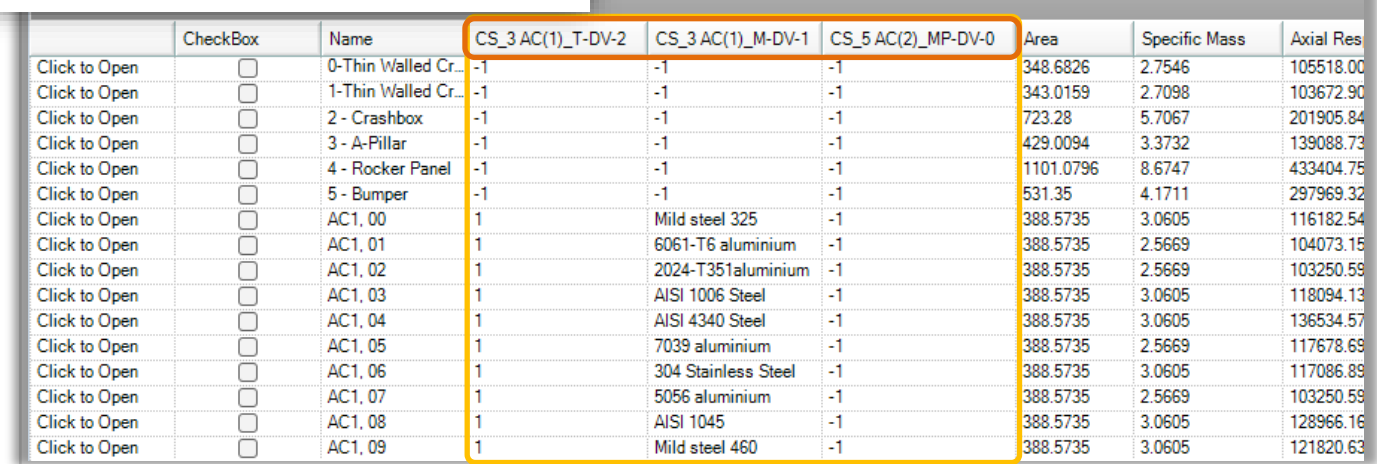

*The number in brackets informs about the analytical combination it relates to.* 

*The individual design variables can be identified by their symbol:*

*T - Thickness DV M - Material DV*

*L - Length DV*

*MP - Move Point DV*  $\beta$   $\beta$   $\Box$   $\vee$   $\vee$   $\vee$ Hide Variables *At any time, the group of columns with variables can be hidden using Hide Variables button.* 

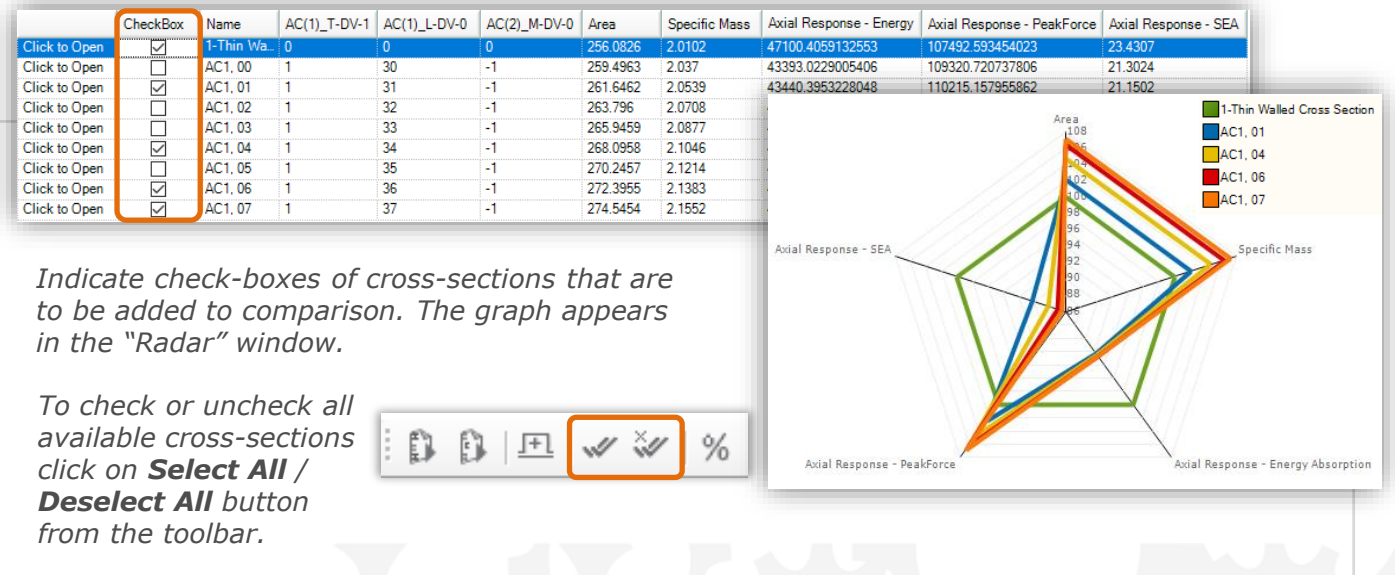

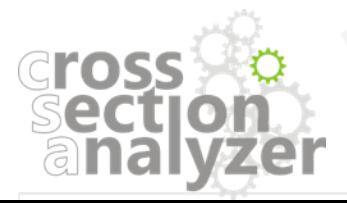

## *RESULTS REPORT – "Radar" window*

<span id="page-41-0"></span>曍 Report

*The "Radar" window allows to compare the different results of the selected cross-sections.*

*In the main Radar window, a radar graph illustrating the comparison of selected cross sections in percentage rate is displayed (only chosen results are taken into account).*

*Additionally, the graphs with line chart and axial, bending, torsion response can be displayed here.* 

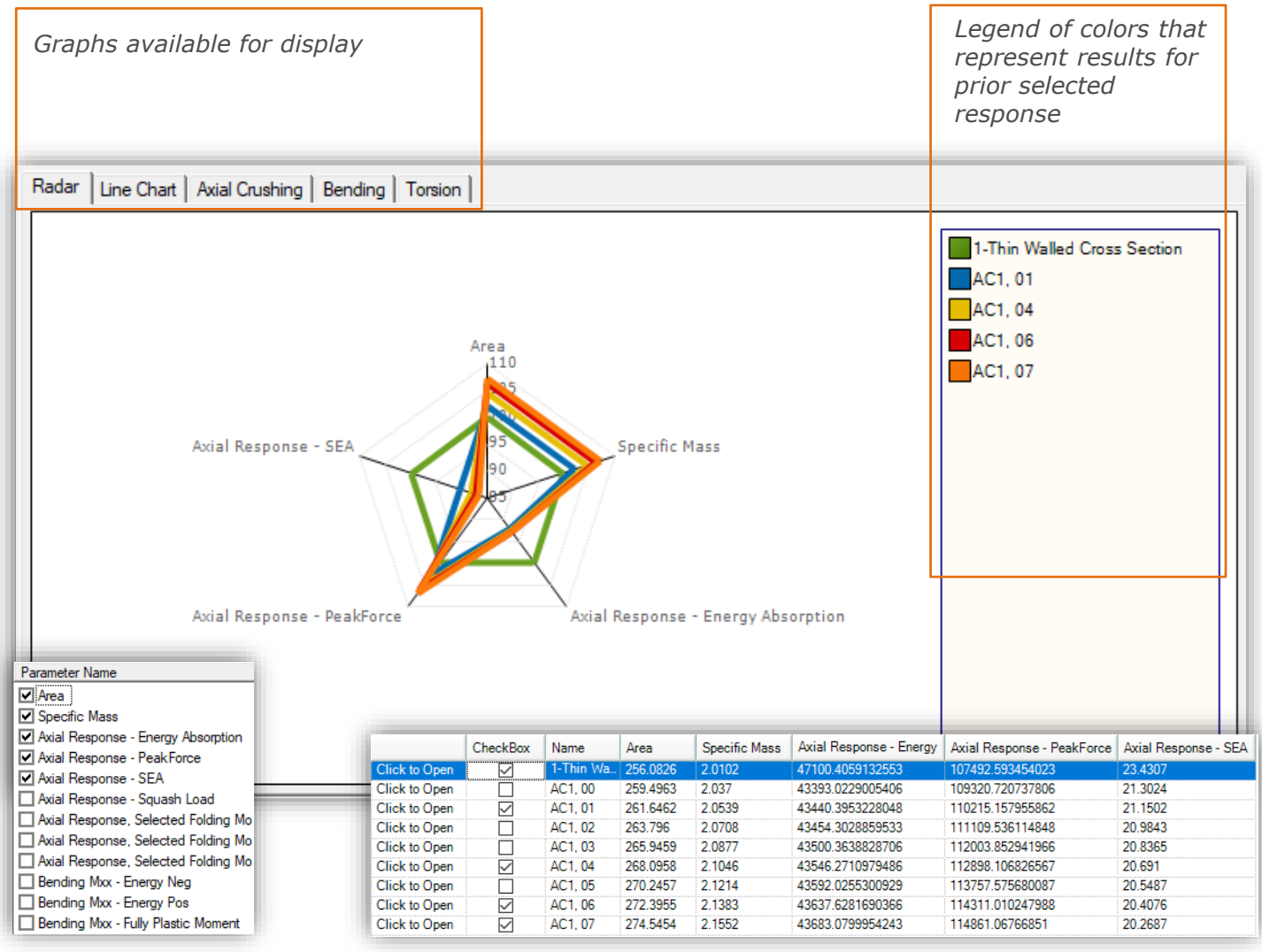

#### *To display Radar graph:*

*1. Select parameters that are to be included.*

*2. Add or remove a cross-sections to the comparison. Simply check or uncheck it in the "List of calculated cross sections" window.*

#### *Important notice*

*The selected cross-section (marked in blue) is treated as a reference point to which other values are compared (in percentage rate).*

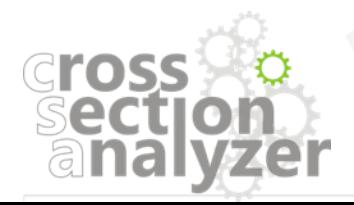

## *RESULTS REPORT – "Radar" window*

曍 Report

*Apart from the "Radar" functionality the Results report includes the Line Chart bookmark which enables more detailed analysis of selected cross sections.*

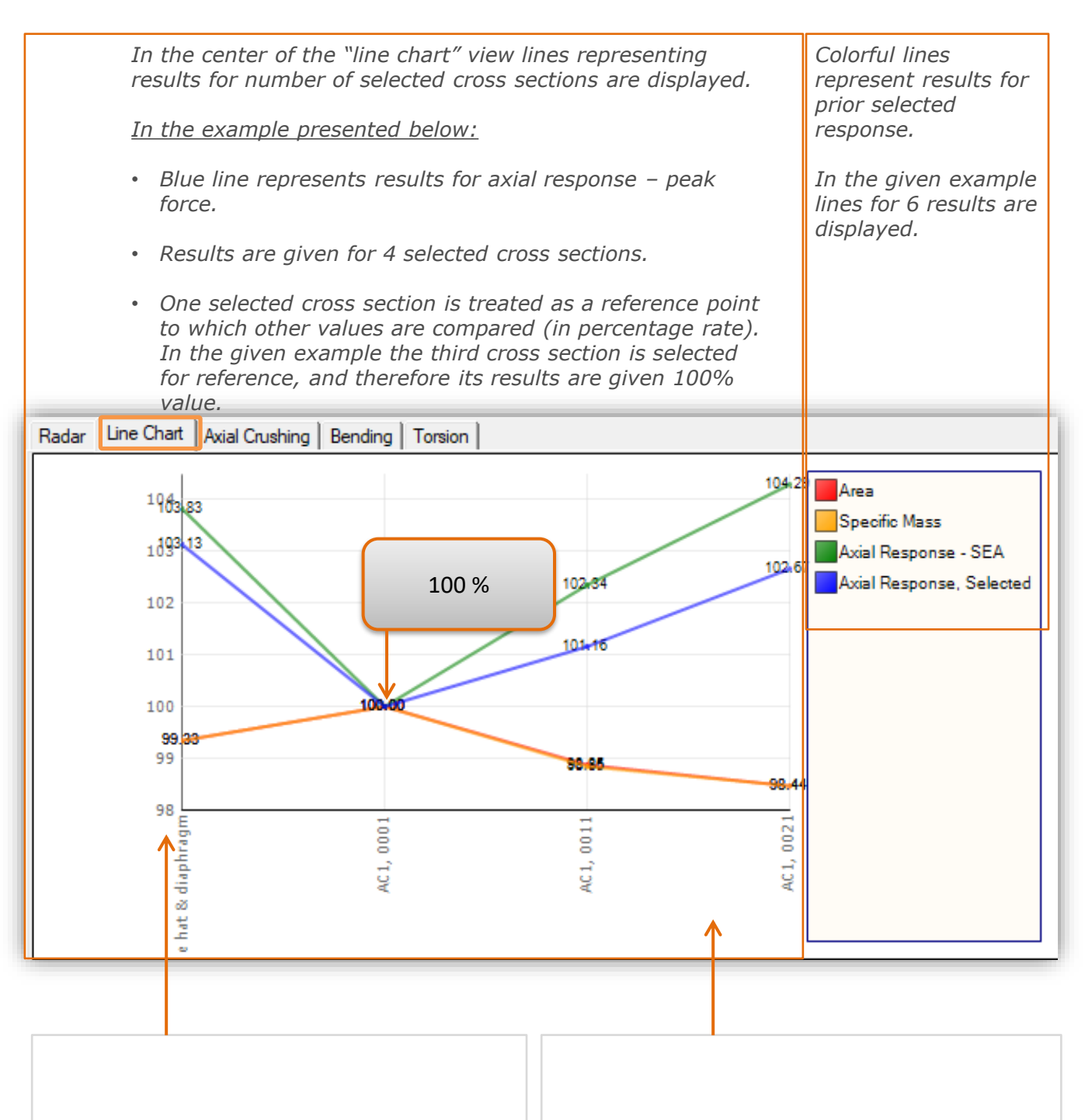

*On the "Y" axis percentage values are given.*

*Chosen cross sections are listed on the "X" axis.* 

*In order to add or remove a cross section simply check or uncheck it in the "List of calculated cross sections" window.*

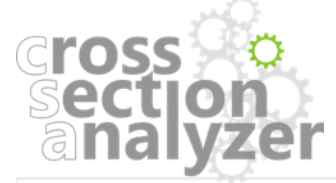

#### 曍 *RESULTS REPORT – "Radar" window* Report

*Additionally, the results report is enhanced with the functionality of curve comparison. The user can compare charts for Axial, Bending or Torsion response of number of selected cross sections.*

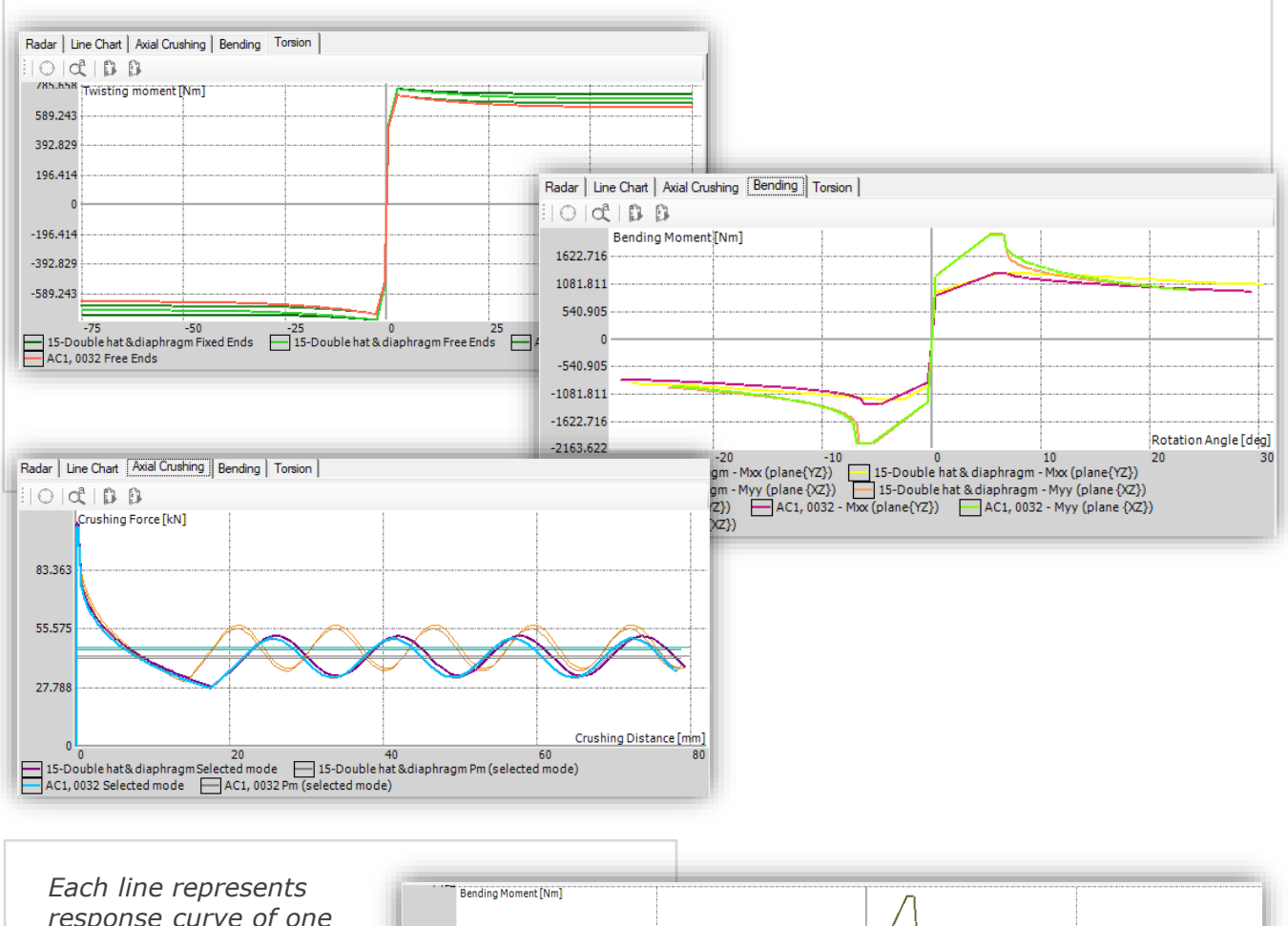

*response curve of one selected cross section.*

*In order to add or remove a cross section simply check or uncheck it in the "List of calculated cross sections" window.*

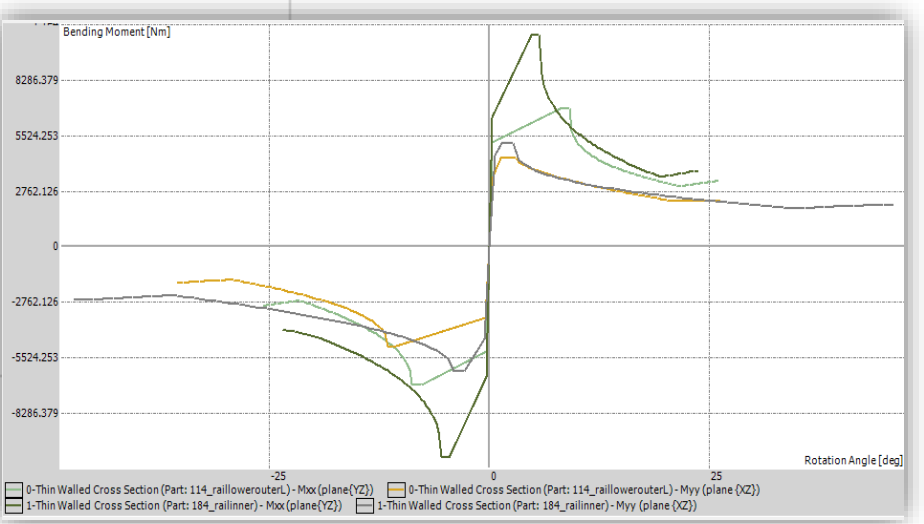

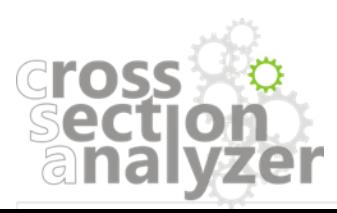

## <span id="page-44-0"></span>*EXPORT – RESULTS*

*All results of the Analyzer Report can by easily exported to PDF and Excel file.*

### *Export to PDF*

*The user can save obtained results as PDF document.* 

*Click on the "Export Report" icon to export results.* 

*Only data visible on the list of cross section which fulfill the filtering limitations will be included in the exported PDF document.*

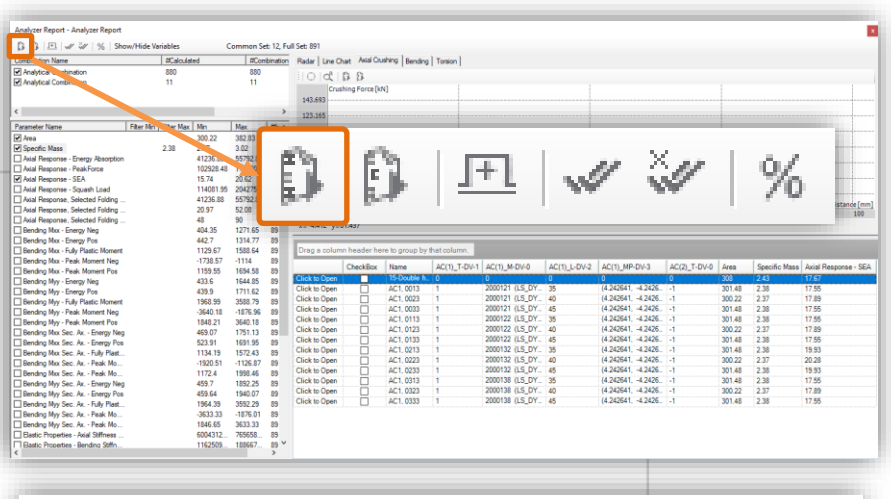

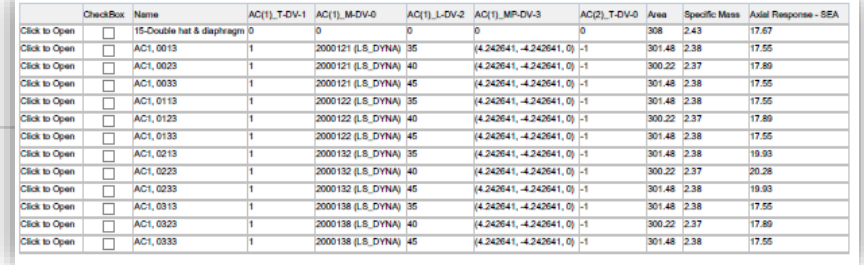

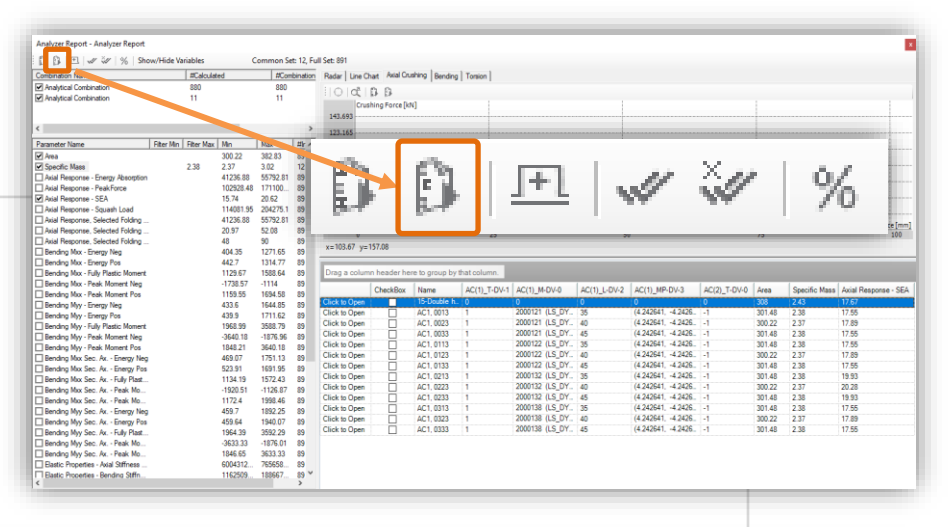

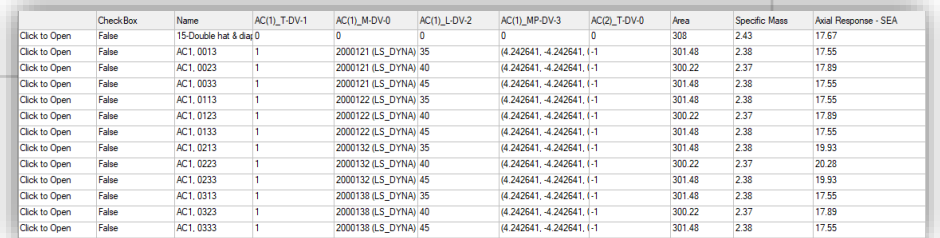

# **Cross**

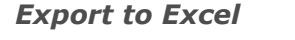

*The user can save obtained results as .xls file type.* 

*Click on the "Export to Excel" icon to export results.* 

*Only data visible on the list of cross section which fulfill the filtering limitations will be included in the exported excel file.*

#### <span id="page-45-0"></span>*EXPORT – CROSS SECTION*  $\mathbb{H}$

*Each cross section generated during the analytical procedure can be saved and afterwards opened in VCS solution.* 

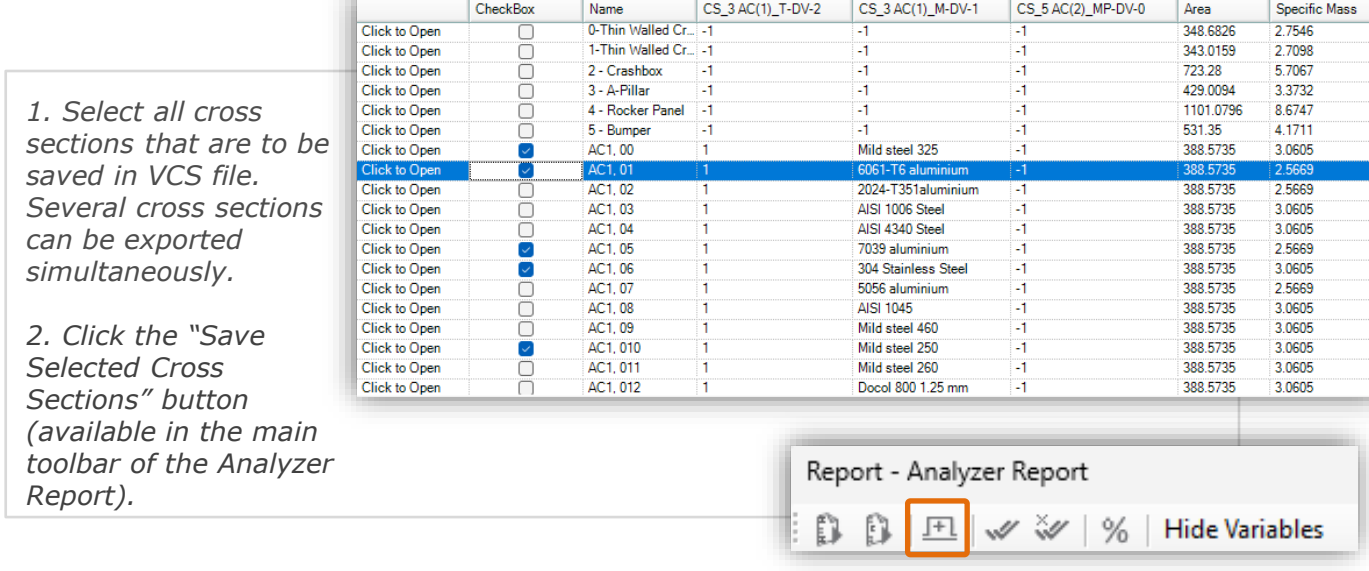

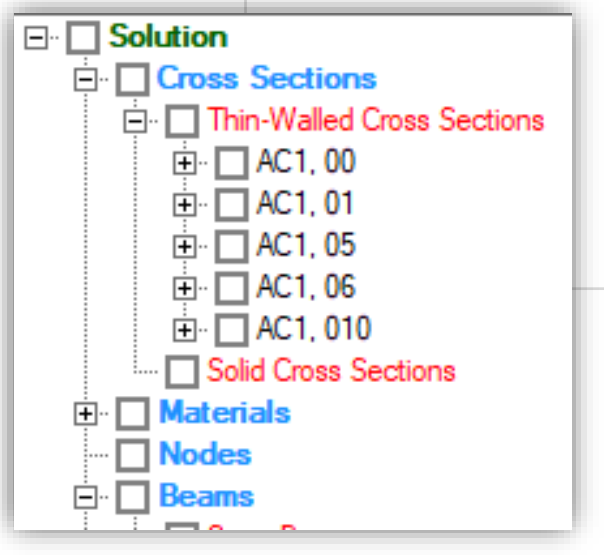

*After opening the saved VCS file, all previously selected cross sections are visible in the Solution Explorer tree.*

*Additionally, all materials available in the analytical project will be automatically added to the solution.*

*Double click on a chosen cross section to open it in the Cross Section Editor and to view its definition in the properties window.*

*The exported cross-sections can be easily used for further simulations in VCS.*

**Cross** 

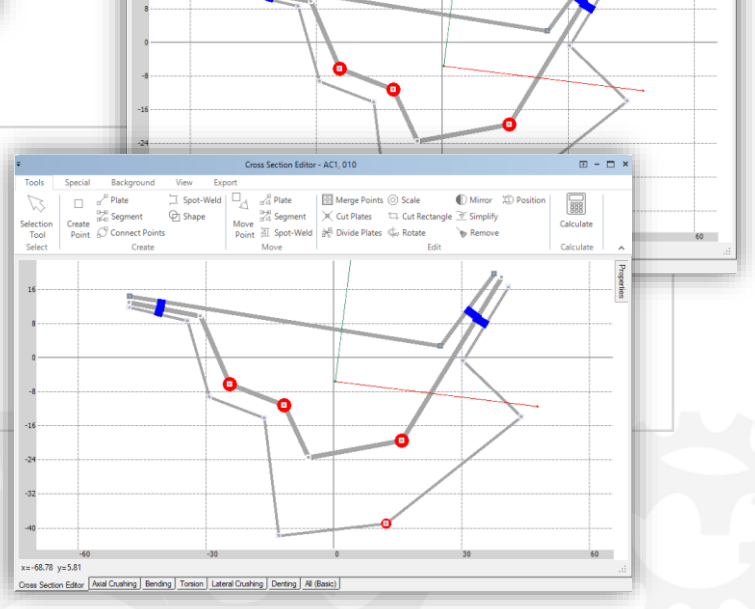

88